**USER MANUAL**

# **Long-Term Care Facility Provider Enrollment Applications**

**Facility Provider**

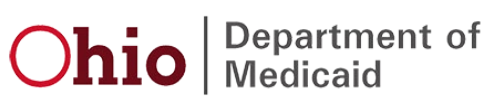

# **Table of Contents**

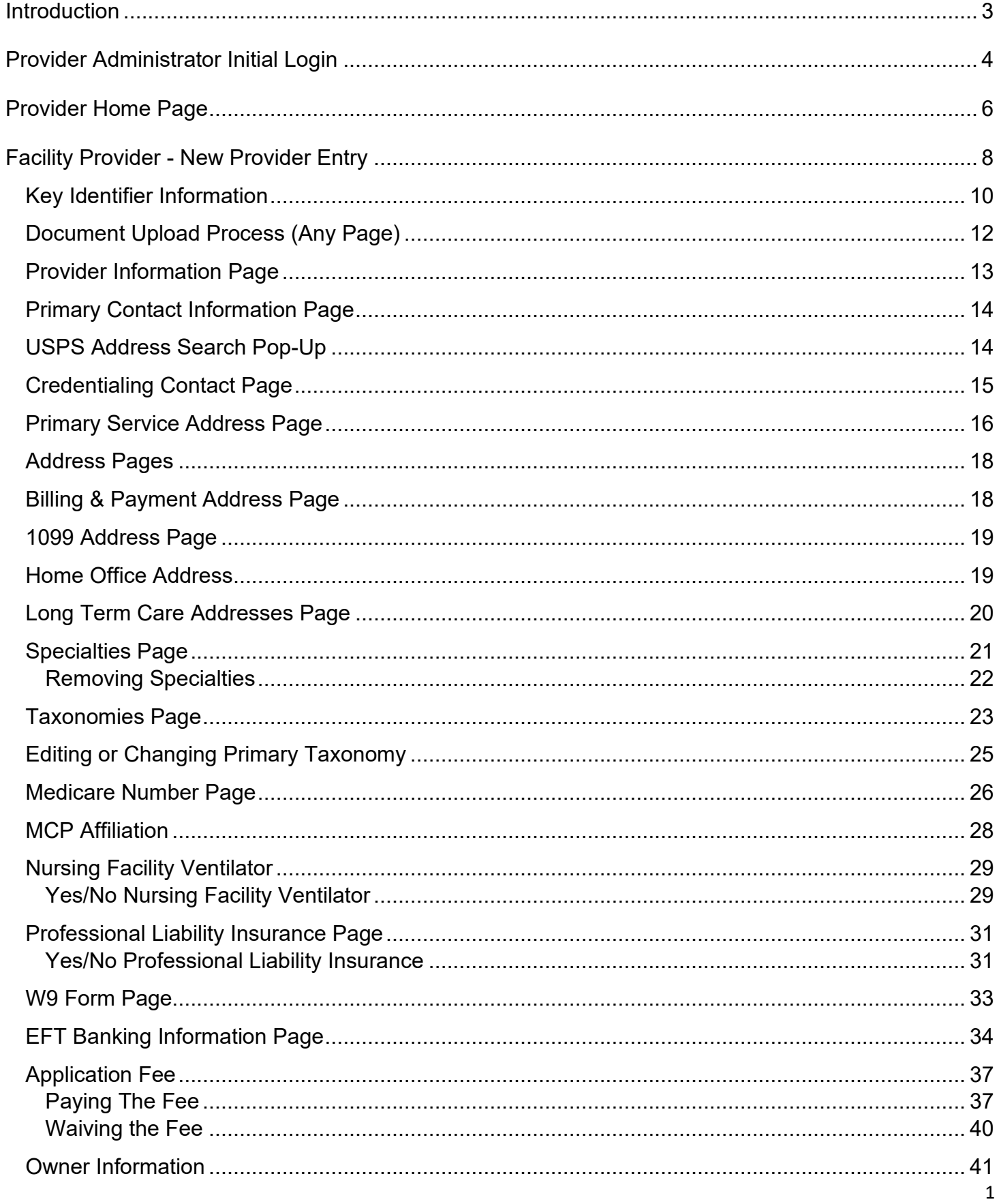

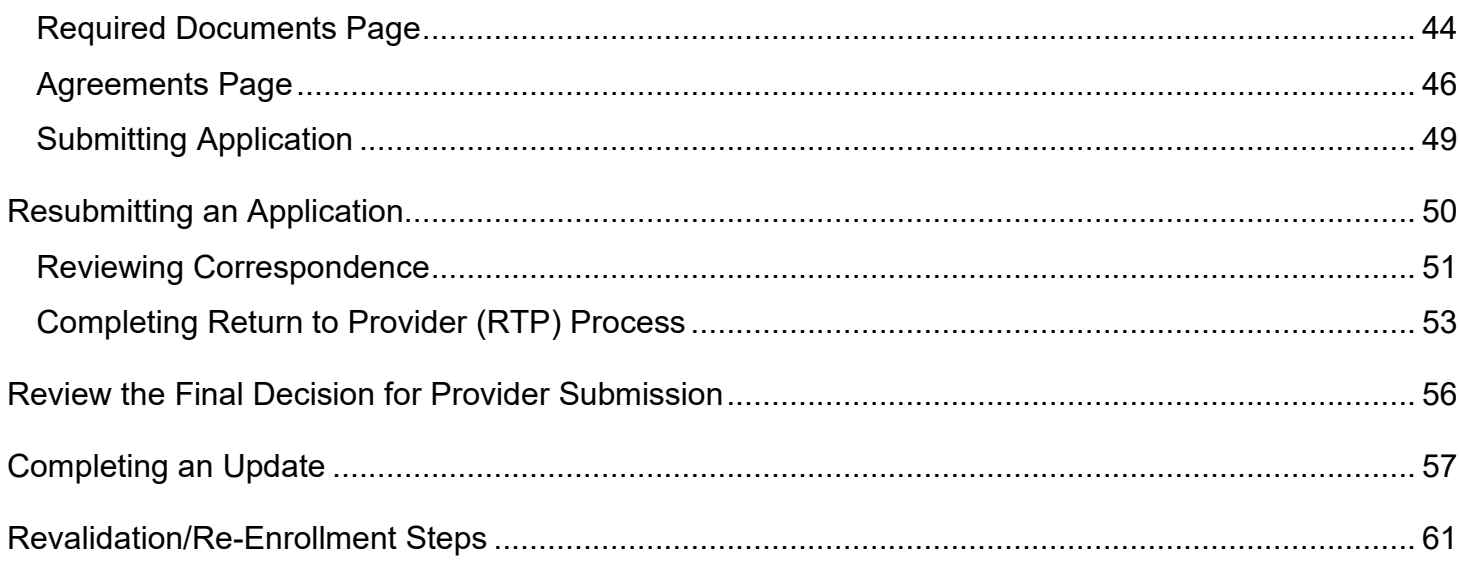

# <span id="page-3-0"></span>**Introduction**

This desk reference provides the steps and functions of entering a new Provider application to enroll in the Ohio Department of Medicaid (ODM) program. Once submitted, your application will be processed by the Medicaid Enrollment team and then sent to Credentialing, if Credentialing is required for your Provider type. When all the necessary steps are completed for Enrollment and Credentialing (if necessary), you will receive a 'Welcome Letter' notice and a Medicaid Identification Number will be assigned to the Provider.

This document also contains the steps required when the application is returned to Provider for additional information. Additionally, the process for completing Provider updates and revalidation is included in this document.

The steps listed below are for Provider Type 86 – Nursing Facility, Provider Type 88 – State Operated ICF-MR, Provider Type 89 – Non-State Operated ICF-MR.

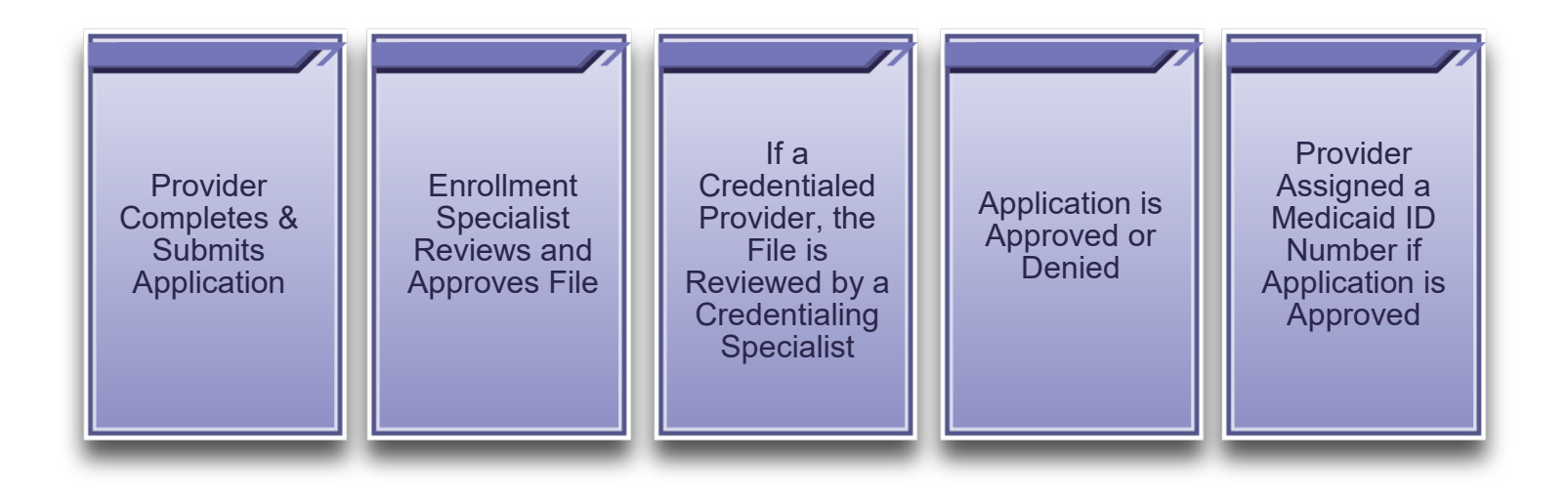

$$
\mathcal{L} = \mathcal{L} \left( \mathcal{L} \right)
$$

# <span id="page-4-0"></span>**Provider Administrator Initial Login**

In this section of the user manual we will review the initial steps of logging into PNM. All users will log into the PNM system by using IOP (Innovate Ohio Platform).

**Step 1:** Visit the PNM web addess: [https://ohpnm.omes.maximus.com/OH\\_PNM\\_PROD/Account/Login.aspx](https://ohpnm.omes.maximus.com/OH_PNM_PROD/Account/Login.aspx)

#### **Step 2:** Click 'Log in with OH|ID'

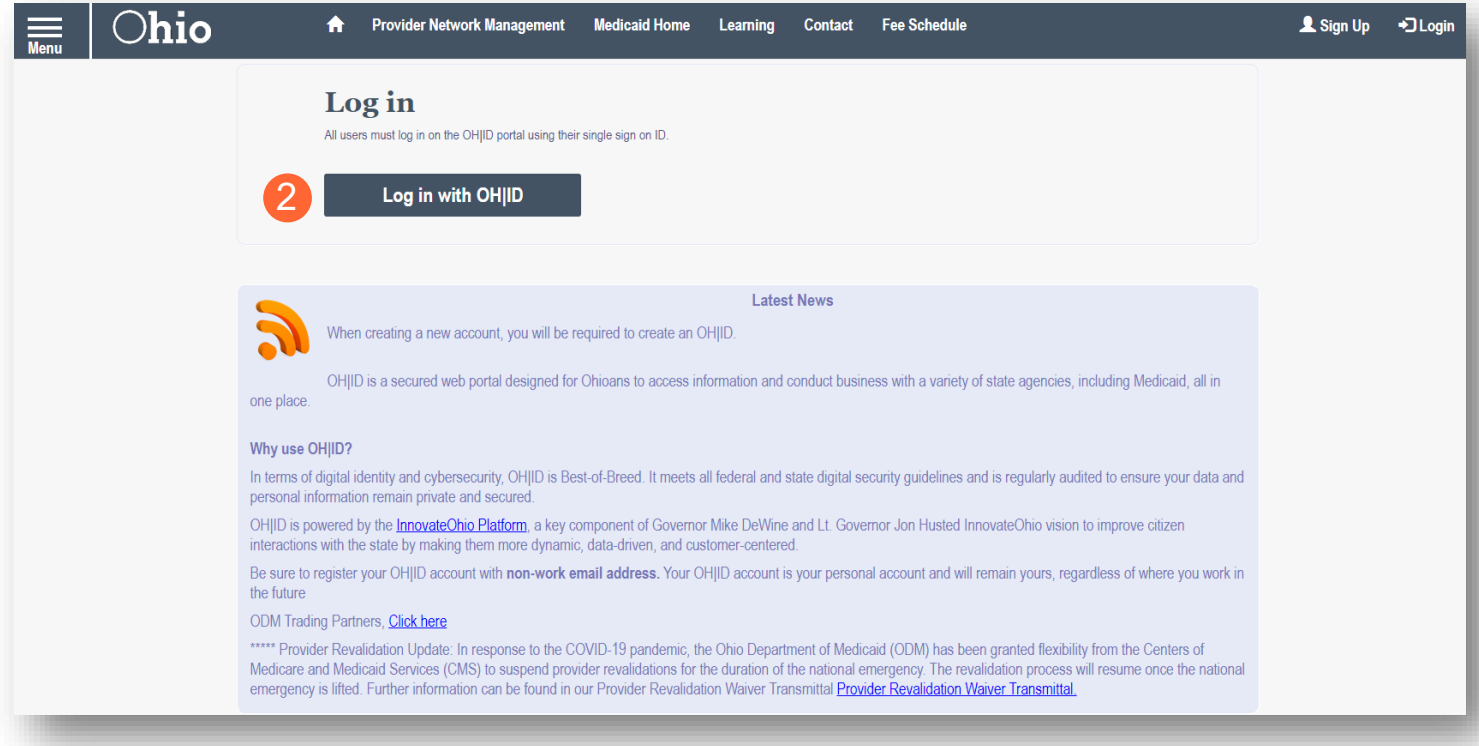

**Step 3:** The system will prompt you to enter your username and password on the IOP login screen illustrated below. Once entered, click 'Log in'

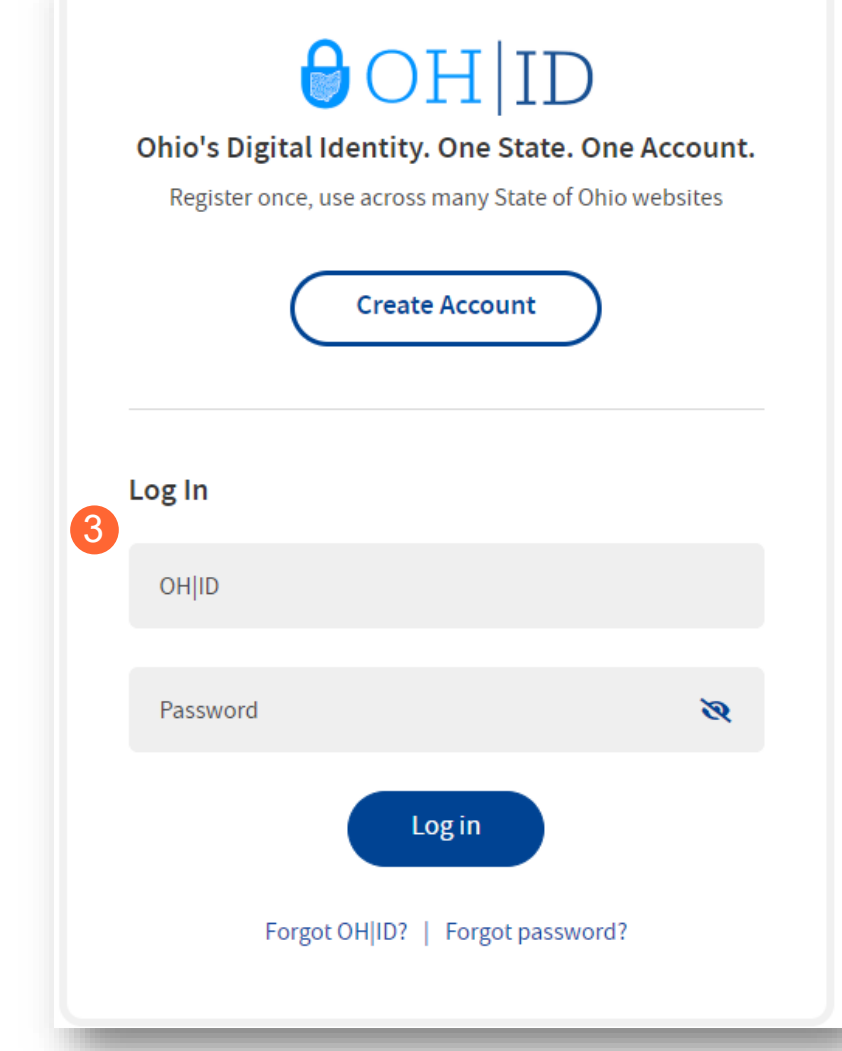

#### **Terms**

**Step 4:** You will be redirected to the PNM system. Read the Terms of Use and click "Yes, I have read the agreement" to proceed into PNM

Whoever knowingly, or intentionally accesses a computer or computer system without authorization or exceeds the access to which that person is authorized, and by means of such access, obtains, alters, damages, destroys, or discloses information, or prevents authorized use of the information operated by the State of Ohio, shall be subject to such penalties allowed by law. All activities on this system may be recorded and/or monitored. Individuals using this system expressly consent to such monitoring and evidence of possible misconduct or abuse may be provided to appropriate officials. Users who access this system consent to the provisions of confidentiality of the information being accessed, but have no expectation of privacy while using this system.

In the event that an unauthorized user is able to access information to which they are not entitled, the user should immediately contact the site administrator.

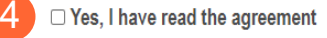

# <span id="page-6-0"></span>**Provider Home Page**

When you first login to the PNM system you will see a variety of buttons to help with administering your providers.

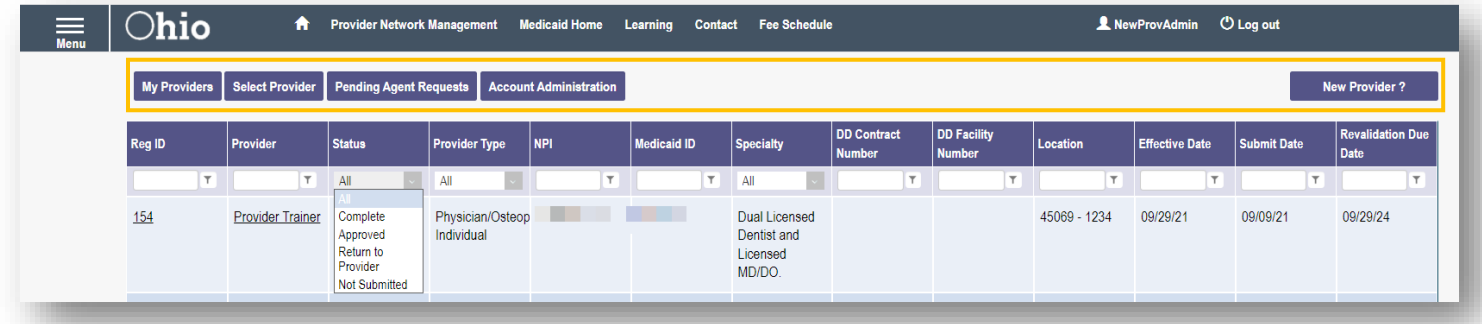

**Menu**: The menu can be accessed by clicking on the three bars in the top left corner of the screen. The Menu provides a variety of key topics to choose from such as the Provider Directory, Learning Resources, Provider Financials, My Profile, and Contact Us

**Pending Agent Requests:** This button allows you to approve Agent Requests for access to functions such as Submit Claims and Run Reports with Provider records when needed

**Account Administration:** This button allows you to set up Agent users, assign them actions/roles, and also transfer the Provider to another Account Administrator

**New Provider?:** This button is used to start a New Enrollment Application for any New Ohio Medicaid Provider that you will be responsible for administering

# **Page Navigation**

Throughout each page on the application, you will have access to buttons to 'Save', 'Cancel' and 'Next' to proceed through the application.

**Save:** Saves the current page and remains on the page.

**Cancel:** Clears the work entered and does not save the page.

**Previous:** Returns to the previous page.

**Next:** Saves the current page while advancing to the next page in the application.

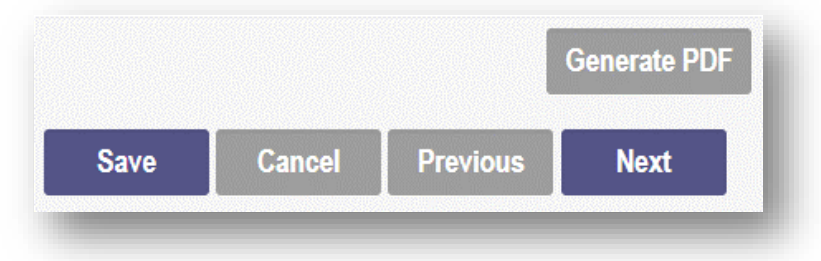

**Generate PDF**: Creates a file with all the application information to be saved to your records.

A workflow at the top of the page shows the progress made throughout your application. Click the icon to review a specific page and jump to other pages for entry into the application.

**Navigational Bar:** A workflow at the top of the page that shows the progress made throughout your application. Click the icon to review a specific page and jump to other pages for entry into the application  $(A)$ .

**Green Checkmark:** A green checkmark on any page indicates that you have completed the necessary information on that page and can continue through the subsequent pages (B).

**Highlighted Box:** The highlighted section indicates the page your are actively working or viewing (C).

**Red Asterisk:** A red asterisk on a page indicates the page is required to be completed. Help text will also appear in red text on each page to indicate whether or not it is required to be completed  $(D)$ .

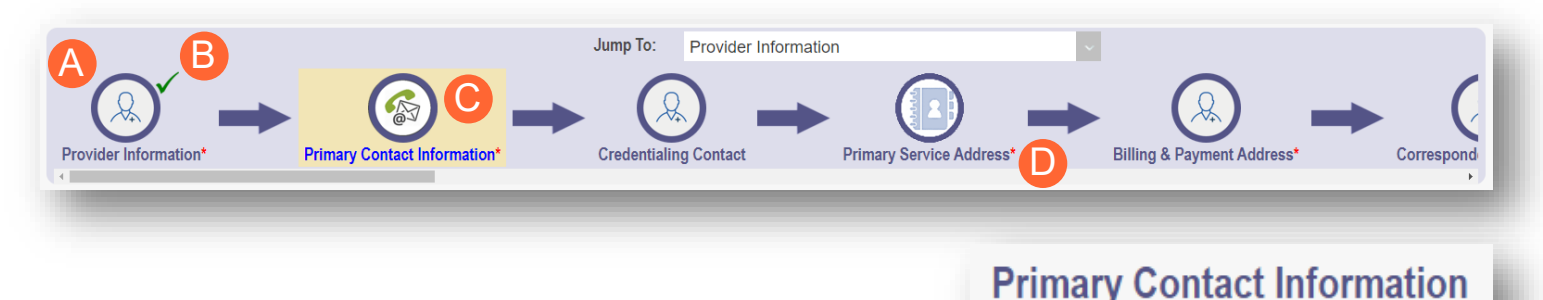

Pages that do not have a red asterisk are optional to be completed.

**Credentialing Contact** This is not a required section. To skip this section click on Next button.

This is a required section.

# <span id="page-8-0"></span>**Facility Provider - New Provider Entry**

This section displays the necessary steps for creating an Initial Application for an Organization Provider.

#### **Step 1:** Click 'New Provider'

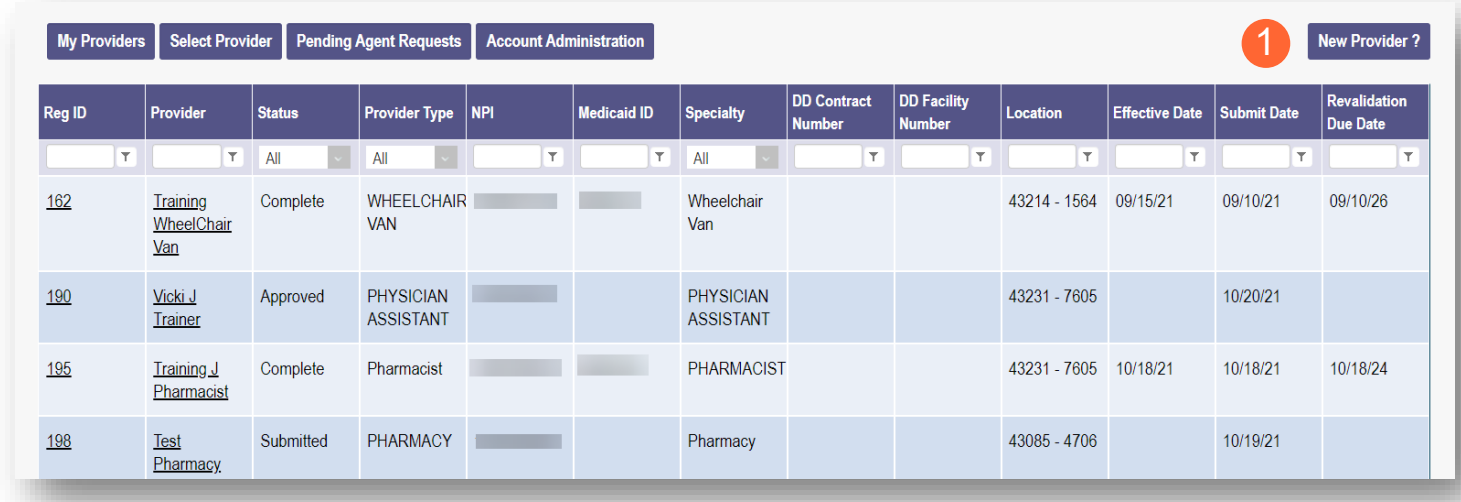

**Step 2:** Select the button for the application type for your new Provider

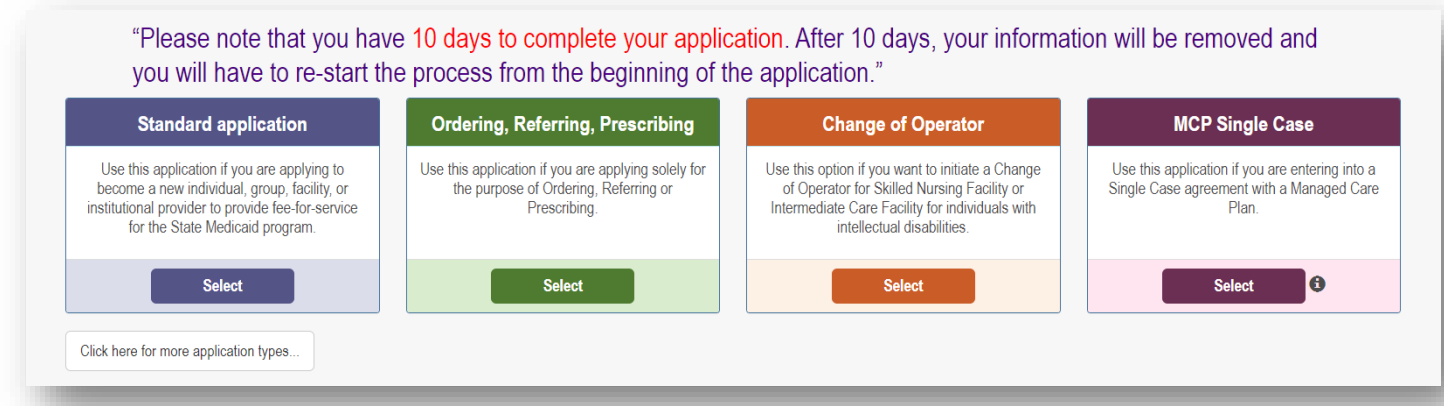

● Additional application types are displayed by selecting the 'Click here for more application types…' button

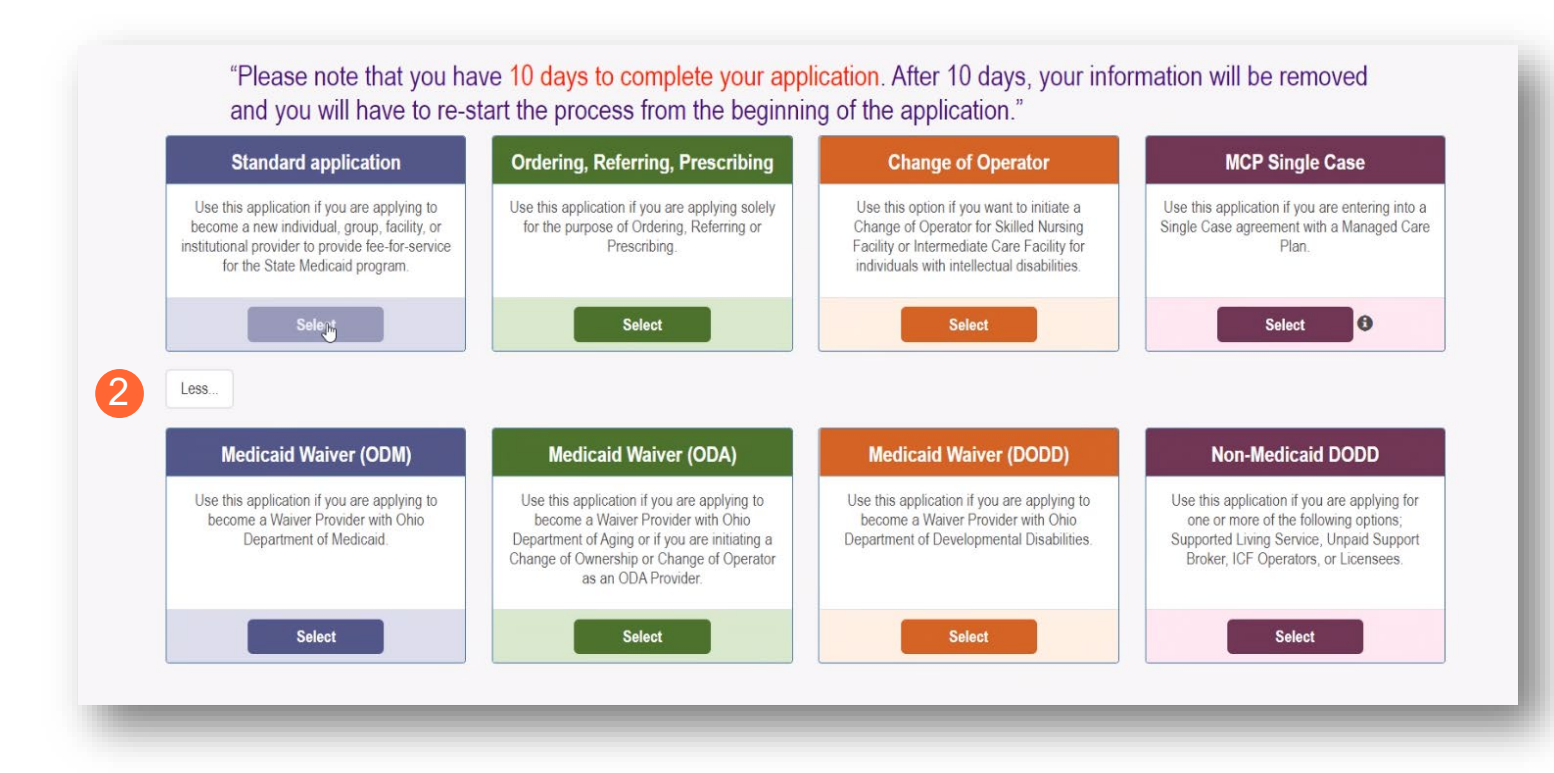

**Note:** For ODA and DODD Waiver applications, you will enter the Key Identifiers within PNM and then be navigated to the State Sister Agency portals to complete the application process. More details on these processes can be found in the ODA and DODD Provider User Desk Reference Guides.

**Step 3:** Next, click 'Facility/Institution' to begin a Facility Provider application

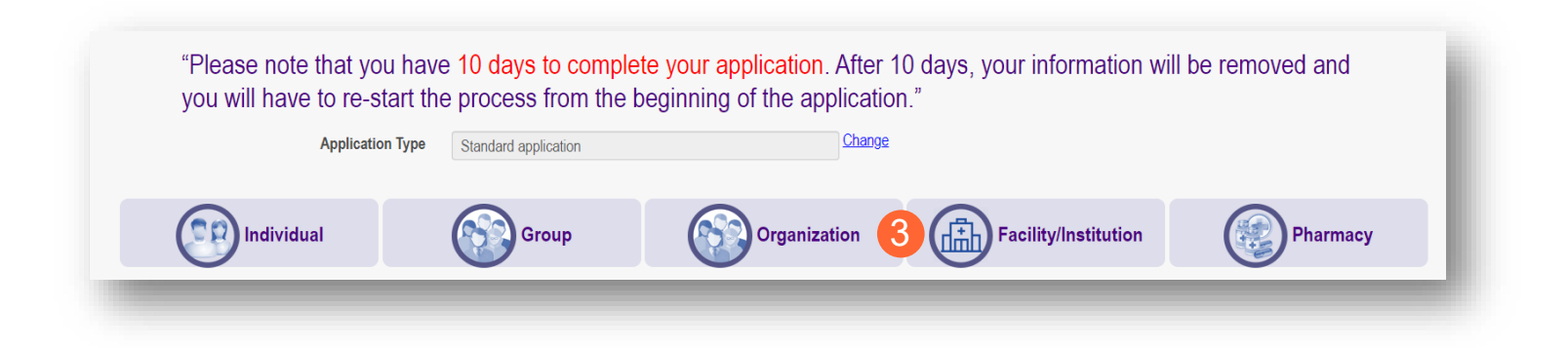

## <span id="page-10-0"></span>**Key Identifier Information**

**Step 1:** Enter key provider information for the Provider

Enter all required fields marked with an asterisk \*

- Provider Type
- Name of Business Entity
- EIN (Employer Identification Number) / SSN (Social Security Number)
- Tax ID
- NPI (National Provider Identifier)
- DD Contract Number *(If Applicable, for DODD Providers)*
- Requested Effective Date
- Zip Code
- Zip Code Extension

**Step 2:** Click 'Save' to save the information and advance

**Hint - PNM validates the NPI number is a Type 2 NPI number with the National Plan and Provider Enumeration System (NPPES) Registry database. If it is not a Type 2 NPI number, you will get an error before the taxonomy field appears.** 

The NPI entered is not in the NPPES list.

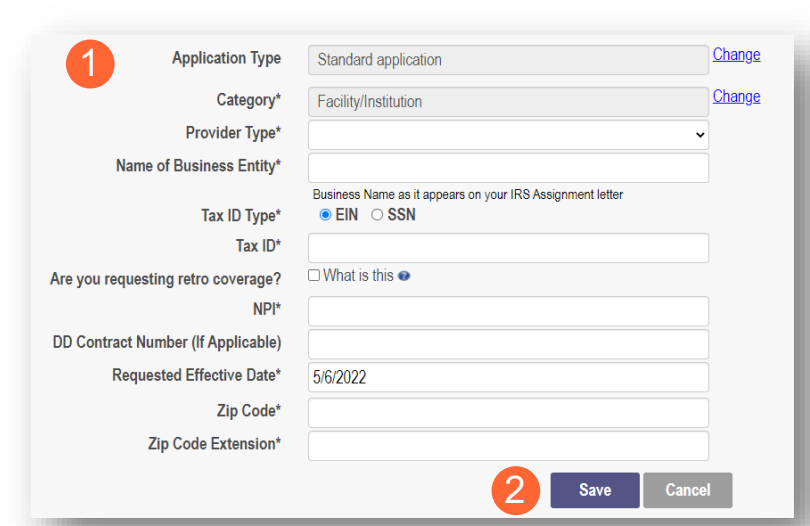

 $\mathcal{D}$ 

**Step 3:** Select the appropriate primary Taxonomy associated with the Provider's NPI and click 'Save'. If you need to update or add taxonomy codes for a Provider, that will be available on the 'Taxonomy' page of the application.

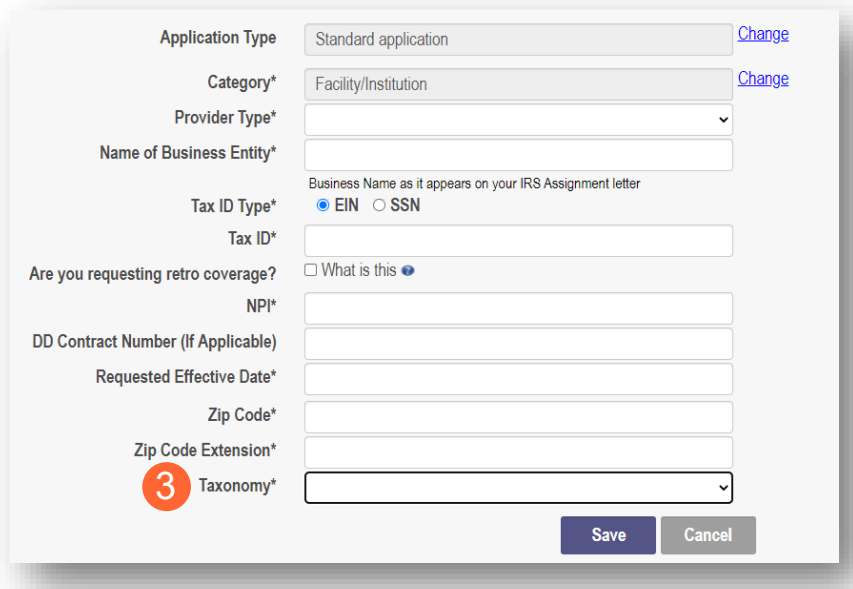

## <span id="page-12-0"></span>**Document Upload Process (Any Page)**

The option to upload documents is available on most pages of the application.

**Step 1:** To upload a document, click 'Choose File', select the file on your computer, and click 'OK'

**Step 2:** Give the file a name

- **Step 3:** Enter a Description (Optional)
- **Step 4:** Click 'Upload File'

**Step 5:** Verify your document was uploaded by reviewing the information in the table

**Step 6:** Click 'Save' or 'Next'

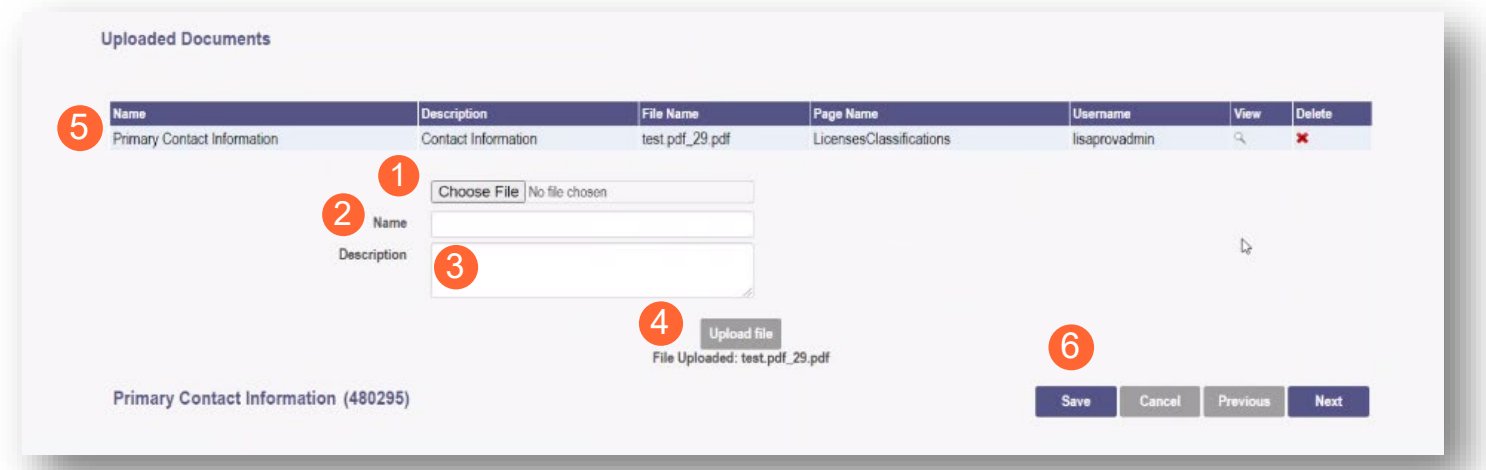

## <span id="page-13-0"></span>**Provider Information Page**

The first page that displays is the Provider Information page. Fill in all fields and click 'Next' to continue with your application. **Note:** Some information will auto-fil from the key identifier page you previously completed.

**Step 1:** Enter all the information in the required fields marked with an asterisk\*

For this page the following fields are required:

- Name of Business Entity
- DBA (Doing Business As)
- Practice Type
- Ownership Type
- Tax ID
- Provider Type

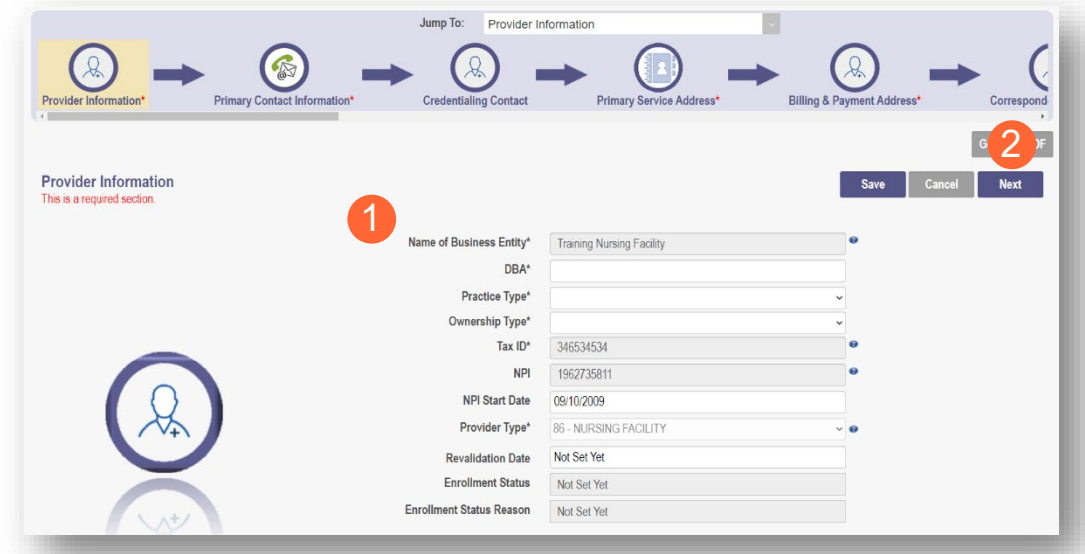

#### **Step 2:**

- Click the 'Save' button to save the information on the page or
- Click the 'Next' button to save and move to the next screen

## <span id="page-14-0"></span>**Primary Contact Information Page**

The Primary Contact Page is the next page that displays for the Provider. This is the primary contact who will be responsible for managing communications and returning any required information that is needed to process the application for enrollment.

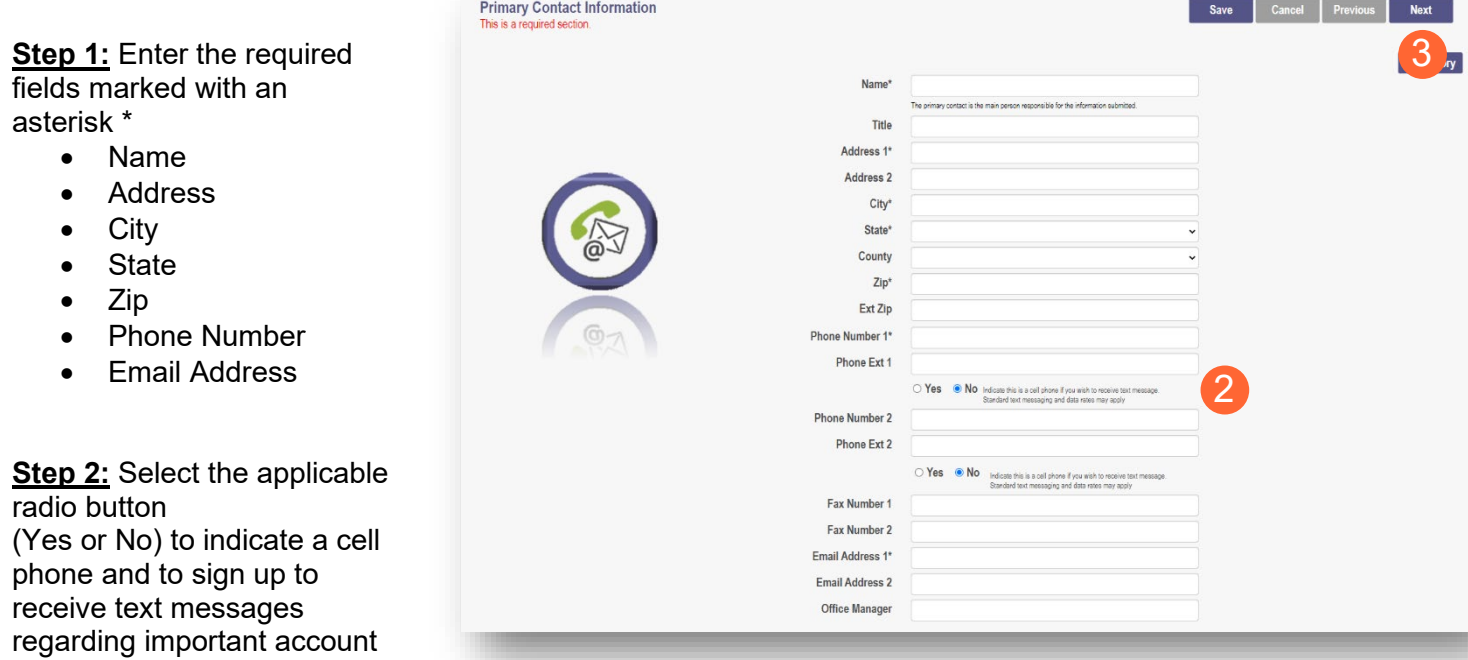

#### **Step 3:**

updates

- Click the 'Save' button to save the information on the page
- Click the 'Next' button to save and move to the next screen

#### <span id="page-14-1"></span>**USPS Address Search Pop-Up**

To maintain accurate mailing addresses, PNM uses a USPS system search validation for addresses. Enter an address into PNM and click 'Save' or 'Next'.' A USPS system search will review the address and return corrections to the address based on the USPS review.

- Confirm the validation and accuracy of the address information
- Click 'Accept' on the USPS confirmation prompt
- Review the changes made to the address
- Click the 'Next' button again on the page to proceed to the next page of the application

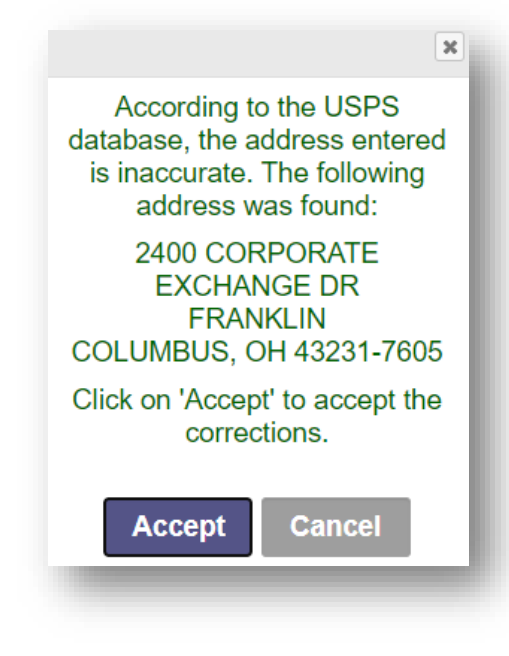

## <span id="page-15-0"></span>**Credentialing Contact Page**

This screen allows you to add an individual as a contact for Credentialing in case additional information needs to be gathered for Credentialing purposes.

**Note:** This is not a required section. Click 'Next' to skip the section and proceed in the application

#### **Step 1:** To add a new contact, click 'Add New'

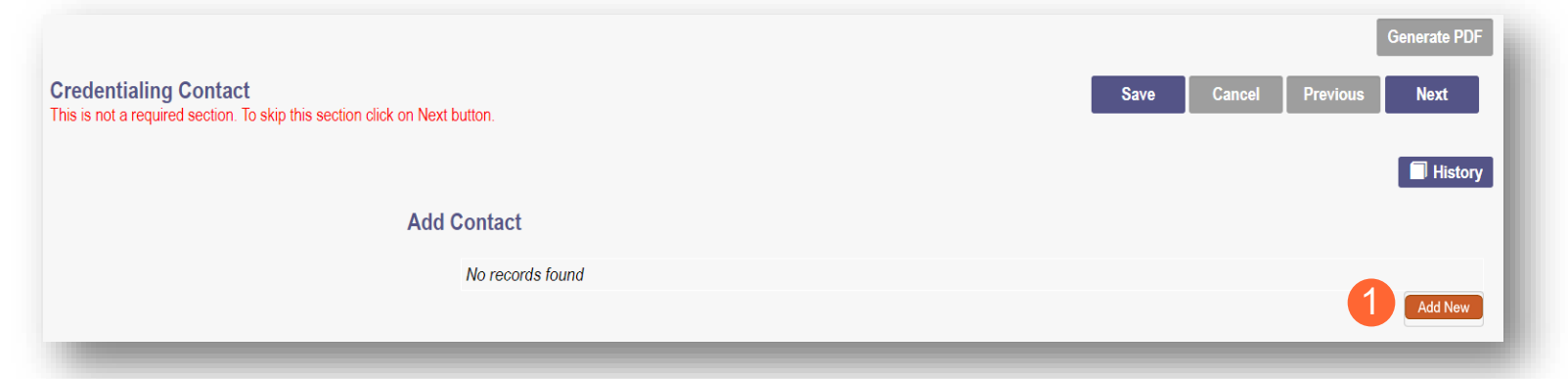

**Step 2:** Enter all required fields marked with an asterisk \*

**Step 3:** Enter any comments or instructions for Credentialing in the 'Comments' field

**Step 4:** Click the 'Save' or 'Next' buttons to save the contact you added to the record and proceed to the next page

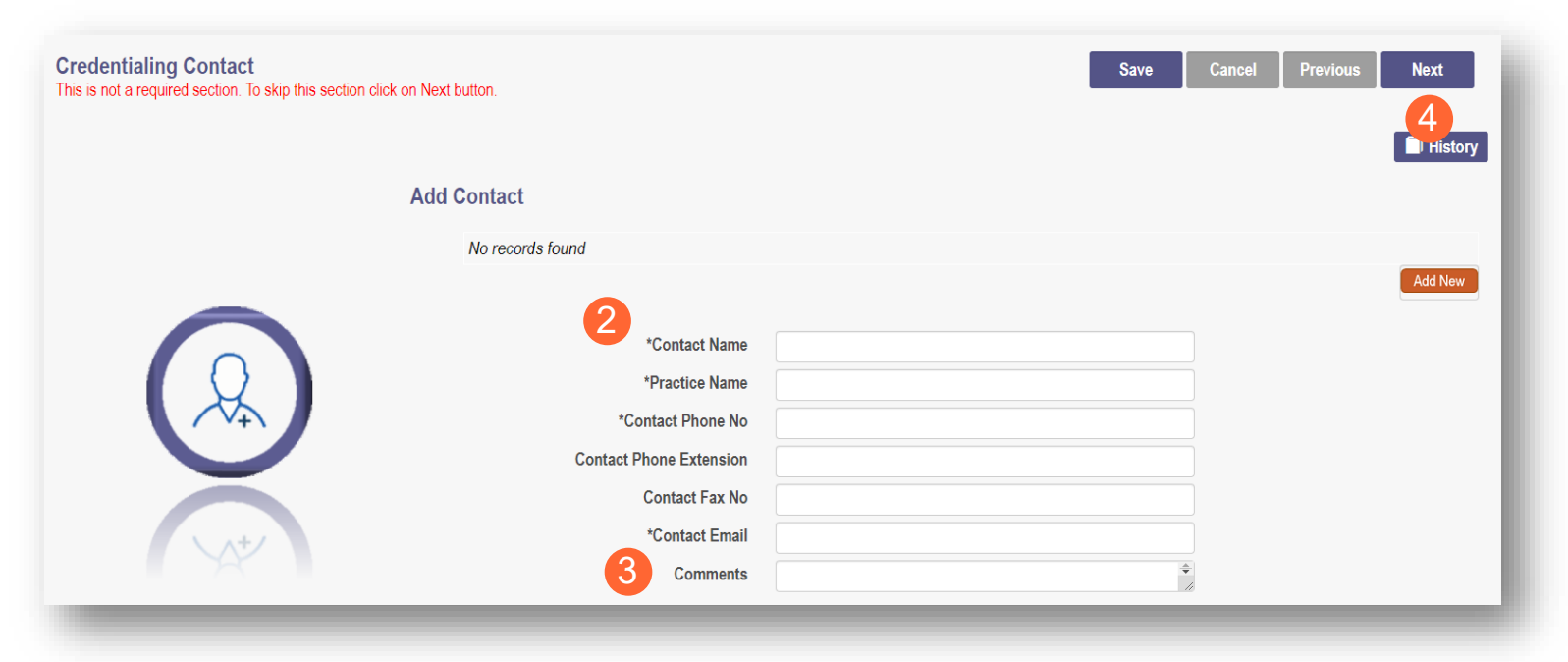

#### <span id="page-16-0"></span>**Primary Service Address Page**

The Primary Service address page provides a place to enter the primary service address for your location along with specific information about your office that will be included in the Provider Directory.

**Step 1:** Complete the Primary Service Address information.

Required fields include:

- Organization Name
- Primary Service Address
- City
- State
- Zip
- Zip Ext *(will be automatically imputed after USPS database check)*
- Phone Number
- Email Address

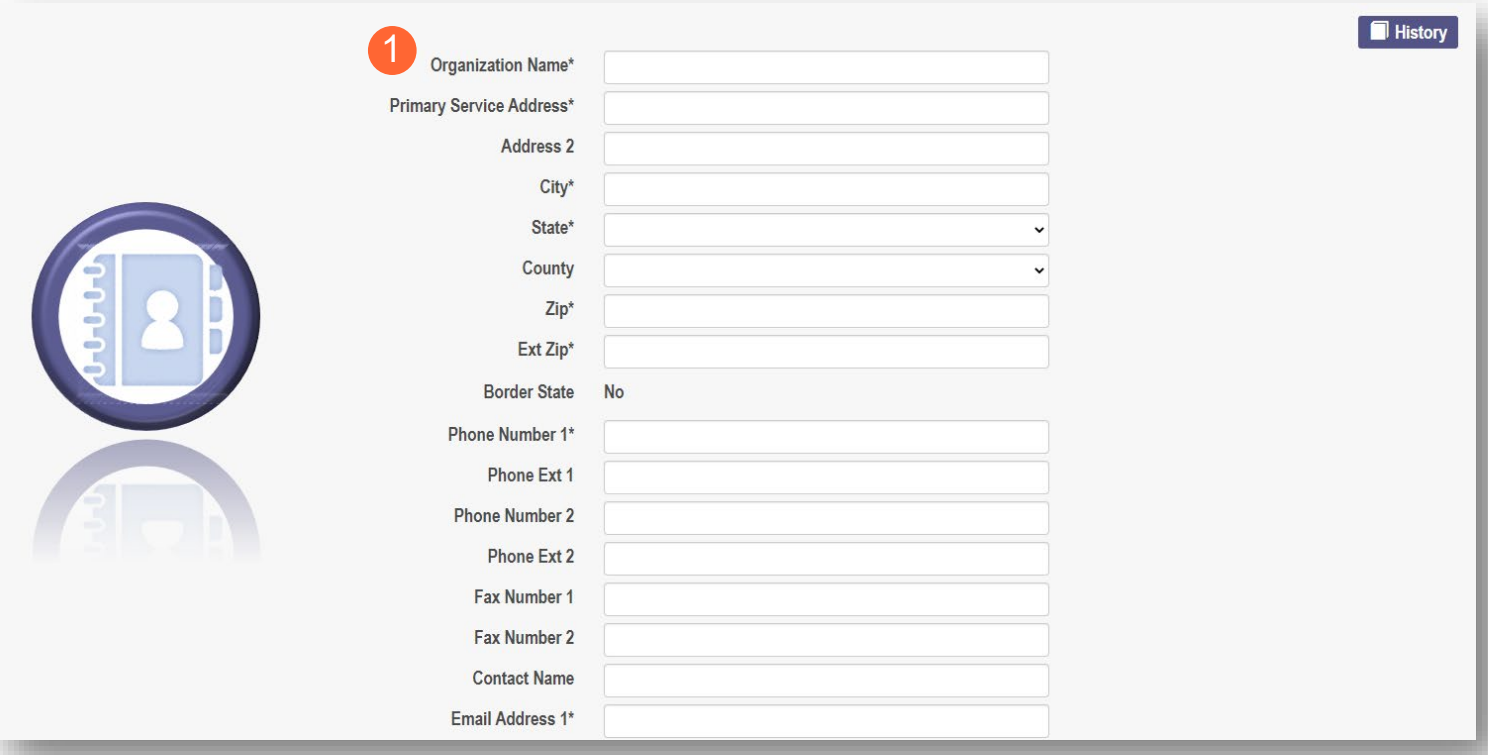

**Note:** Steps 2 – 4 are optional. If you select 'Provider Directory Opt-Out,' Provider information will not be included in the public facing Provider Directory.

□ Provider Directory Opt-Out

**Step 2:** Indicate specific operating information about yourself or your office using the drop-down menus/data entry fields

- Hours of Operation
- Whether the location is open 24 hours

**Step 3:** Indicate specific office information about yourself or your office using the drop-down menus/data entry fields

- Website
- Telephone Coverage
- Electronic Billing
- Cultural Competencies
- Language Spoken
- Specialized Training
- ADA Compliance
- ASL Offered

**Step 4:** Indicate specific information about the types of patients your office serves

- Accepting new patients
- Accept patients from referral only
- Youngest patient accepted
- Oldest patient accepted
- If they serve or specialize in a particular gender
- Accept newborns
- Accept pregnant women

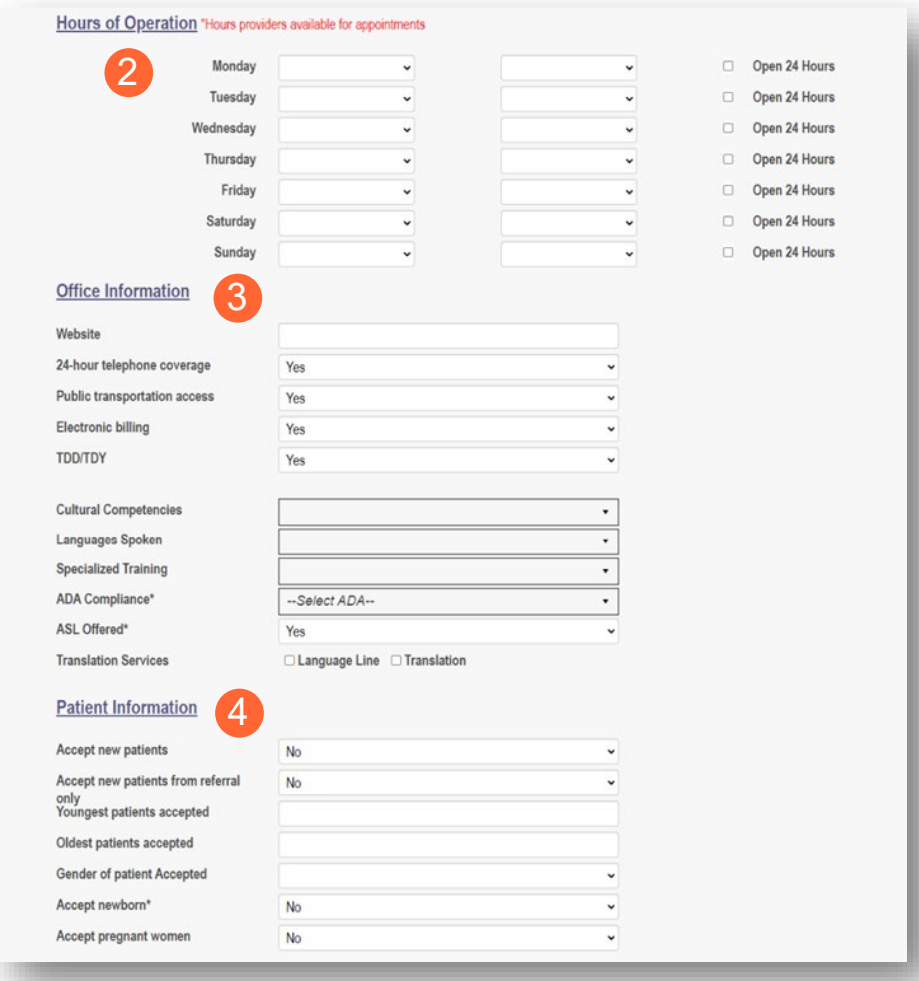

#### **Step 5:**

- Click the 'Save' button to save the information on the page or
- Click the 'Next' button to save and move to the next screen

# <span id="page-18-0"></span>**Address Pages**

contact to the record

The following table provides samples of the types of address pages that will be required for your application.

<span id="page-18-1"></span>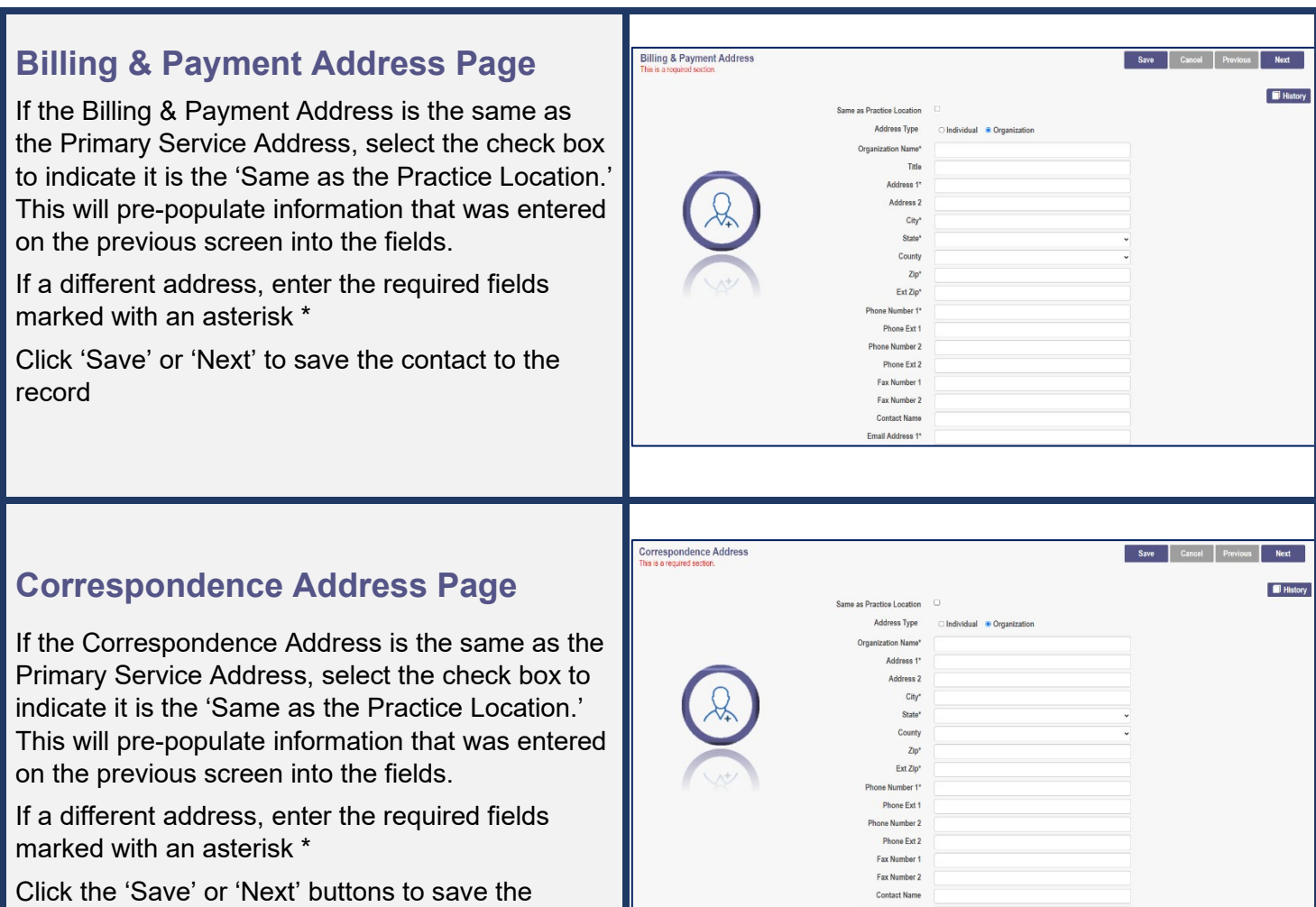

# <span id="page-19-0"></span>**1099 Address Page**

If the 1099 Address is the same as the Primary Service Address, select the check box to indicate it is the 'Same as the Practice Location.' This will pre-populate information that was entered on the previous screen into the fields.

If a different address, enter the required fields marked with an asterisk \*

Depending on the original provider entry and provider type, the relevant tax identification information will display automatically.

Select the radio buttons for 'Tax Exempt'; Type of form (W9 or 147)

Click the 'Save' or 'Next' buttons to save the contact to the record

# <span id="page-19-1"></span>**Home Office Address**

If the Home Office Address is the same as the Primary Service Address, select the check box to indicate it is the 'Same as the Practice Location.'

This will pre-populate information that was entered on the previous screen into the fields.

If a different address, enter the required fields marked with an asterisk \*

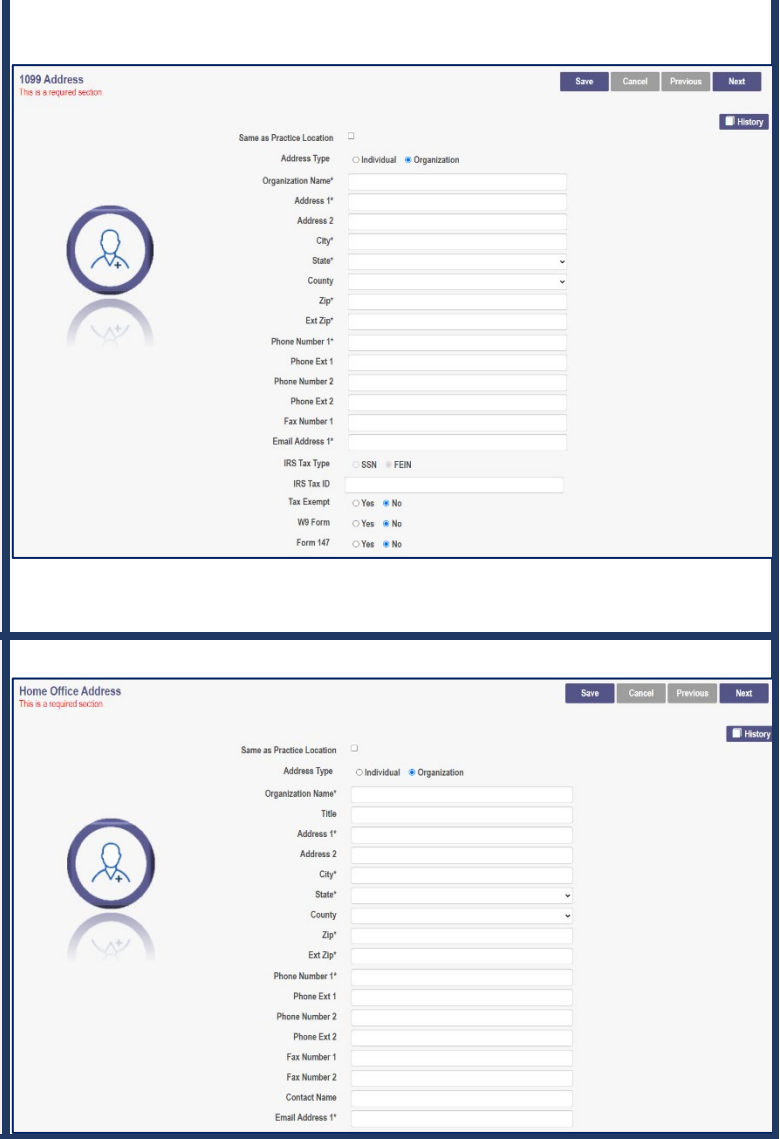

#### <span id="page-20-0"></span>**Long Term Care Addresses Page**

**Note:** Repeat the process below to add more than one location

**Step 1:** Click 'Add New' to enter details for the Long-Term Care location

#### **Step 2:**

- If the Long-Term Care address is the same as the Primary Service Address, click the box at the top of the page to auto-fill the same details from the Primary Service Address page
- If the Long-Term Care address is different than the Primary Service Address, manually input the information on each of the required lines on the page

**Step 3:** Select a Location Type from the drop-down menu

- Auditors/Preparers Address
- Facility Address
- Change of Operator (CHOP)/Closure Notice Address

**Step 4:** Click the 'Save' or 'Next' buttons to save the contact to the record and proceed to the next page

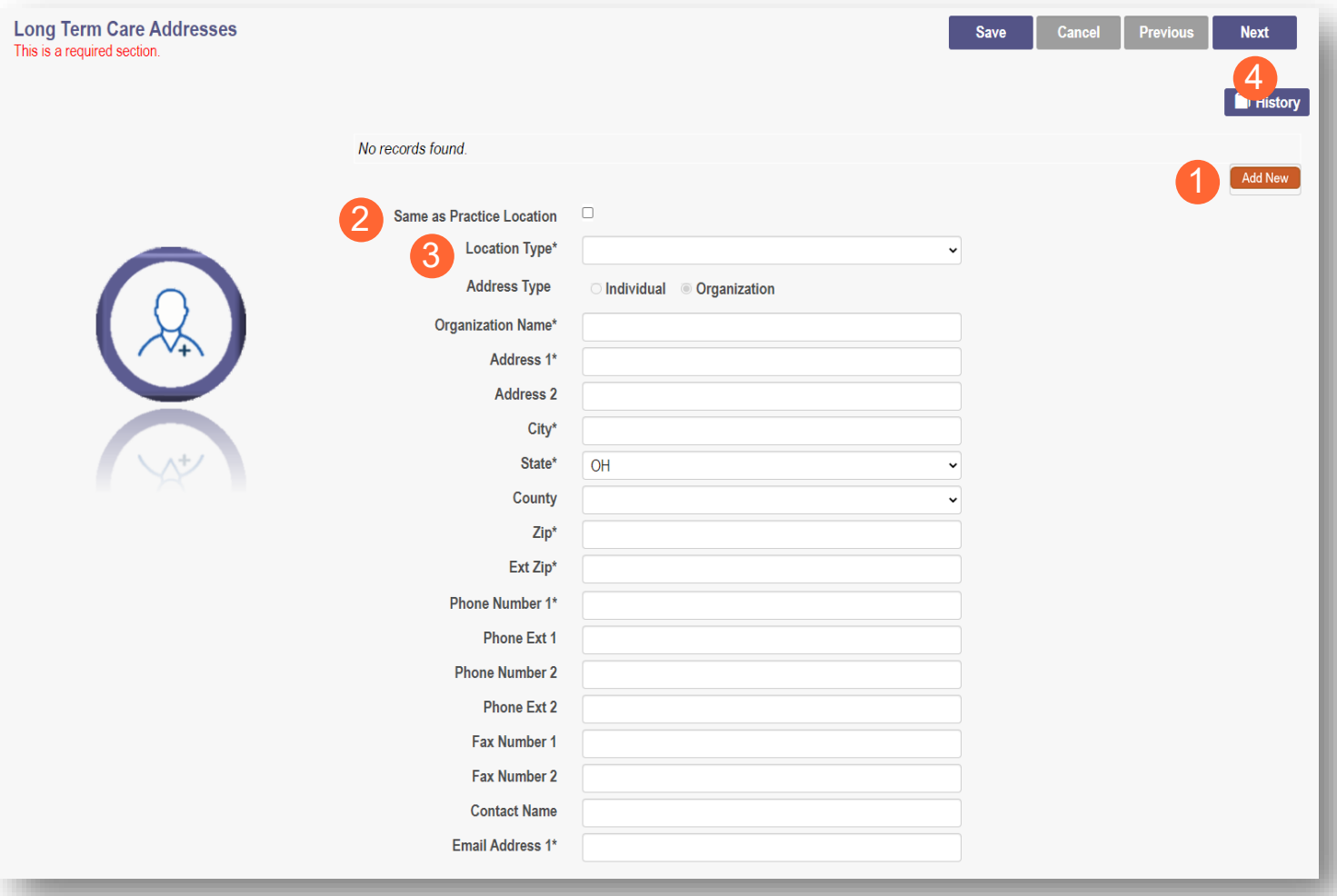

#### <span id="page-21-0"></span>**Specialties Page**

The specialty page allows you to indicate any specialties **Note:** A Primary Specialty must be designated on one Specialty.

**Step 1:** Click 'Add New' to add a Specialty

- The Specialty drop-down has a variety of specialties that are associated with your Provider type
- If it is your Primary Specialty, select the check box that allows you to 'Designate as Primary Specialty'

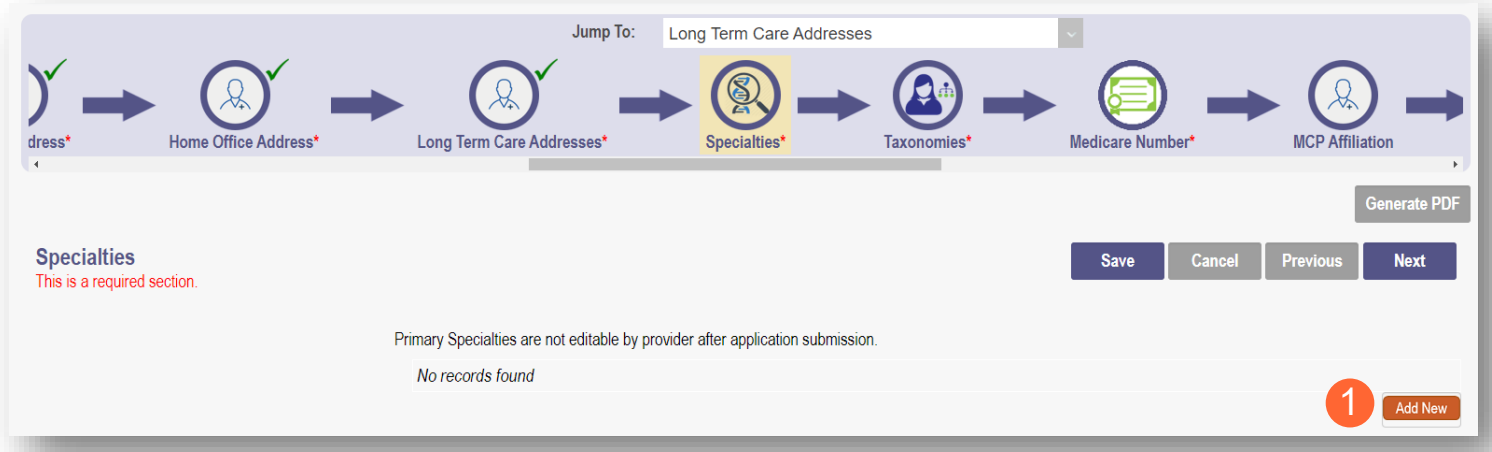

**Step 2:** Click 'Save' and confirm the New Specialty has been saved by reviewing the table

**Step 3:** Click 'Add New' and repeat the process to enter any Additional Specialties

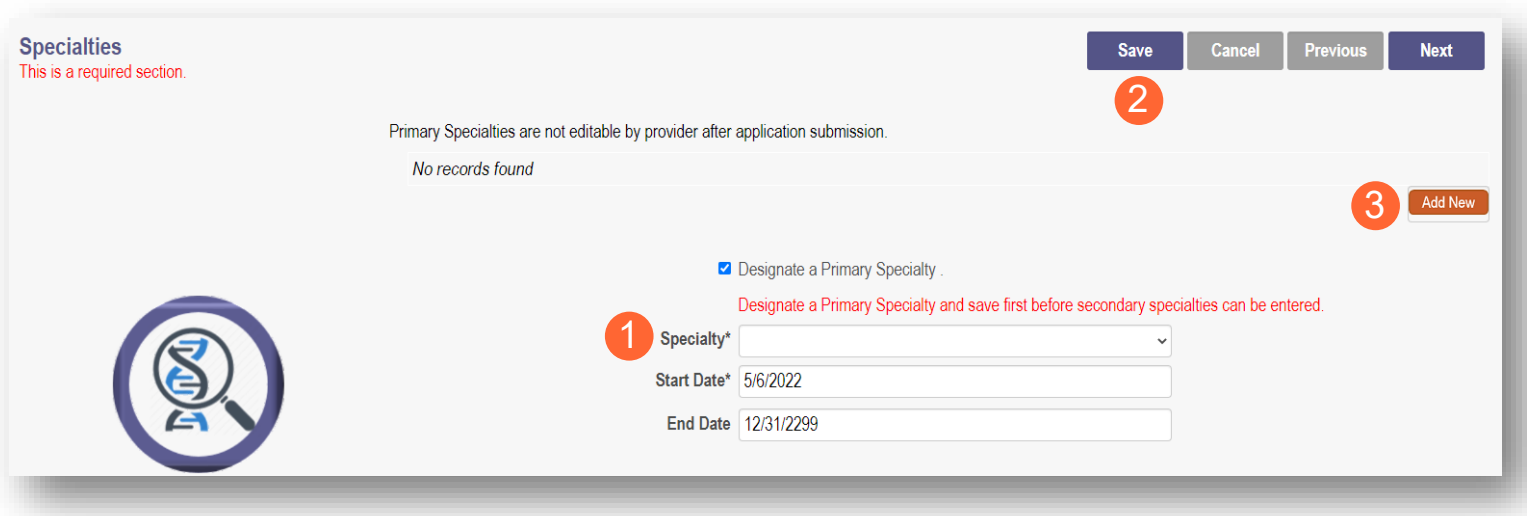

**Note:** The 'Enroll Status' of the Specialties will show as INACTIVE until your Enrollment Application has been fully approved

#### **Step 4:** Click 'Next' to Save and proceed to the next page

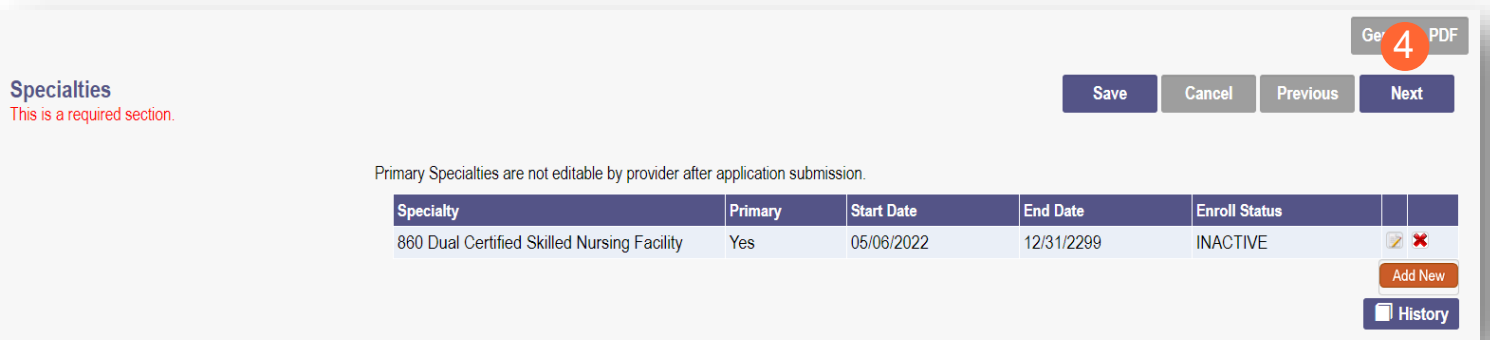

# <span id="page-22-0"></span>**Removing Specialties**

**Step 1:** To Remove an added specialty:

• Click the '**x**' associated with the applicable specialty line

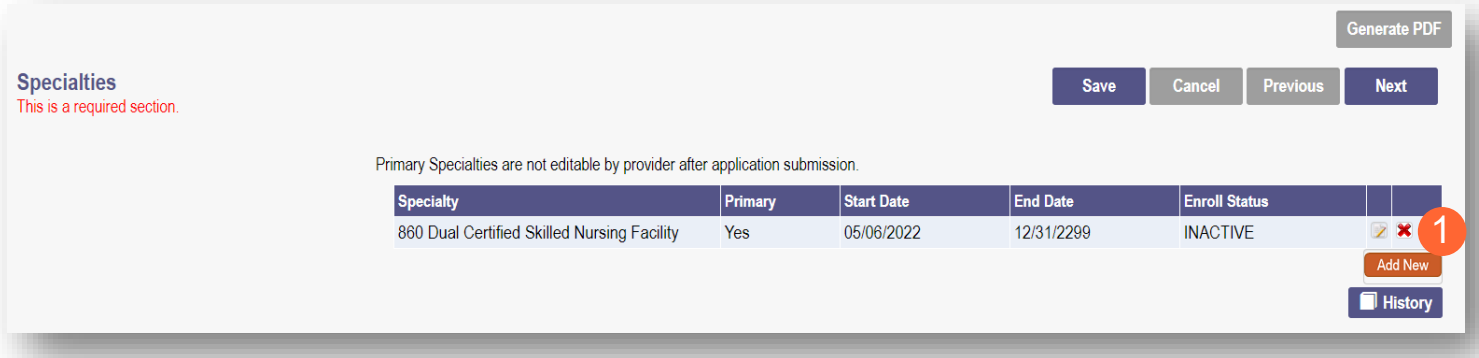

#### <span id="page-23-0"></span>**Taxonomies Page**

The Taxonomies page allows you to add, edit, or remove taxonomy codes that are associated in PNM.

Taxonomies associated through NPPES will automatically appear as options within PNM.

**Note:** If you are missing a taxonomy, you will need to update NPPES first before the taxonomy changes will appear as selections in PNM.

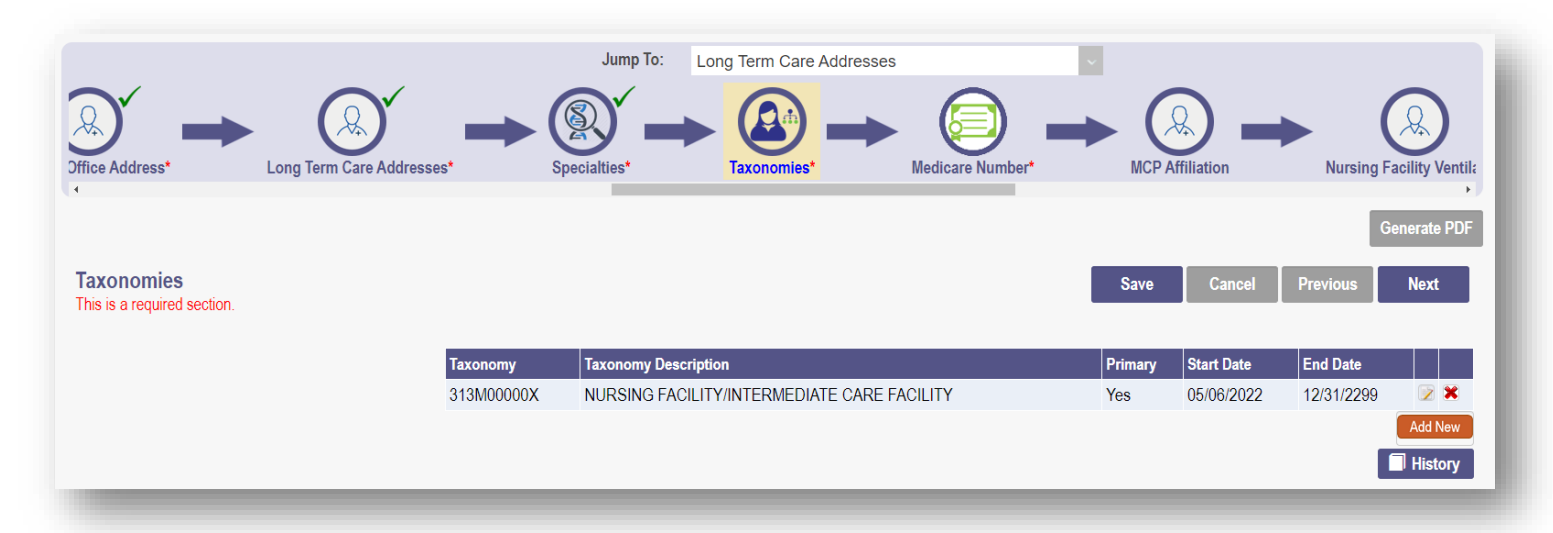

If you need to include additional Taxonomy Codes to your record, manually add them by following the process below:

**Step 1:** Click 'Add New' to add a Taxonomy Code

**Step 2:** Indicate a Primary Taxonomy by selecting the check box 'Is Primary Taxonomy'

**Step 3:** Enter the 'Start Date' (This is the date Taxonomy was added to your NPI record)

**Step 4:** Enter the 'End Date' (This field can be left blank)

**Step 5:** Click 'Next' to save and proceed to the next page

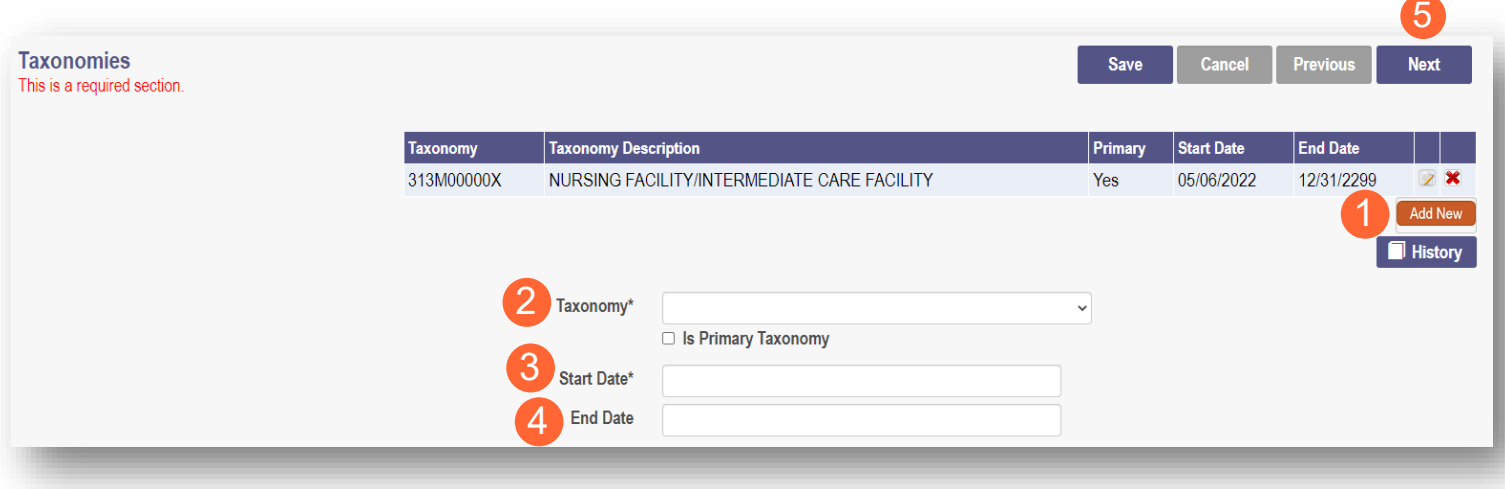

## <span id="page-25-0"></span>**Editing or Changing Primary Taxonomy**

**Step 1:** Click the 'Pencil and Notepad' icon next to the Taxonomy on the list associated with your application

**Step 2:** Select the appropriate Taxonomy from the drop-down menu and edit start and end dates as needed

**Step 3:** Select the checkbox for 'Is Primary Taxonomy'

**Step 4:** Confirm your changes have been adjusted

**Step 5:** Click 'Next' to save and proceed to the next page

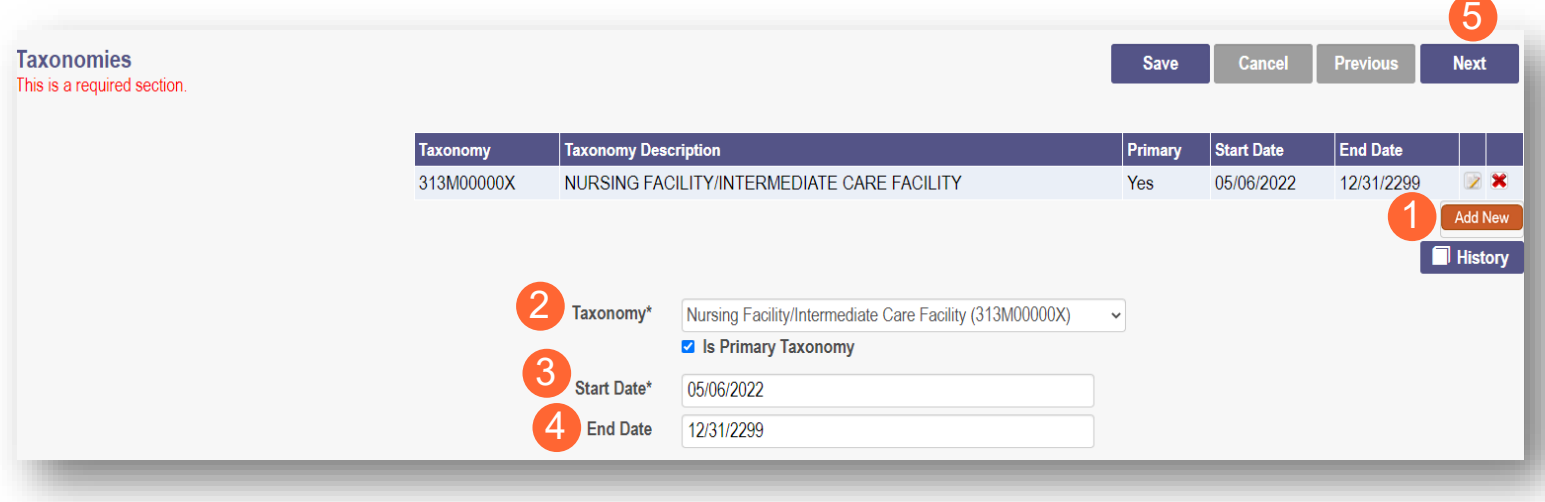

#### <span id="page-26-0"></span>**Medicare Number Page**

This may not be a required section to complete. Click 'Next' to skip, if not required.

**Step 1:** If you need to complete this section, click 'Add New' and enter the relevant information:

• Medicare Number type

*If you need further clarification, click 'What is this?' for help*

- Medicare number
- **Medicare State**
- Medicare Enrollment Status (Required)
- Medicare Enrollment Date

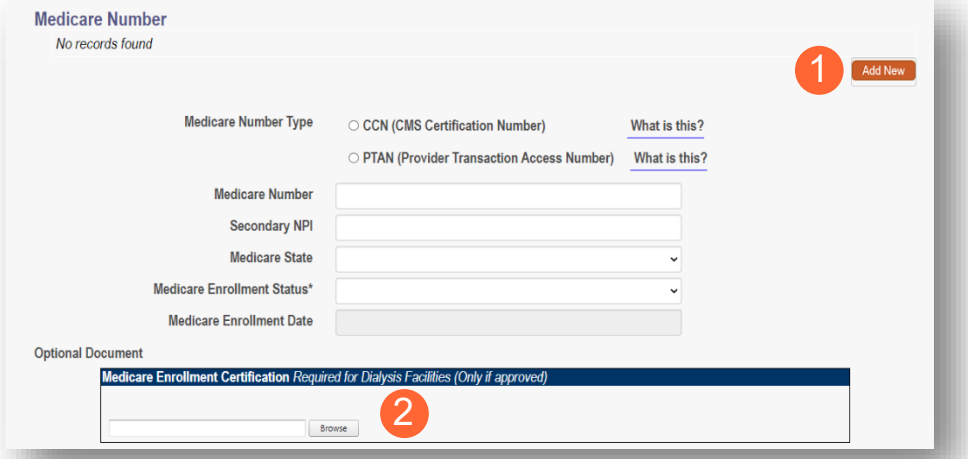

*Note: System uses Secondary NPI and Medicare State to look up and verify Provider is in PECOS*

**Step 2:** Upload a Medicare Enrollment Certification document by clicking 'Browse'

**Step 3:** Determine if you need to add Medicaid through another State

- Click 'Add New' to add another State
- Enter all relevant and required information

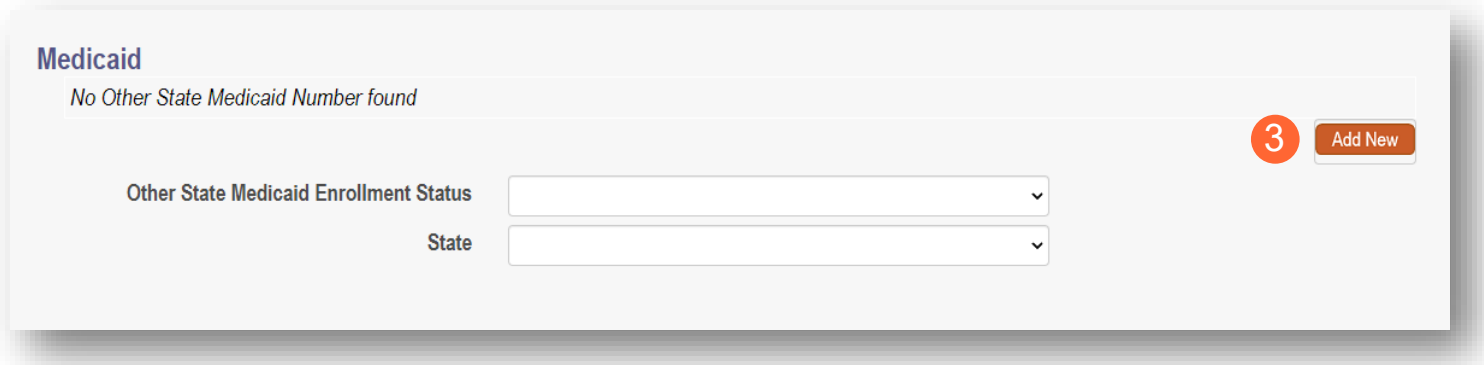

**Step 4:** Click 'Save' to save your work

**Step 5:** Click 'Next' to move to the next screen

4 5 **Medicare Number** Cancel Previous Save **Next** This is a required section.

#### <span id="page-28-0"></span>**MCP Affiliation**

This page allows you to confirm your interest with an Ohio Medicaid Managed Care Plan.

**Step 1:** Indicate if you are interested in contracting with any of the Ohio Medicaid Managed Care Plans by selecting 'Yes' or 'No' radio button

**Note:** This indication does not ensure a contract with the Ohio Medicaid Managed Care Plans. You must still go through the plan's contracting process, if applicable

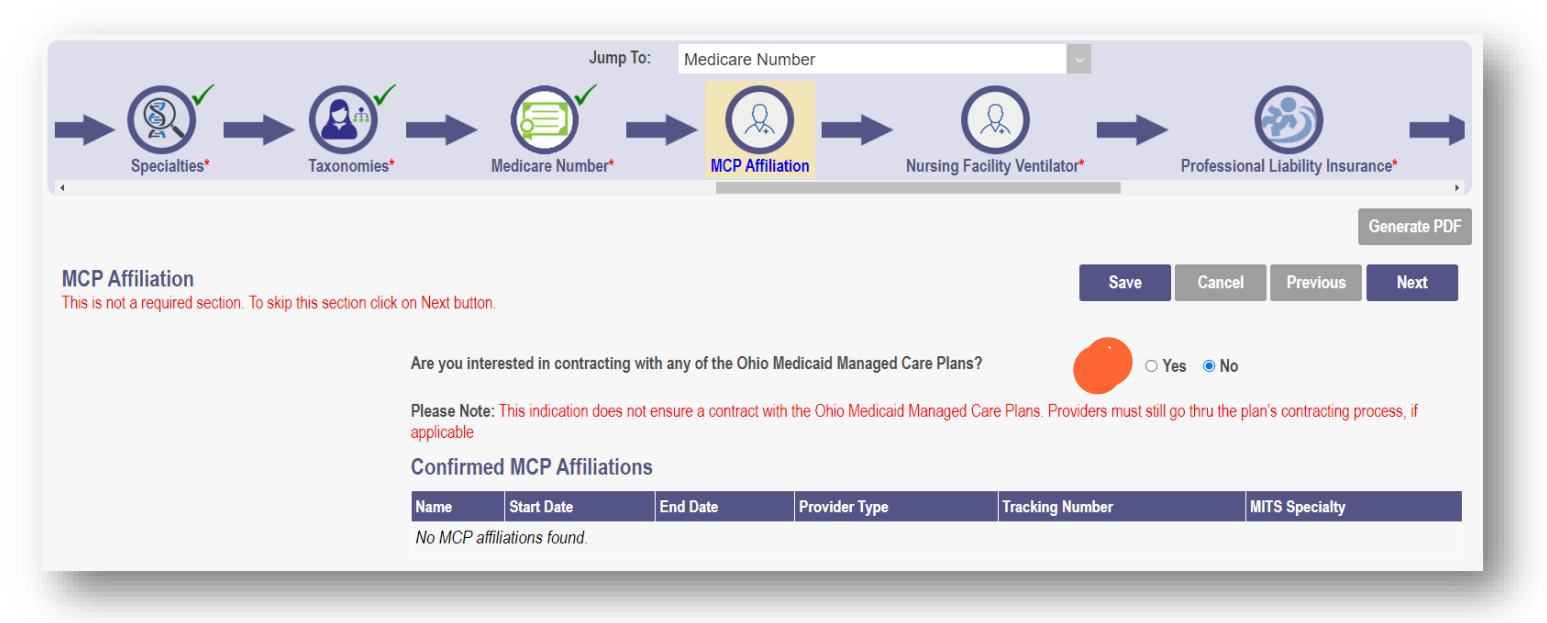

**Step 2:** If you select 'Yes,' this indicates interest in possible participation with one or more Ohio Medicaid Managed Care Plans. Select the appropriate checkbox(es) for which Managed Care Plans you are interested in participating

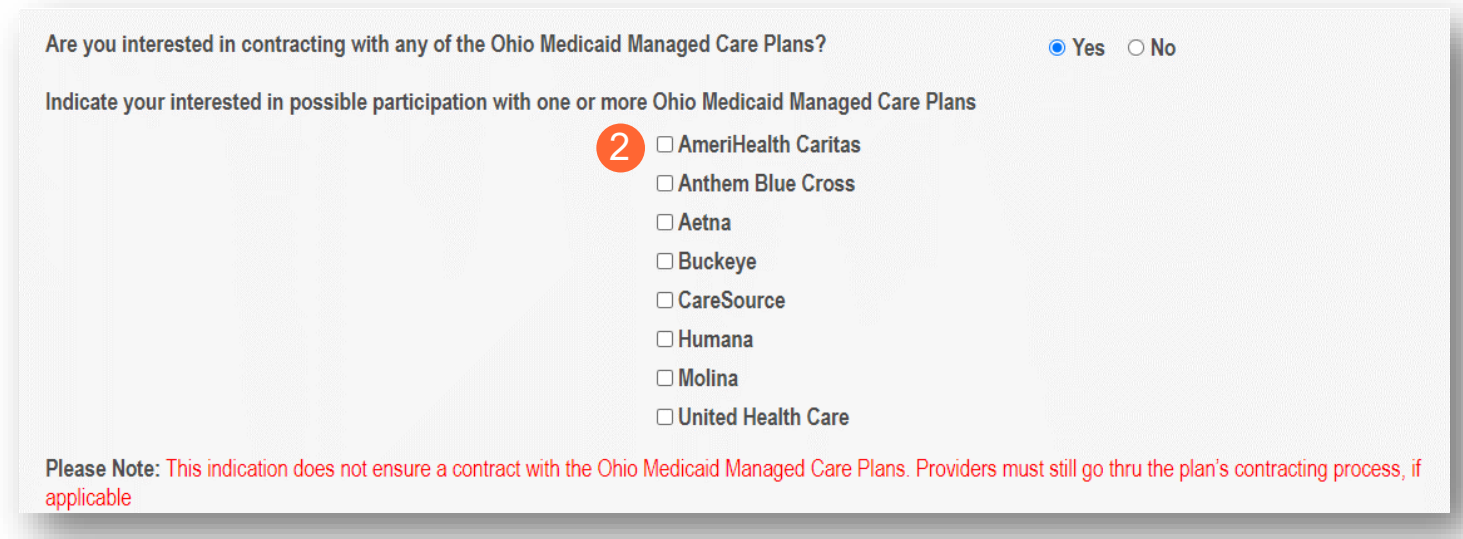

**Note:** Any confirmed MCP Affiliations would appear at the bottom of the page

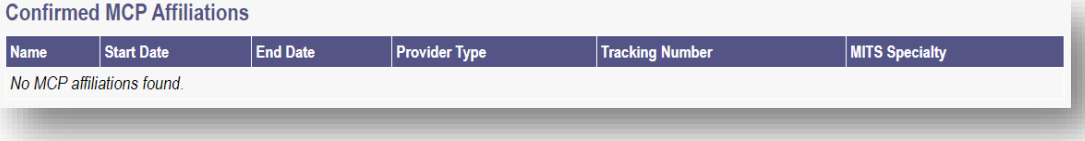

#### <span id="page-29-0"></span>**Nursing Facility Ventilator**

This page asks you to answer the question *"Are you applying as a new nursing facility ventilator provider?"*

**Note:** This page will only appear for Provider Type 86 – Nursing Facility

**Step 1:** Select the appropriate radio button to answer the question 'Yes' or 'No'

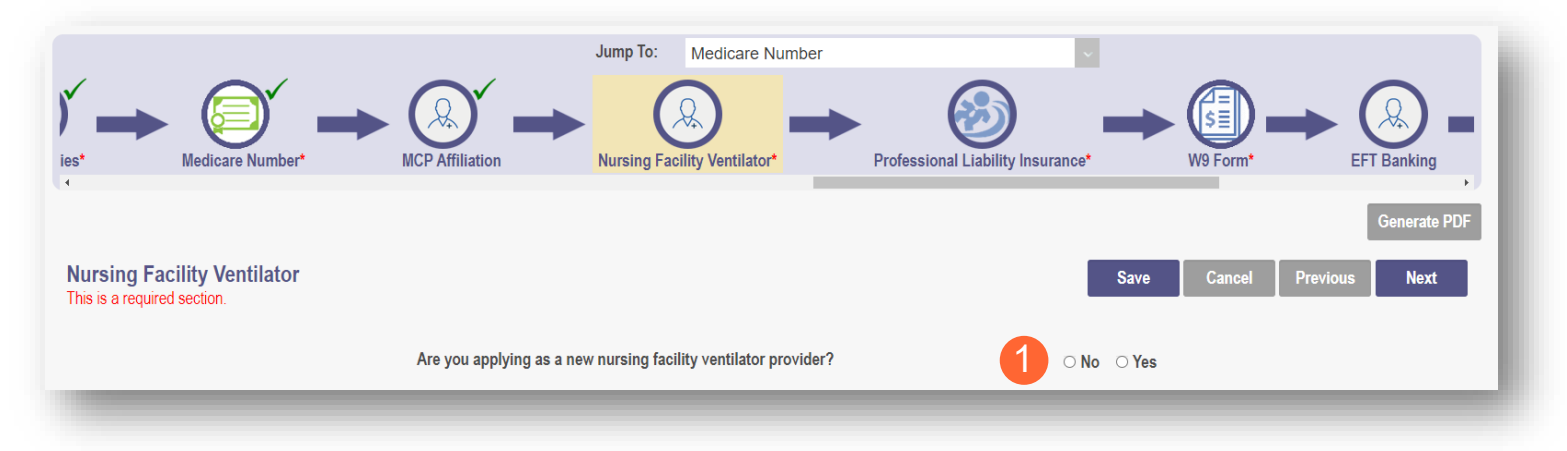

## <span id="page-29-1"></span>**Yes/No Nursing Facility Ventilator**

**Step 2:** If you select 'Yes,' you will be prompted to answer additional Ventilator and Weaning Questions:

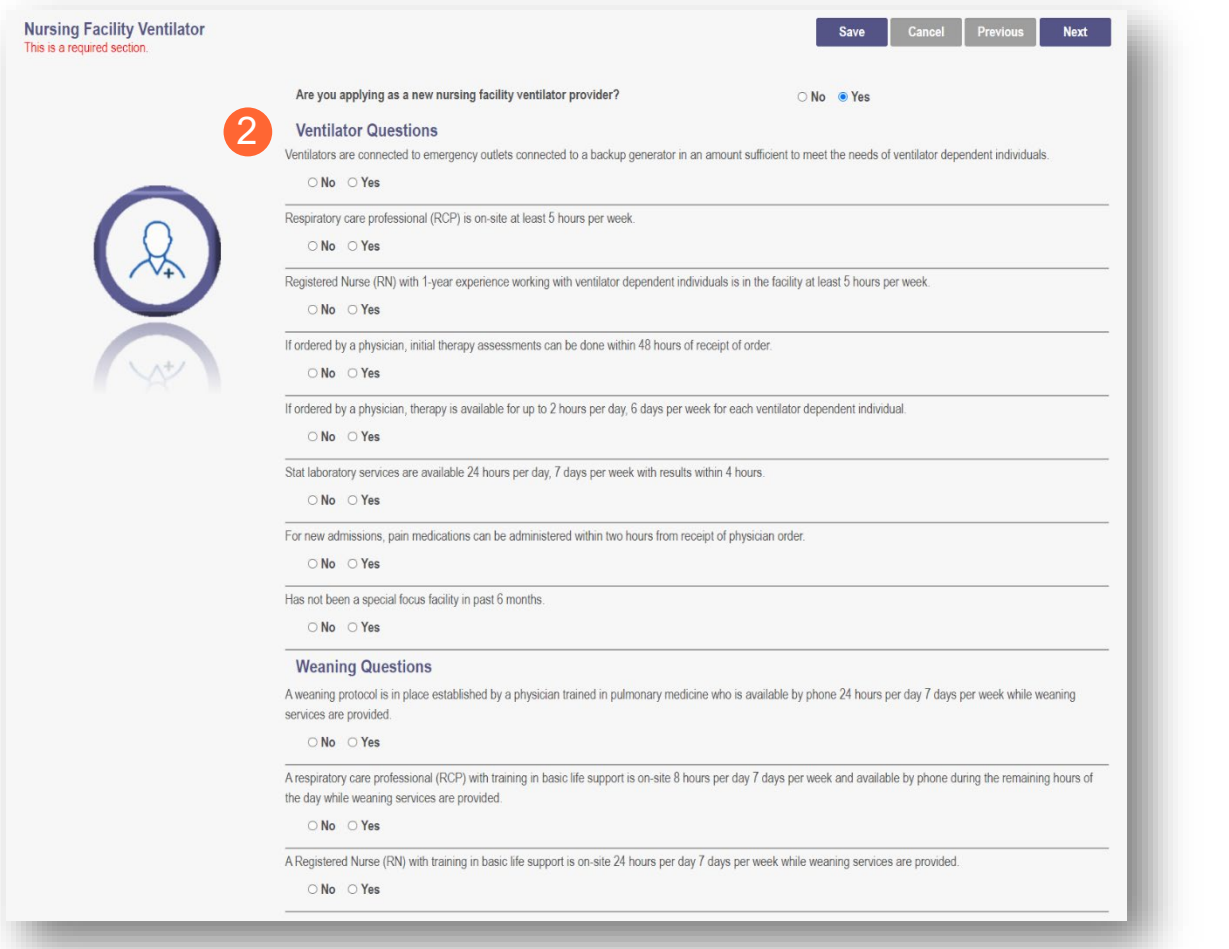

**Step 3:** If you select 'No,' no further information is necessary

**Step 4:** Click 'Next' to save and move to the next screen

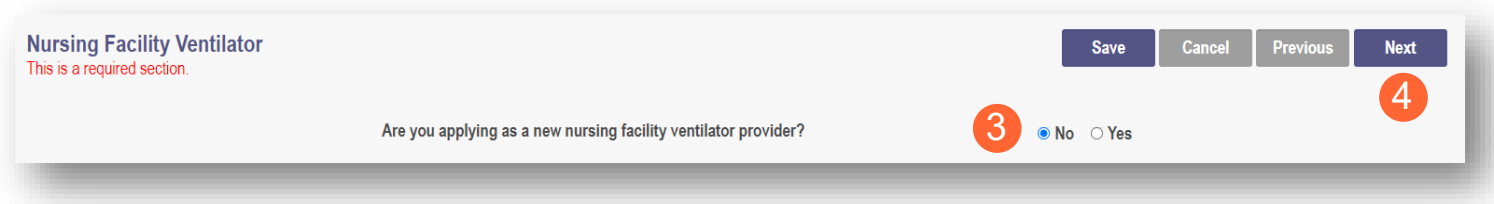

## <span id="page-31-0"></span>**Professional Liability Insurance Page**

This page allows you to enter information about your professional liability insurance **Step 1:** To add Professional Liability Insurance, click 'Add New'

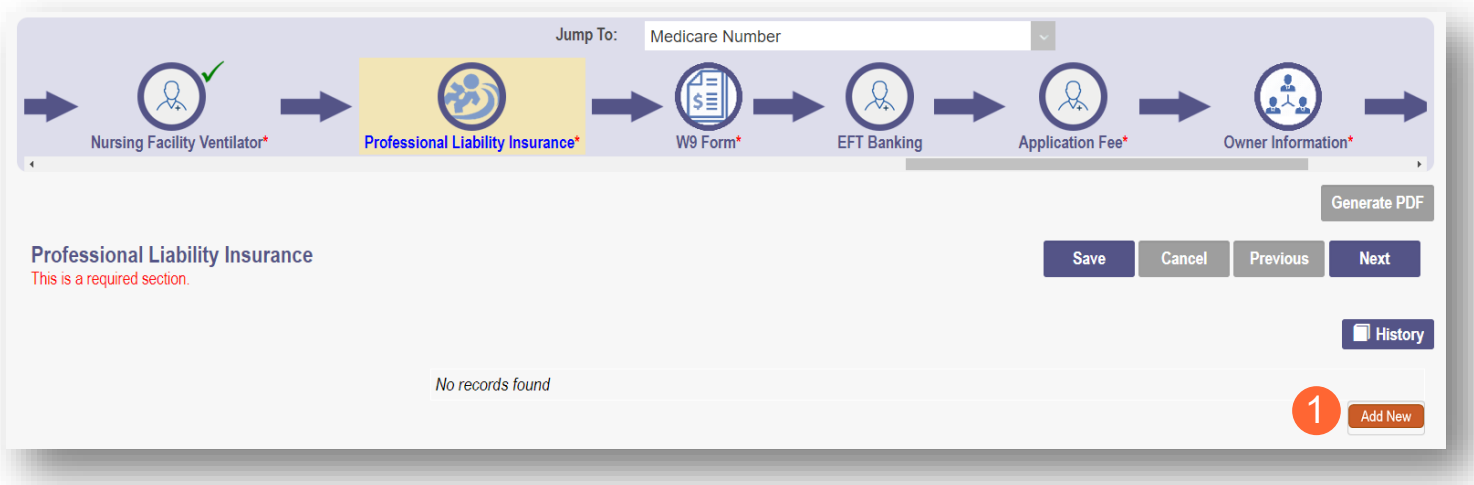

## <span id="page-31-1"></span>**Yes/No Professional Liability Insurance**

**Step 2:** You must select a 'Yes' or 'No' radio button for the question: "Do you carry malpractice insurance?"

If you select 'Yes,' you will be prompted to enter required corresponding information into the screen:

- Self-Insured?
- Policy Number
- Effective Date
- Original Effective Date
- Expiration Date
- Type of Coverage
- Do you have unlimited coverage?
- Policy includes tail coverage?
- Carrier or Self-Insured Name
- **Address**
- City
- **State**
- Zip
- Policy Holder
- Coverage Amount Per Occurrence
- Coverage Amount Per Aggregate

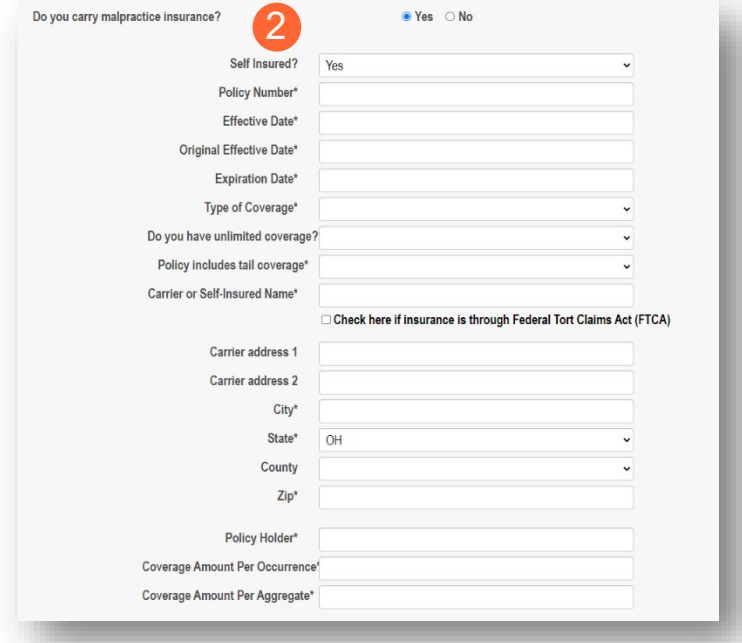

#### **FACILITY PROVIDER**

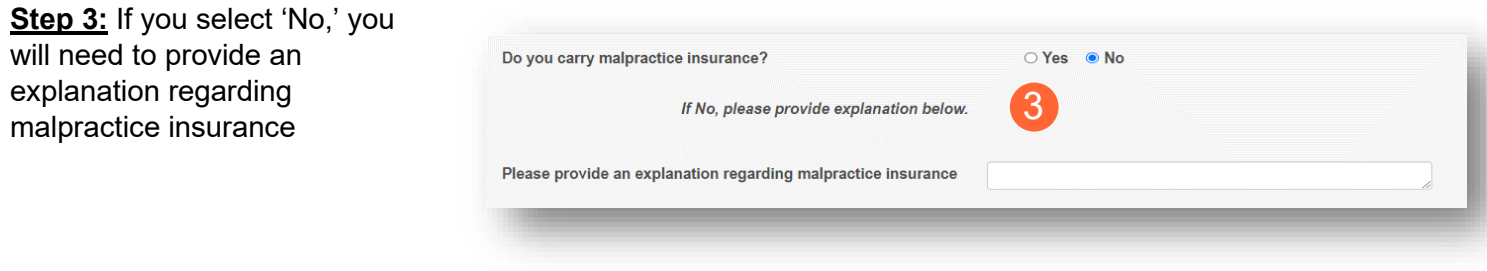

## **Step 4:** Click 'Next' to save and move to the next screen

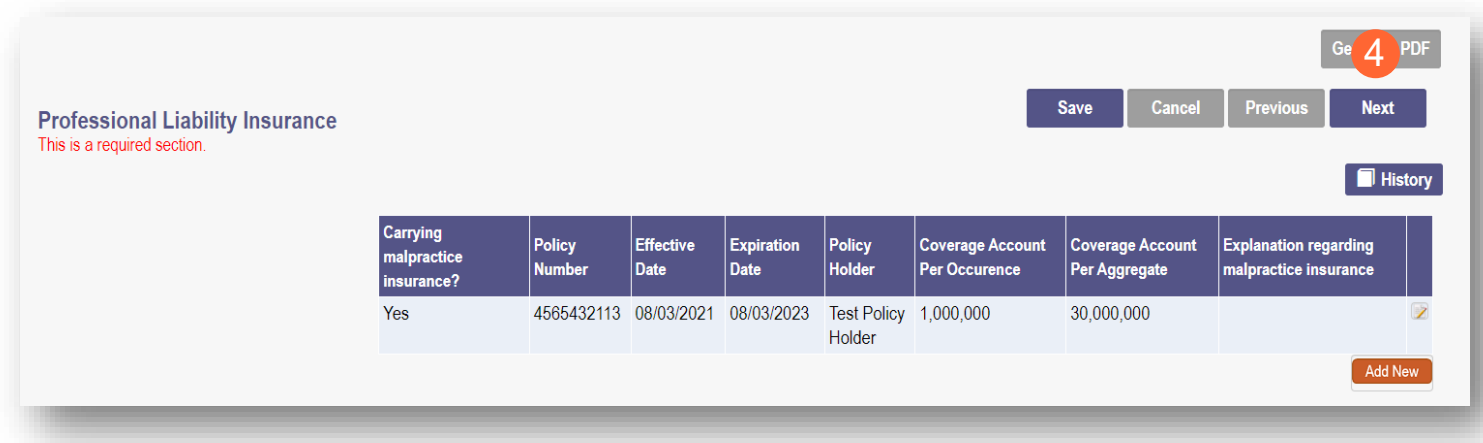

#### <span id="page-33-0"></span>**W9 Form Page**

On this page, indicate which tax filing category and document you complete to provide the correct EIN/TIN

**Step 1:** Select the most appropriate organization type by clicking on the appropriate radio button category

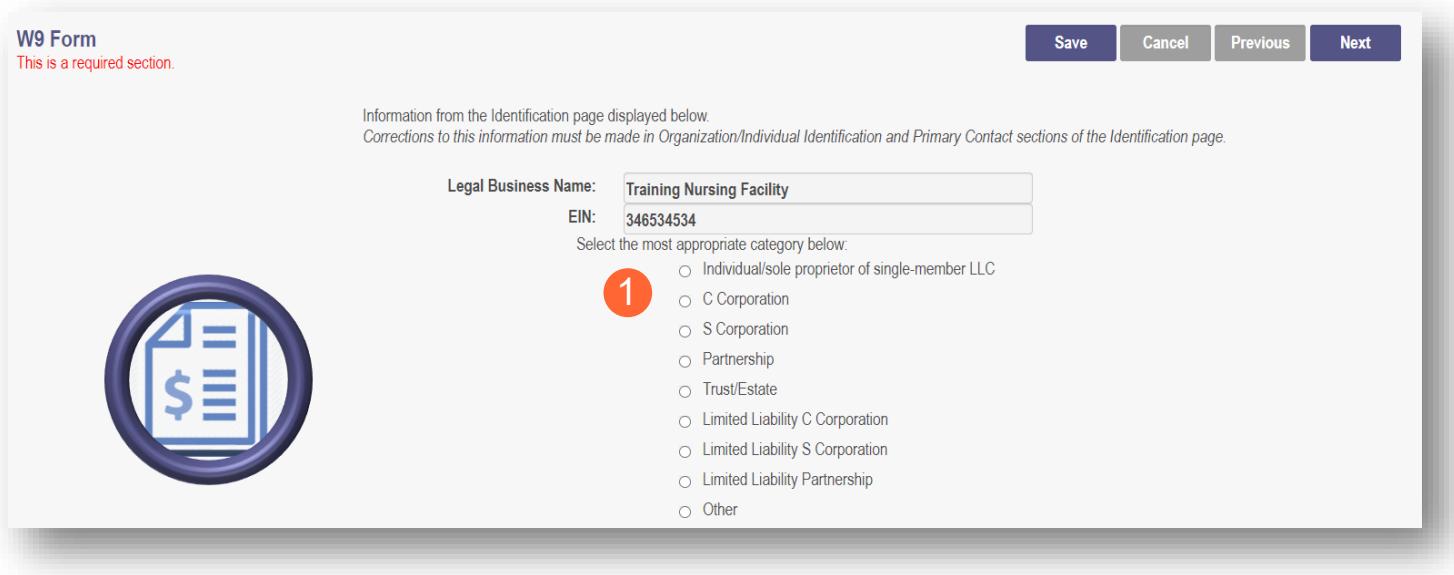

**Step 2:** Indicate the type of form you are uploading by selecting the radio button for 'W9' or 'Form 147'

**Step 3:** Under the Required Document section, use the 'Browse' option at the bottom of the screen to upload your W9 or Form 147

● The file name will appear in green text when it has uploaded

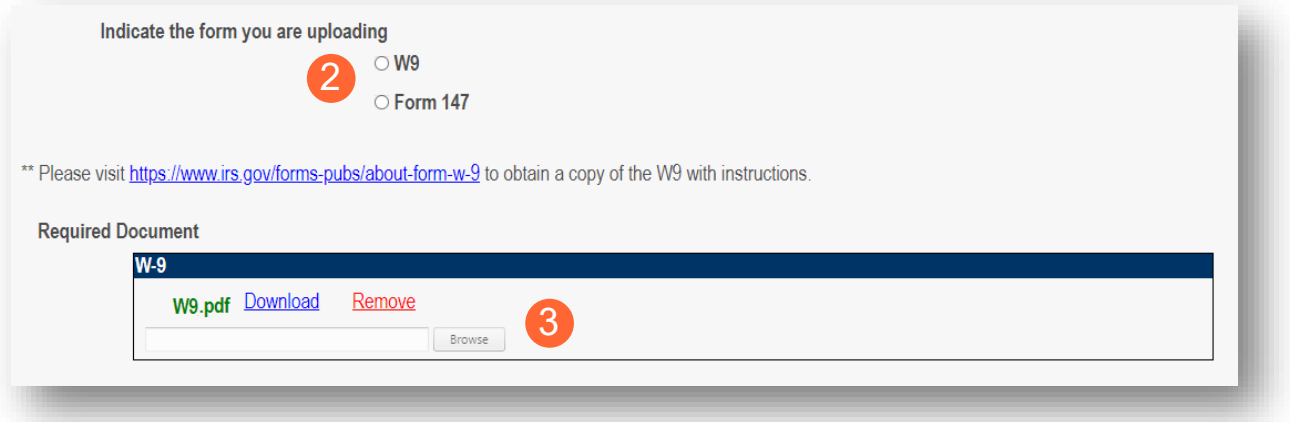

**Step 4:** Click 'Next' to save the information and move to the next page

## <span id="page-34-0"></span>**EFT Banking Information Page**

This page requires to you indicate enrollment of Electric Fund Transfer (EFT), which is required to enroll with the State Medicaid Program. However, if 'No' is answered to the first question, no additional details need to be entered.

**Step 1:** Select the 'Yes' or 'No' radio button to answer the question at the top of the page

**Step 2:** Read the instructions section before proceeding to Step 3

**Note:** If your bank is outside of the United States, click the checkbox at the end of the 'Instructions' section

**Step 3:** To enter your Bank Account information, click 'Add New' under the Banking Information Section

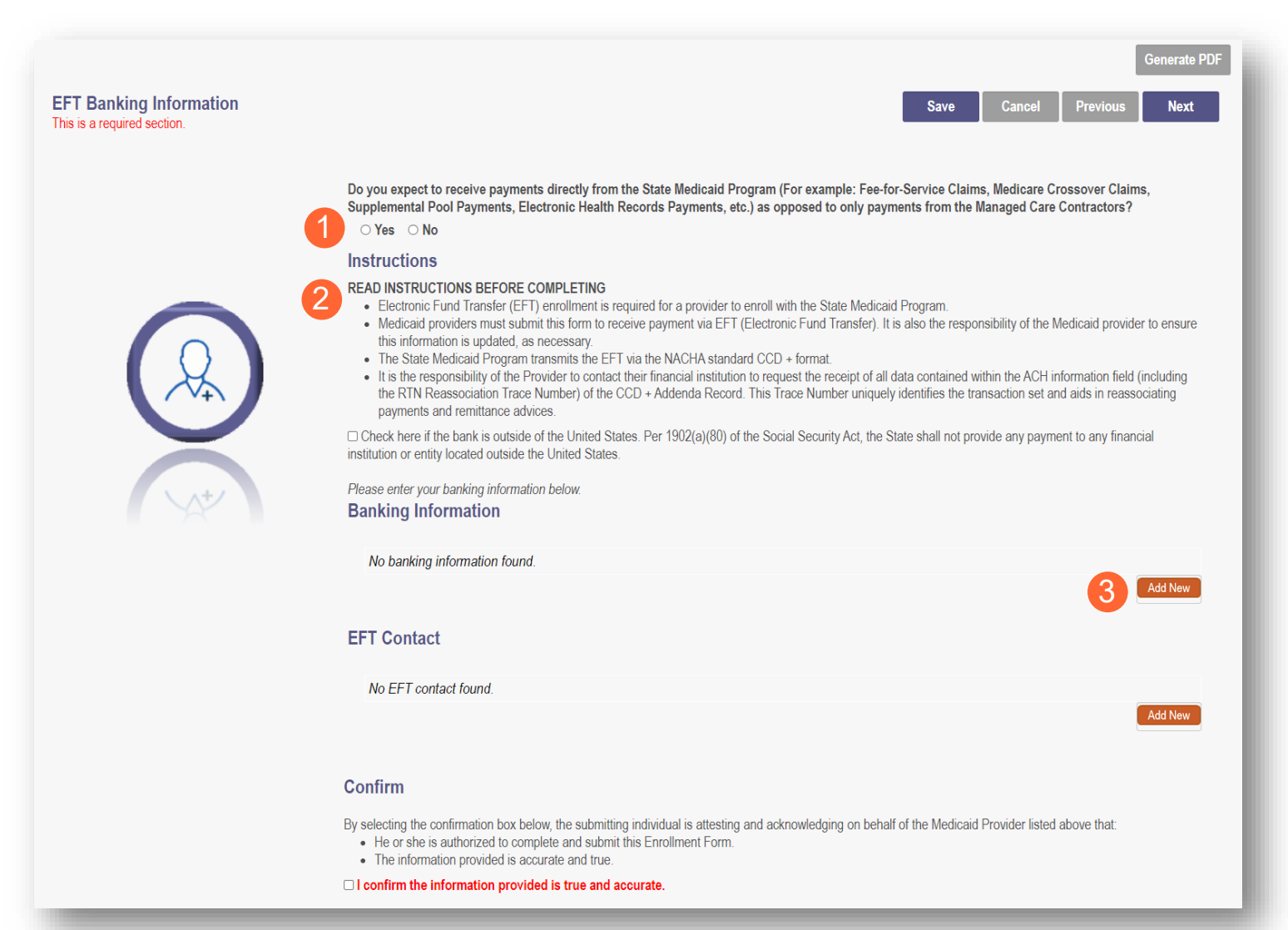

#### **FACILITY PROVIDER**

**Step 4: Complete the required** information

- Financial Institution Name
- Financial Routing Number
- Confirm the Routing Number
- Account Number
- Confirm the Account Number
- Account Type: Checking or Savings

**Step 5:** Click 'Save'

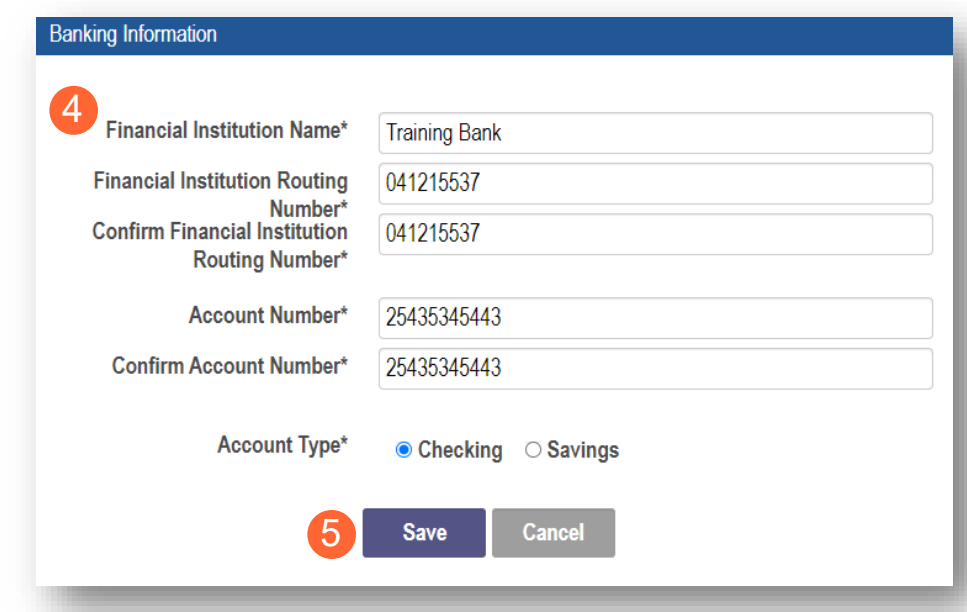

#### **Step 6:** Click 'Add New' to enter information for the EFT Contact

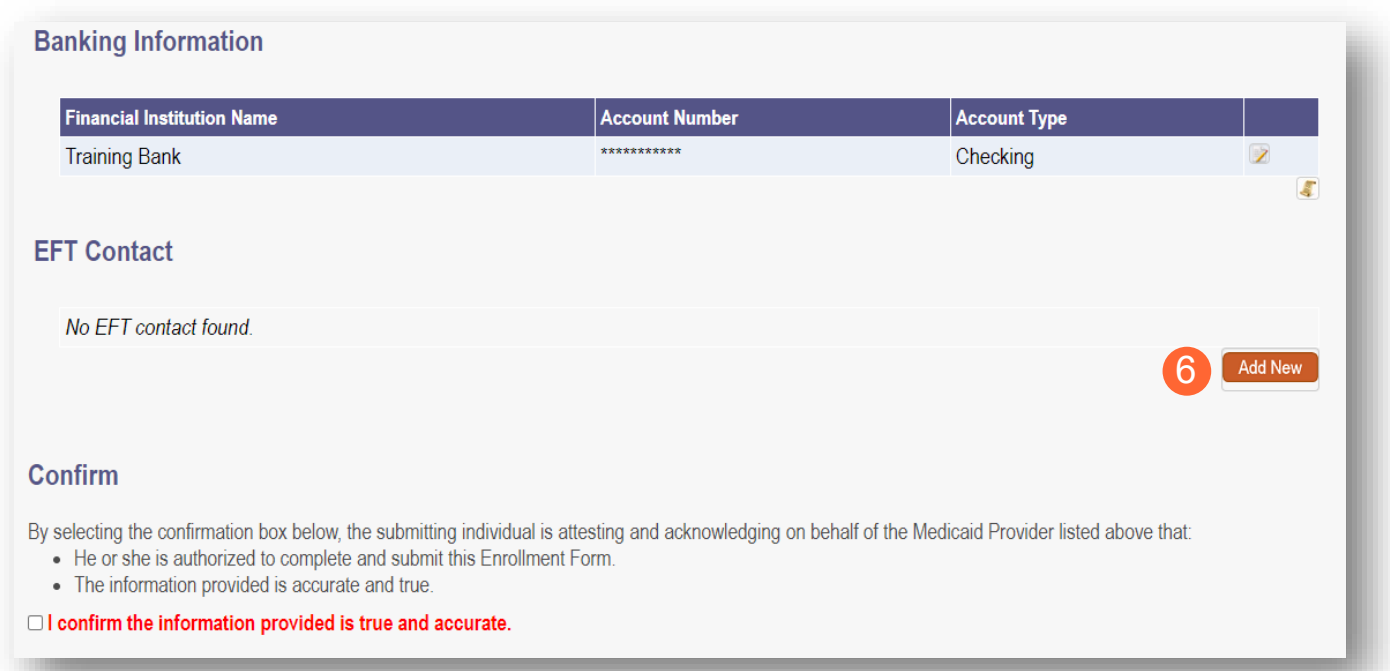

#### **FACILITY PROVIDER**

**Step 8:** Click 'Save'

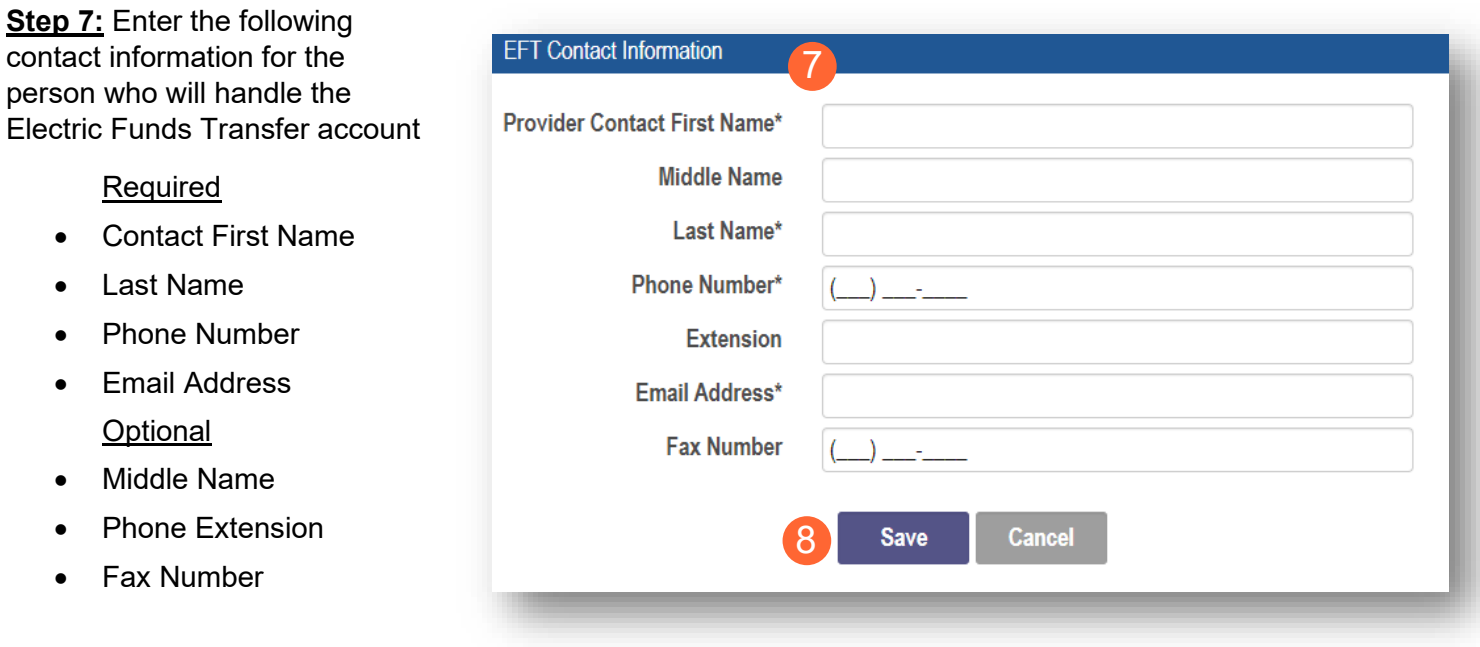

**Step 9:** Review the statement under the Confirm section. Select the checkbox if the information provided is true and accurate

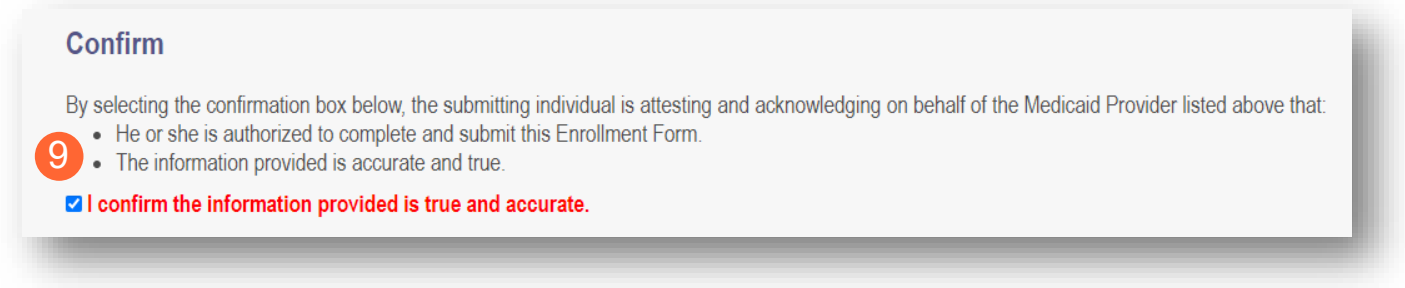

**Step 10:** Click 'Next' to save the information and move to the next page

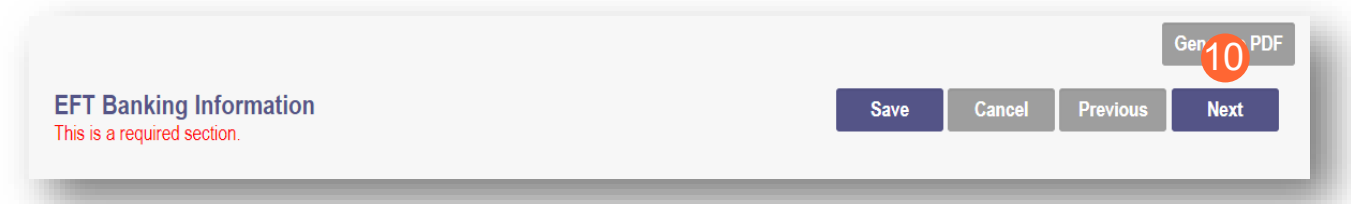

## <span id="page-37-0"></span>**Application Fee**

An application fee is required to be paid to be enrolled in the State Medicaid program. The fee can be paid through PNM via credit card, or if you have already paid the fee (within the past 5 years or in another state) you can request a fee waiver.

## <span id="page-37-1"></span>**Paying The Fee**

**Step 1:** Select the 'Credit Card' radio button

**Step 2:** Click 'Select Payment'

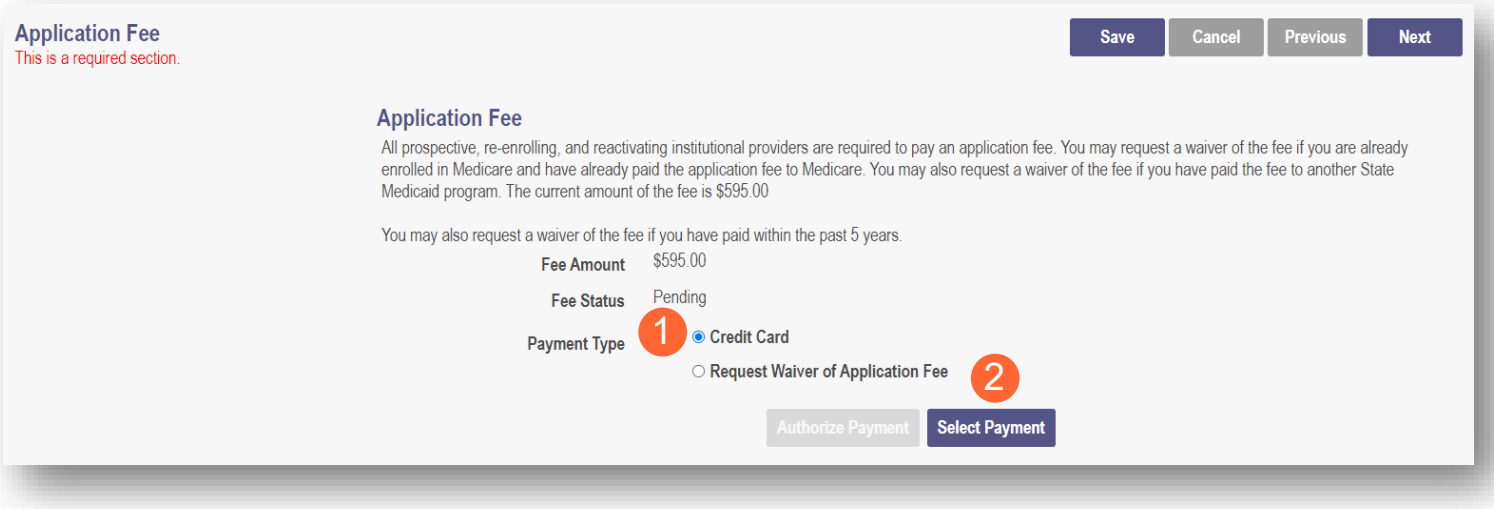

**Step 3:** Enter your credit card information in the secure CBOSS system

• You can select the checkbox to remember your information for future use

**Step 4:** When all the information has been entered, click 'Submit'

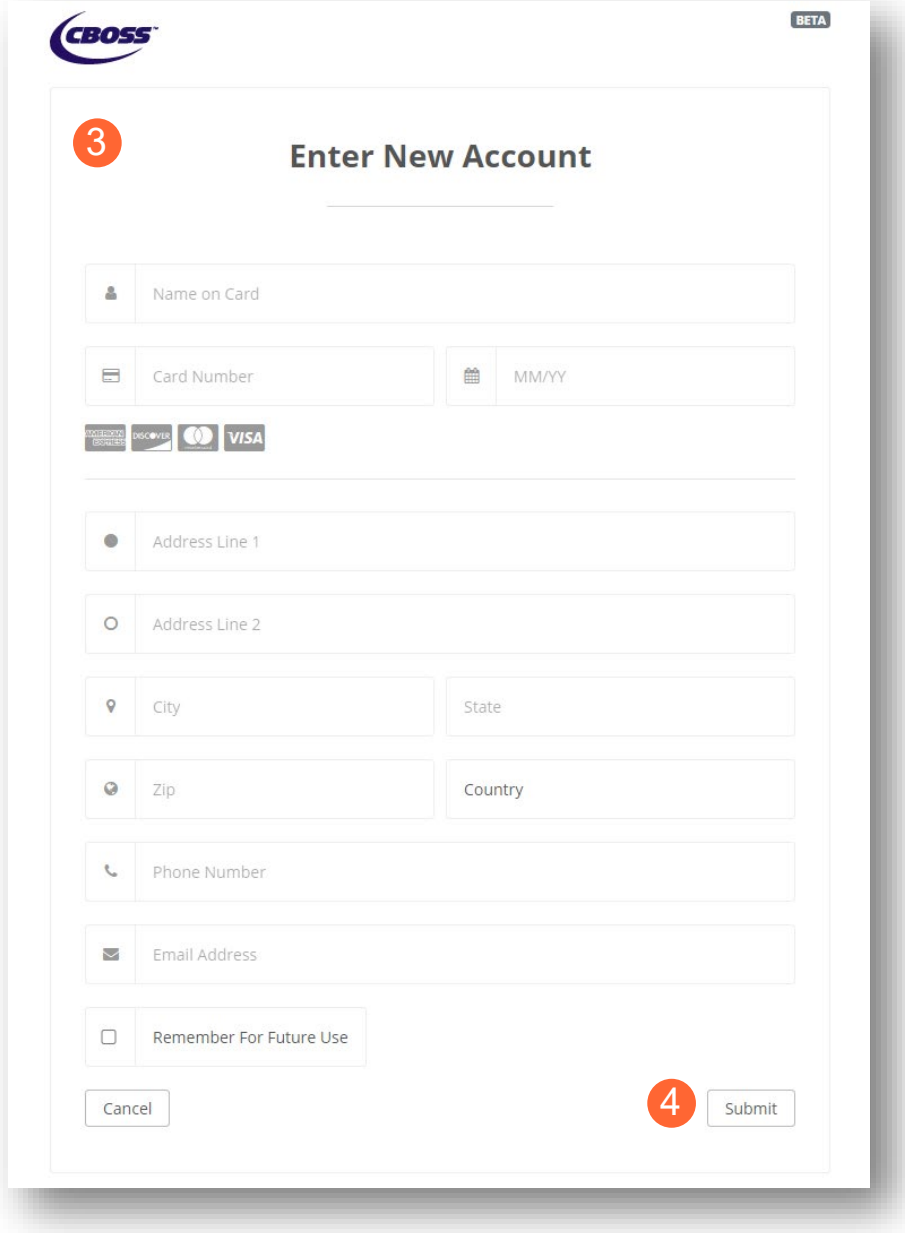

## **Step 5:** Once returned to the Application Fee screen, click 'Authorize Payment'

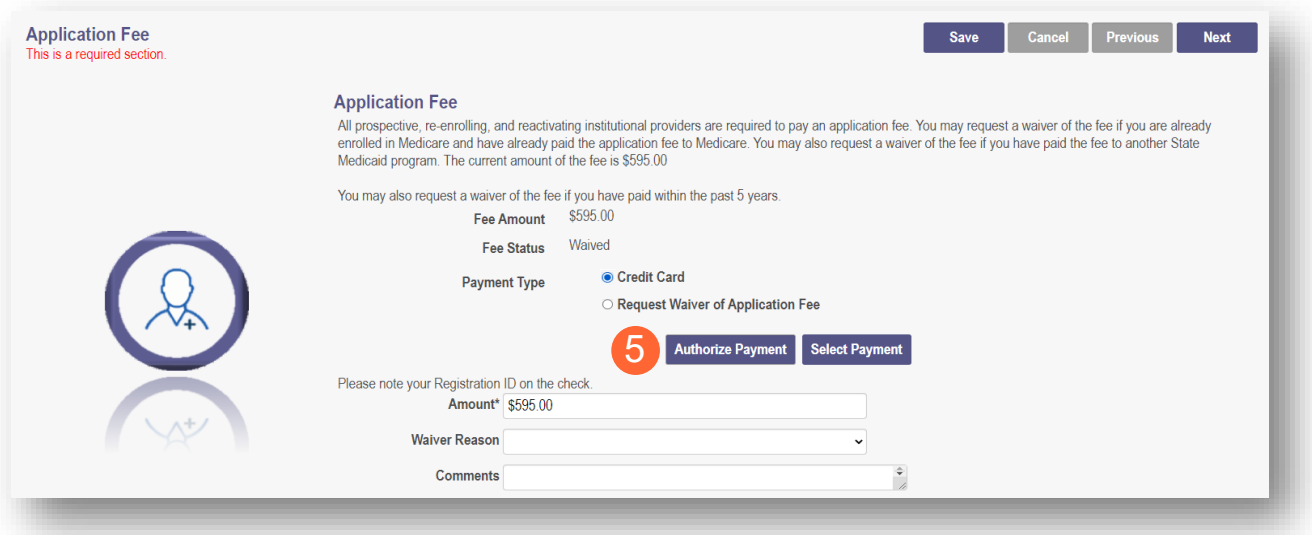

# <span id="page-40-0"></span>**Waiving the Fee**

**Step 1:** Select the 'Request Waiver of Application Fee' radio button

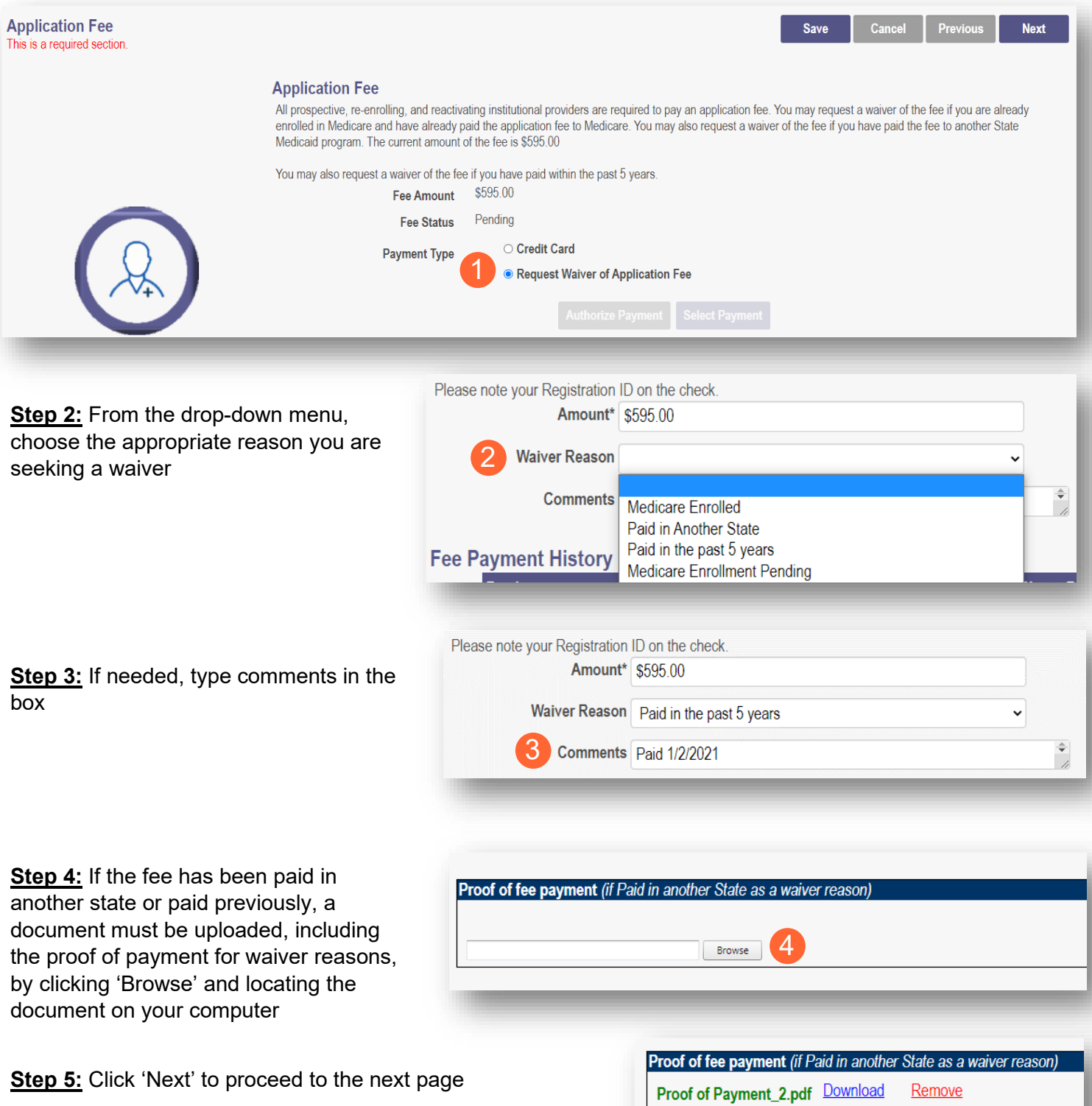

Browse

#### <span id="page-41-0"></span>**Owner Information**

**Step 1:** There are several sections on the Owner Information page. Each section page and be expanded by click '+' or reduced by clicking '-'

**Step 2:** The two areas that are required to be completed are the 'Owner, Managing Employee and Controlling Interest Information' and 'Questions' sections

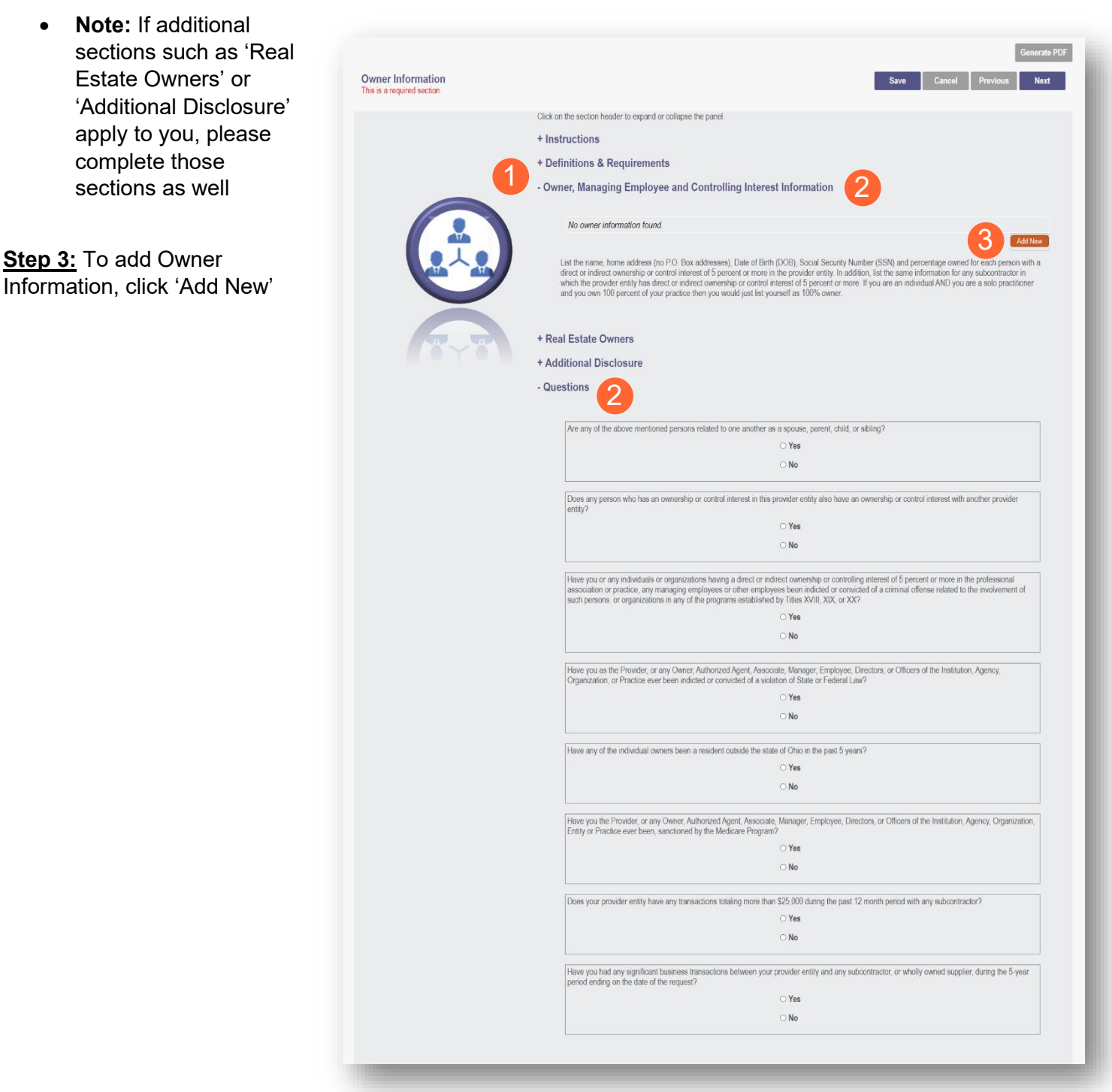

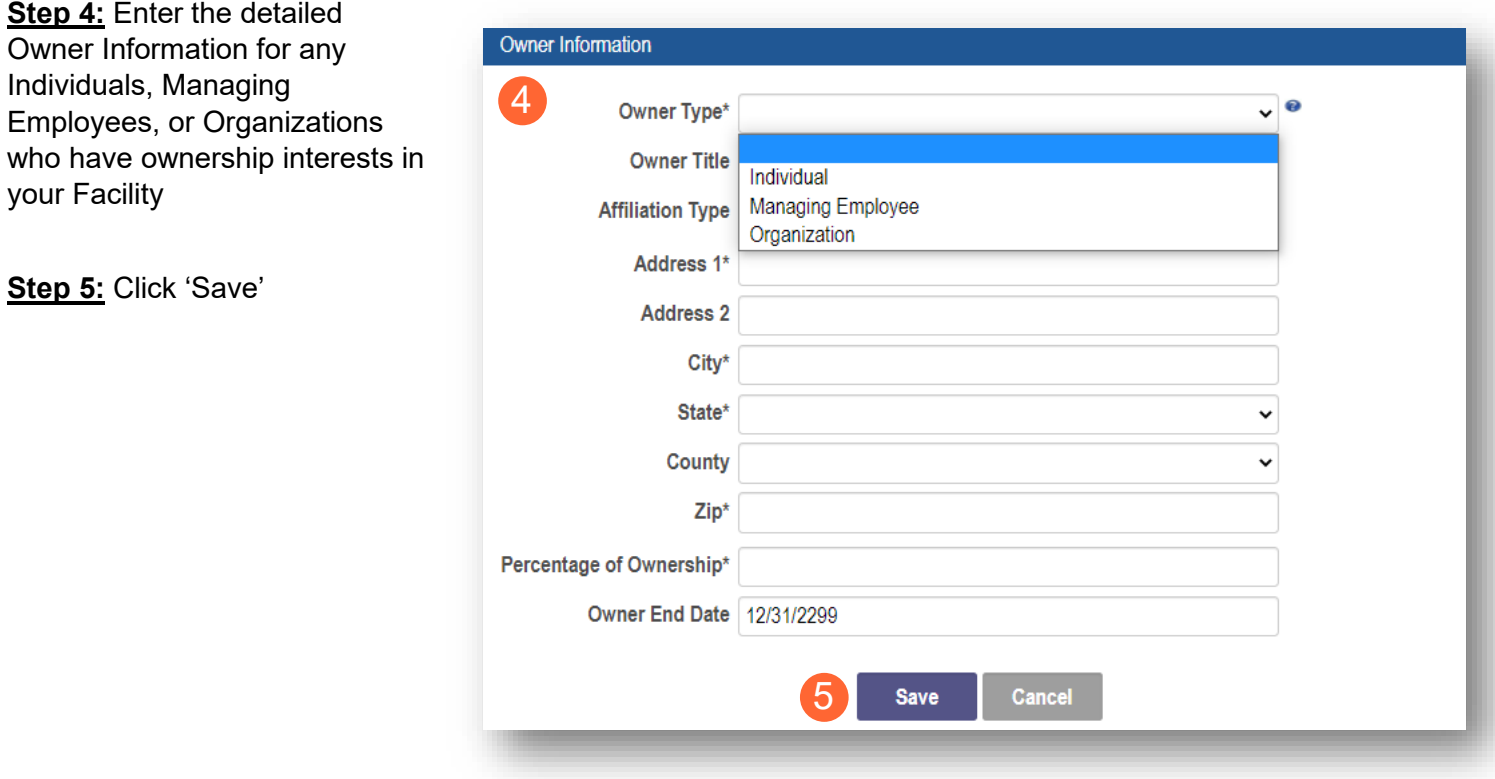

**Step 6:** Confirm all owners, managing partners, and individuals with controlling interest, have been added

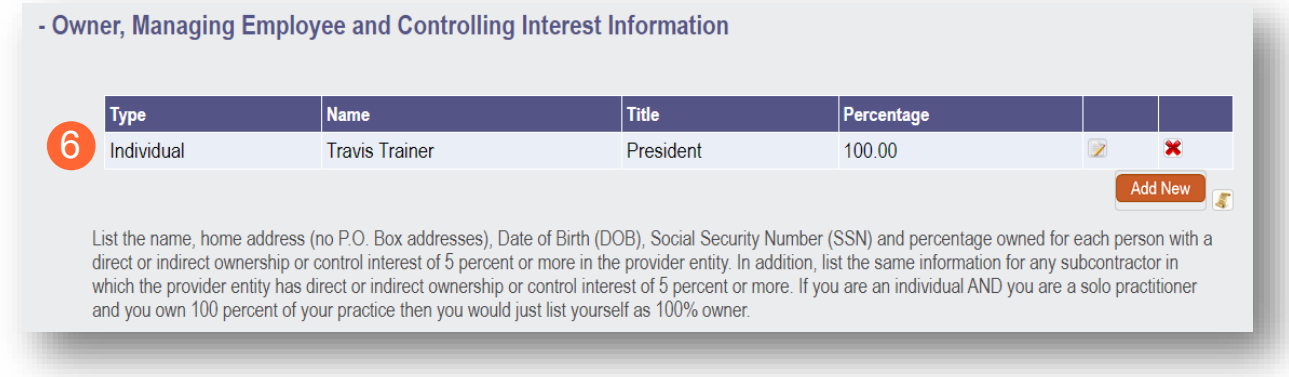

**Step 7:** Once all necessary sections have been completed, answer the Questions listed by either indicating 'Yes' or 'No

**Note:** If 'Yes' is answered on any questions, additional information may need to be provided

#### **FACILITY PROVIDER**

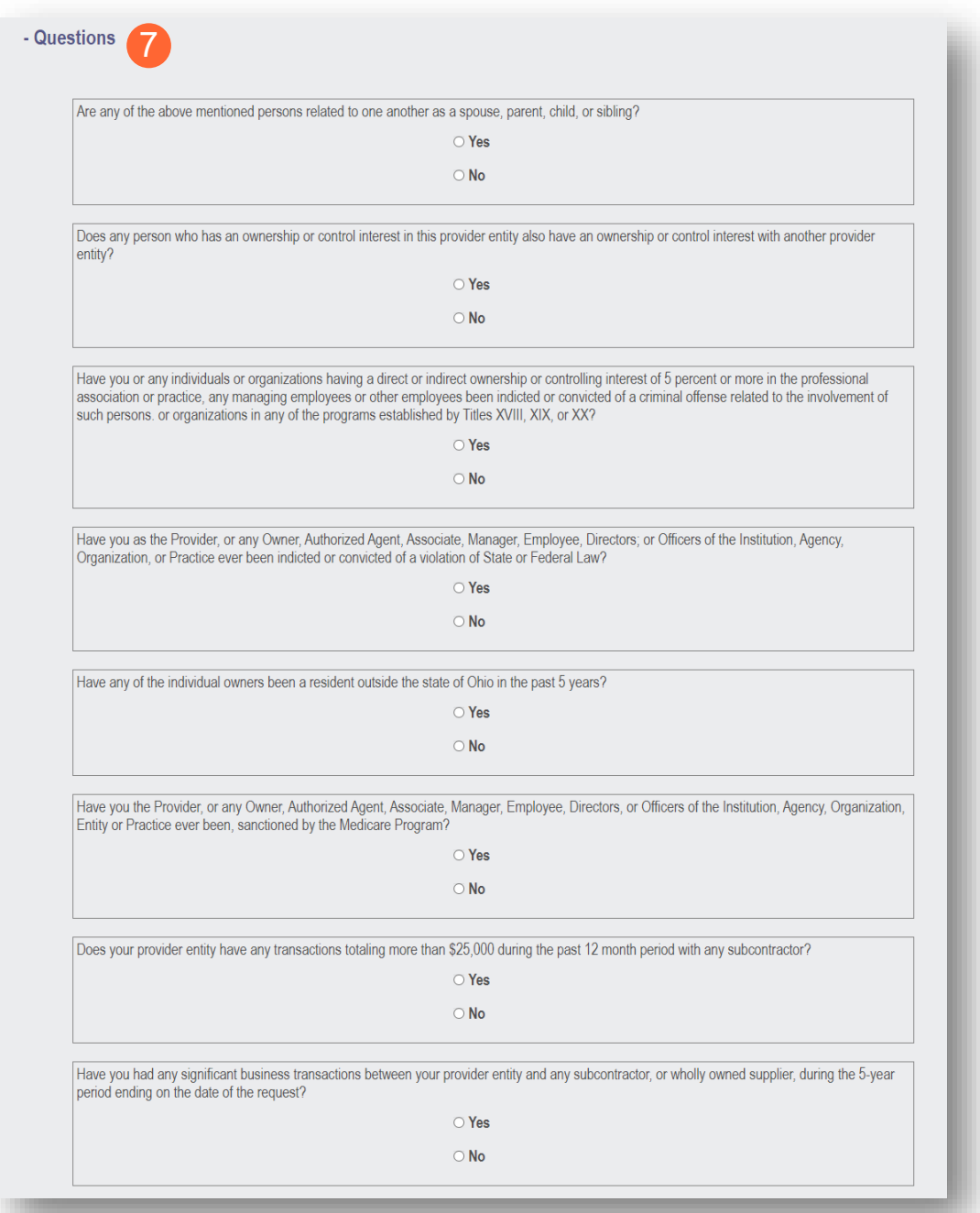

**Step 8:** When all items are completed on the Owner Information page, click 'Next' to proceed to the next page

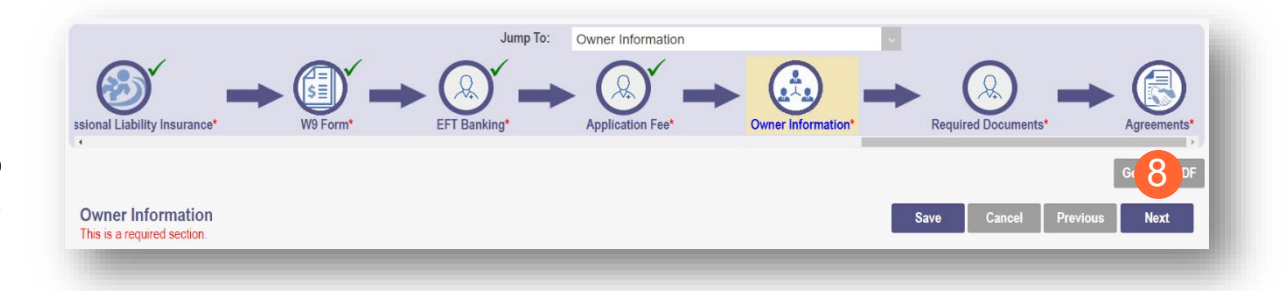

## <span id="page-44-0"></span>**Required Documents Page**

The required documents page allows you to upload required or optional supporting documentation

**Step 1:** If you have additional documentation not uploaded on other pages, you can upload it here

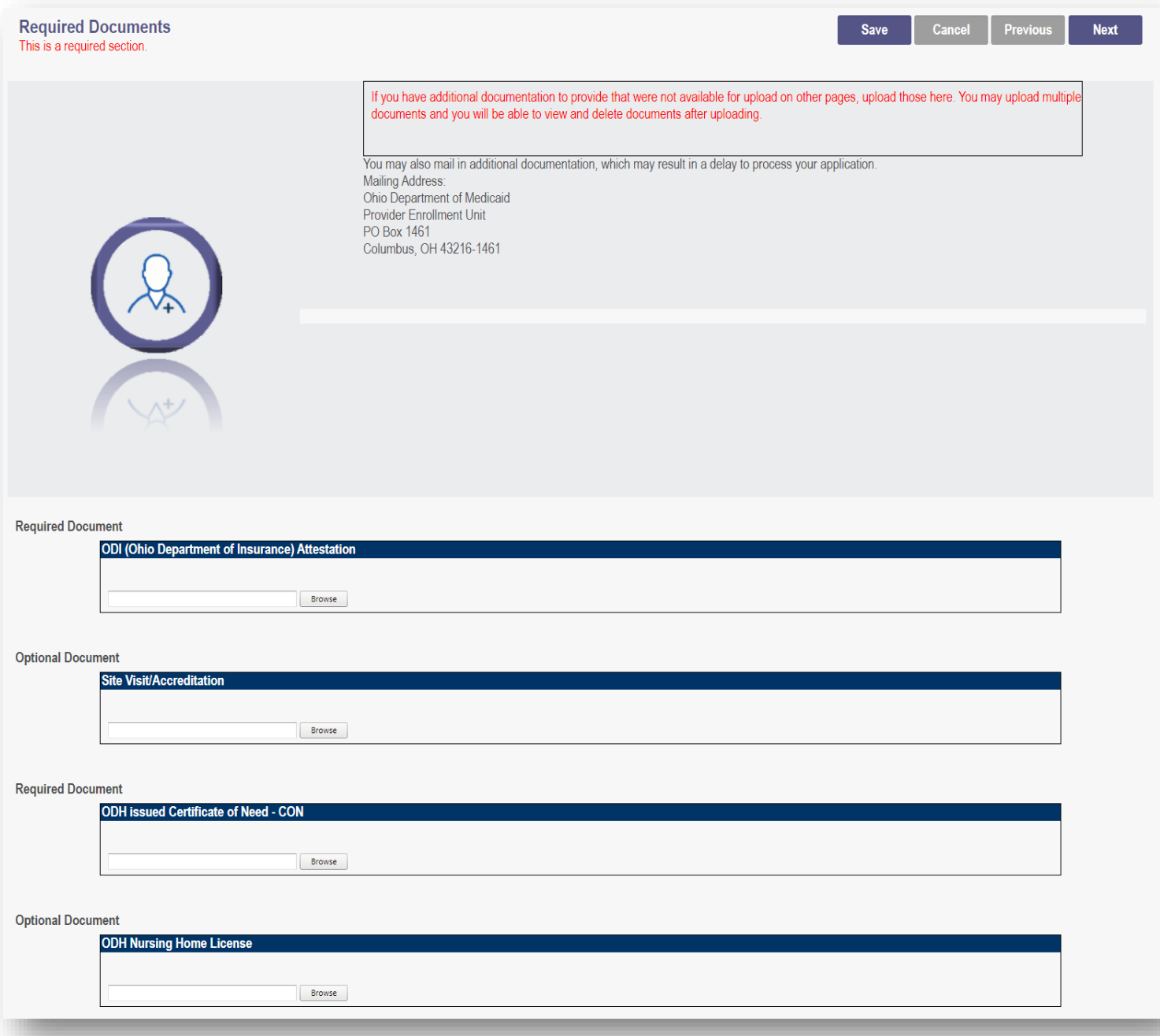

#### **FACILITY PROVIDER**

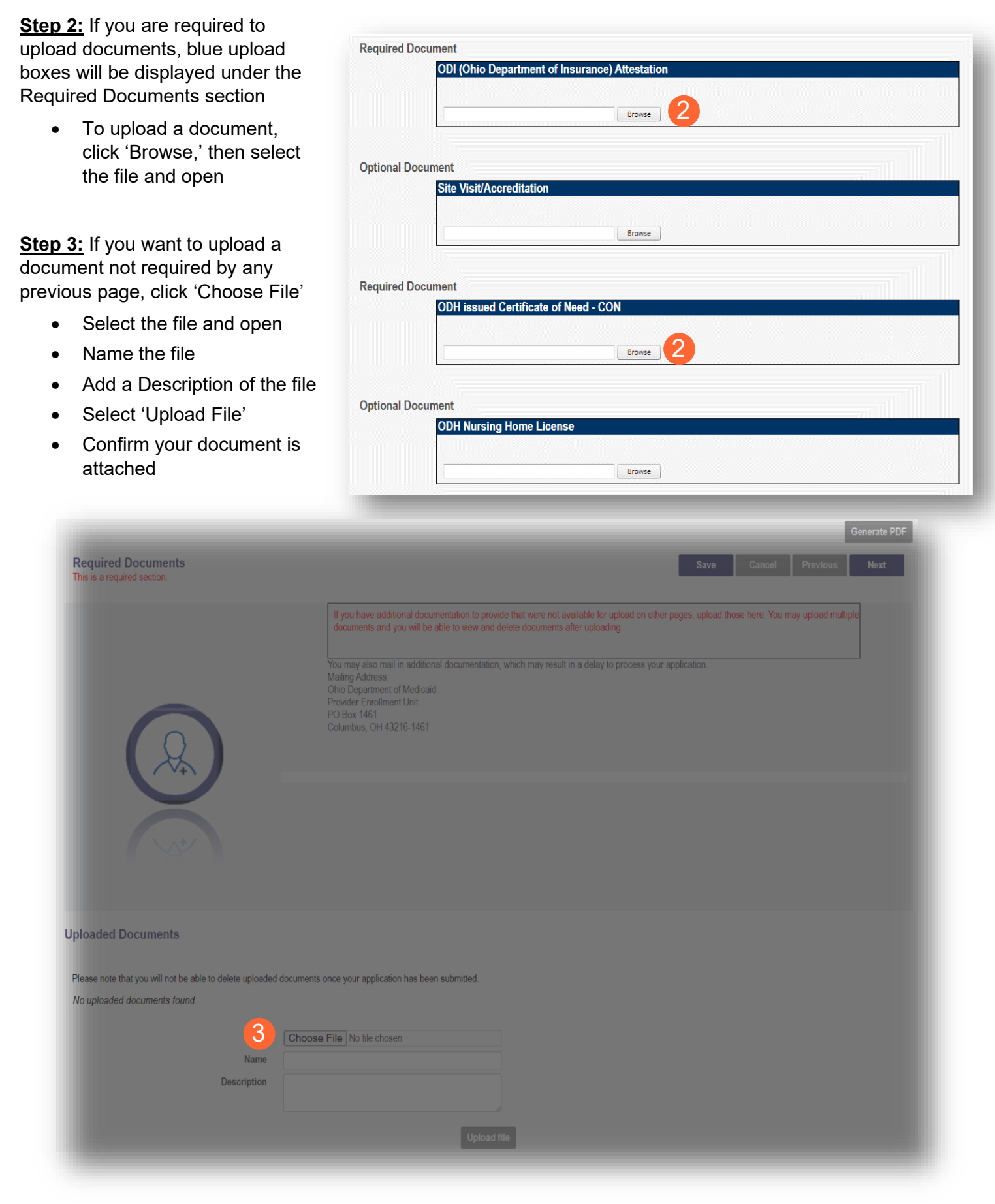

#### <span id="page-46-0"></span>**Agreements Page**

The Agreements page will ask for you to agree and attest to information that you have provided on your application

**Step 1:** Complete the Ohio Medicaid Provider Agreement attestation. The agreement must be viewed in its entirety before the 'I Agree' box will be available for selection.

• Click 'I agree to Terms and Conditions'

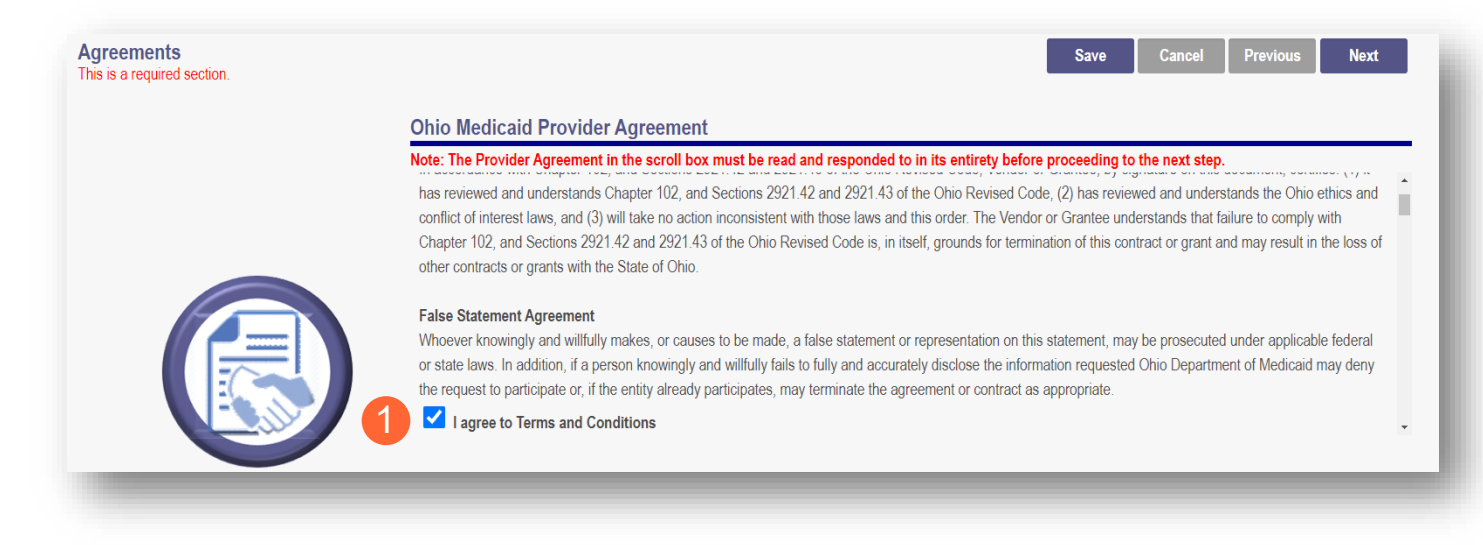

**Step 2:** Read the Non-Credentialed Providers section of the agreements

• Select the check box: "I agree to Terms and Conditions"

**Step 3: Under the Provision Check section:** 

If applicable for requesting retroactive coverage, select the checkbox: 'If you meet this provision, please check this box' 2 I agree to Terms and Conditions Agreement Date: 5/5/2022

If you meet this provision, please check this box

#### **Step 4:** Read the Long-Term Care Facility (LTCF) Agreement and provider a signature either by choosing Option A or Option B

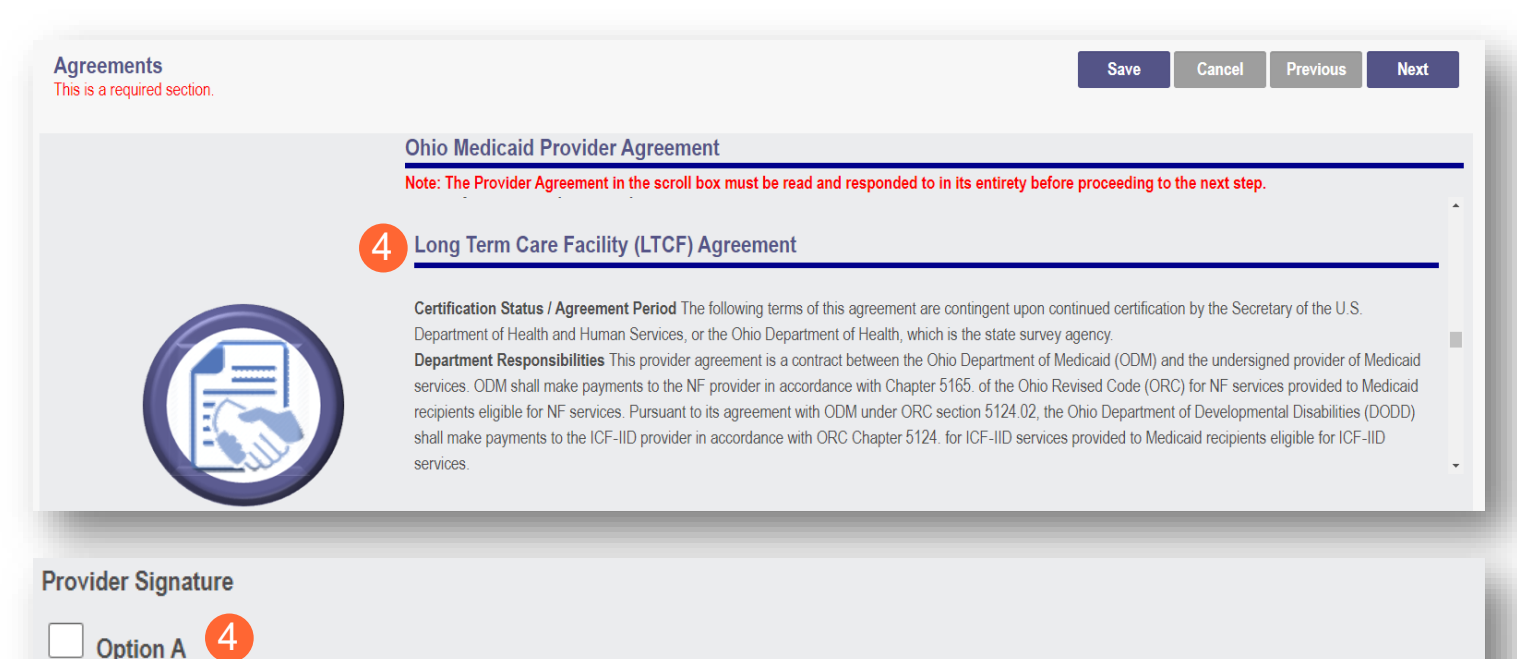

I certify that I am the owner, officer, chief executive officer, general partner, or board member of the business organization entering into this provider agreement to operate this facility in the Medicaid program. I agree to be bound by this agreement and all applicable laws. I certify the information submitted on the application and the information as it appears in this provider agreement is accurate and complete. I agree that our business organization will notify ODM, in writing, of any subsequent changes to the information contained in the application or this agreement.

#### Option B

By my signature below, I certify that I am signing with agent authority from and on behalf of the owner, officer, chief executive officer, general partner, or board member of the business organization entering into this provider agreement to operate this facility in the Medicaid program and that I have been given the authority to bind the business organization to this agreement and all applicable laws. I certify, on the organization's behalf, that the information submitted on the application and the information as it appears in this provider agreement is accurate and complete. Further, by my signature, I am binding the business organization to notify ODM, in writing, of any subsequent changes to the information contained in the application or this agreement.

**Step 5:** Complete the Provider Agreement Attestation

- Read the information provided
- Select the check box confirming that you have read the contents of the application and attest it is true, correct, and complete

#### **Provider Agreement Attestation** 5

I have read the contents of this application, and the information contained herein is true, correct and complete. I agree to notify Ohio Medicaid of any future changes to the information contained in this application. I understand that any deliberate omission, misrepresentation, or falsification of any information contained in this application or contained in any communication supplying information to Ohio Medicaid may be punished by criminal, civil, or administrative penalties including, but not limited to, the denial or revocation of Ohio Medicaid identification number(s), and/or the imposition of fines, civil damages, and/or imprisonment. My electronic signature legally and financially binds this provider to the laws, regulations, and program instructions of the Ohio Medicaid program. By selecting the signature checkbox and submitting the application, I agree to abide by these terms.

#### **Step 6:** Complete the Provider Agreement Signature

Select or Enter the Name of the Person Attesting

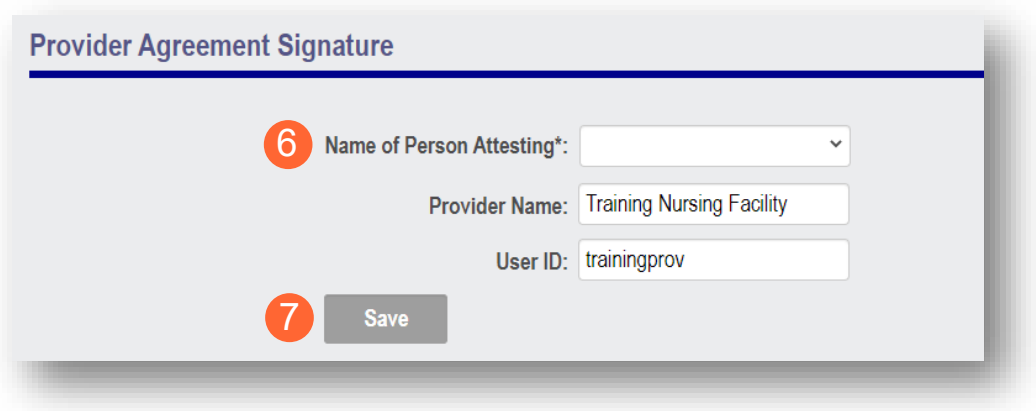

**Step 7:** Click 'Save'

• A pop-up will appear confirming your application is complete

**Step 8:** Click 'OK' to review your application prior to submission

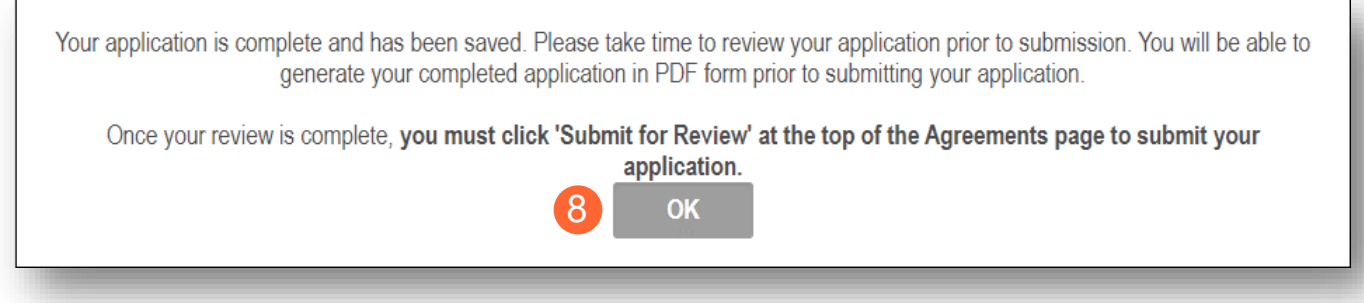

## <span id="page-49-0"></span>**Submitting Application**

**Step 1:** When you are satisfied that all information has been entered accurately on the application, click 'Submit for Review' to submit the application

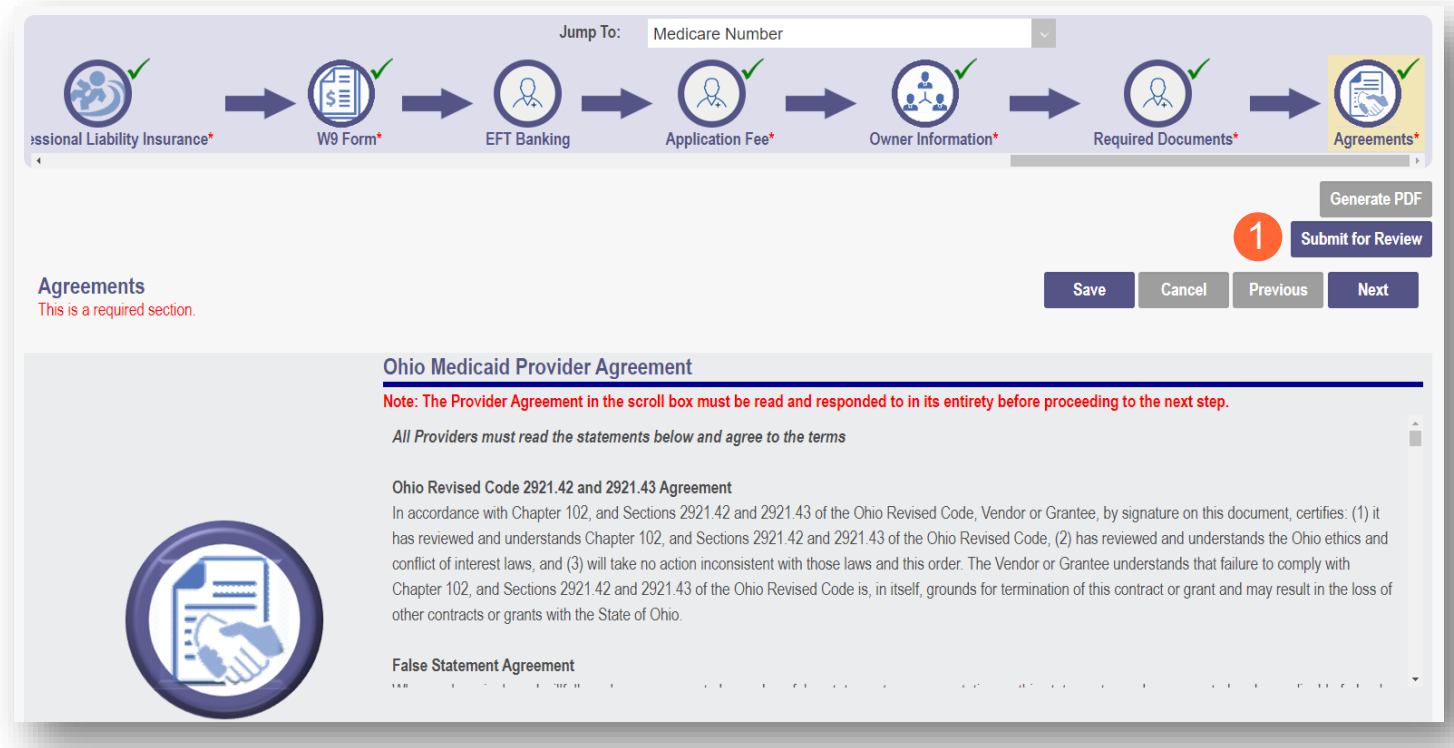

**Step 2:** You will receive a confirmation message stating that your application has been successfully submitted

**Step 3:** Click 'Return to Home Page' to go to your dashboard

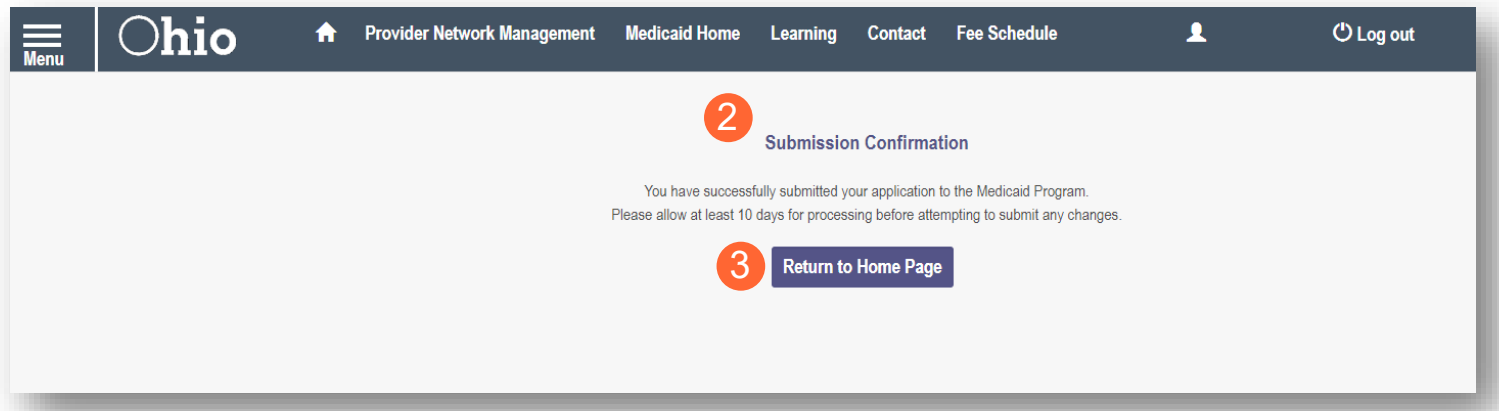

# <span id="page-50-0"></span>**Resubmitting an Application**

If a specialist reviewing your application needs additional information, they will return the file to you with a description of the missing information needed for your application

**Step 1:** An email will be sent to the address listed on the Primary Contact Information page, indicating the application has been returned to you.

Please log into your account at Login to view a notice issued by the Ohio Department of Medicaid. You may be required to take action to maintain your Medicaid enrollment.

**Step 2:** Access your application (in 'Return to Provider' status) by logging into PNM and clicking on the link either under the Reg ID or the Provider heading

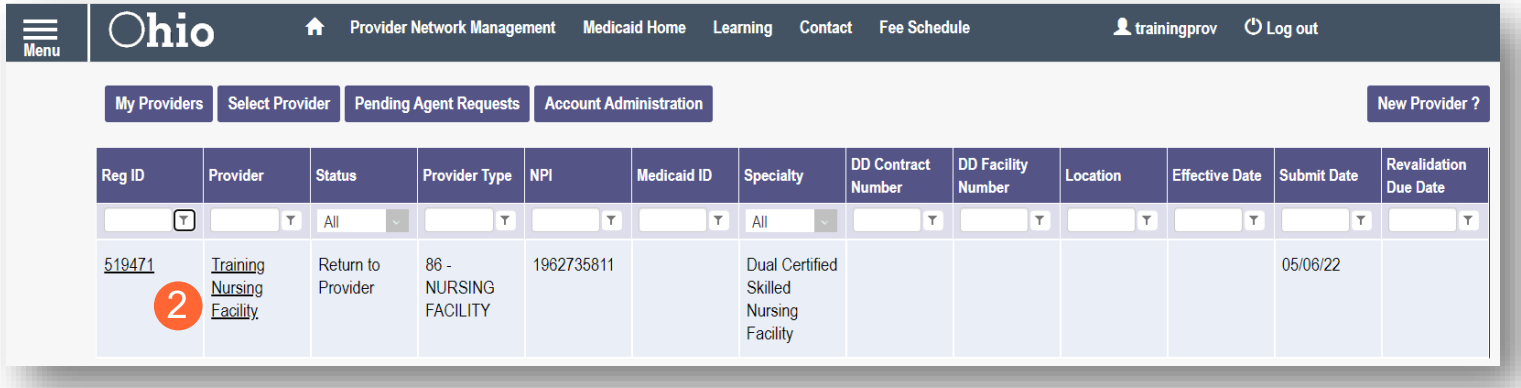

## <span id="page-51-0"></span>**Reviewing Correspondence**

**Step 1:** Under the Manage Application section, click the '+' icon to expand 'Self Service'

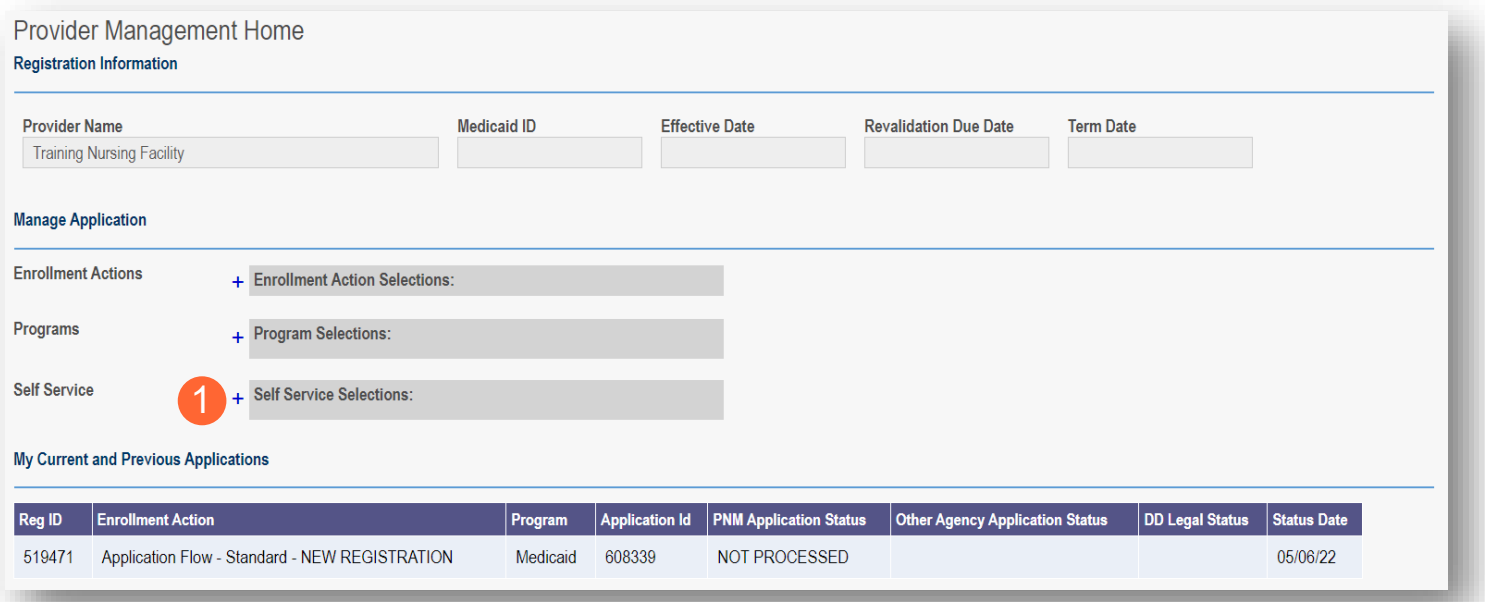

#### **Step 2:** Click the 'Provider Correspondence' hyperlink

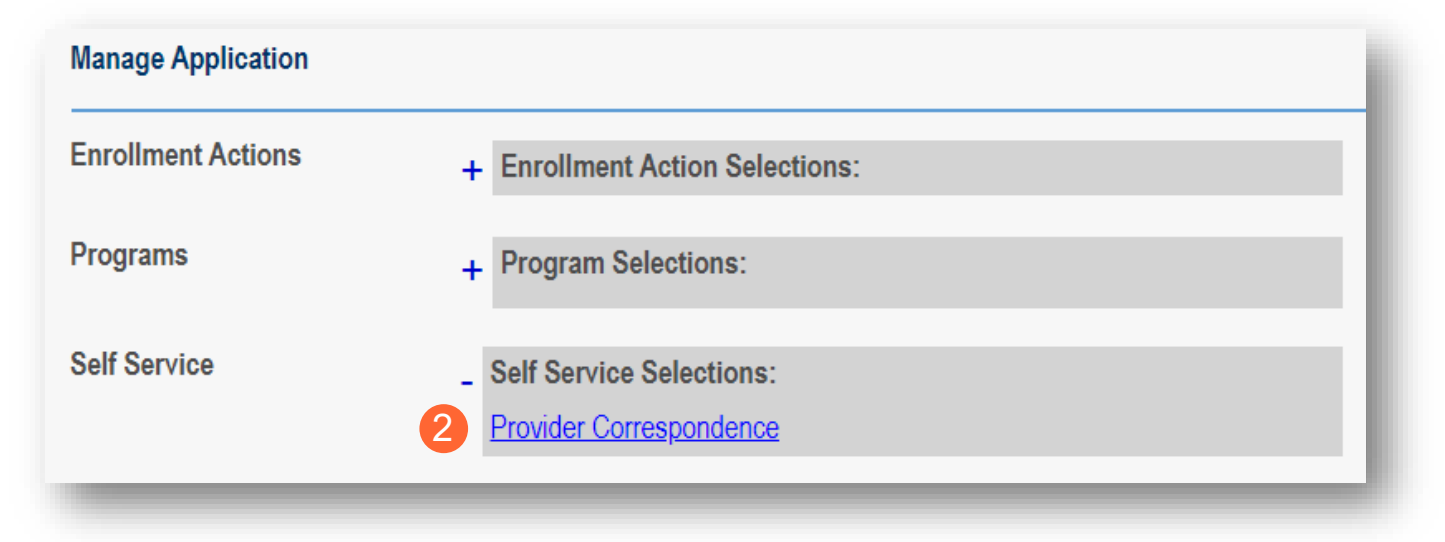

#### **FACILITY PROVIDER**

**Step 3:** To locate correspondence, complete the following

- Select 'Enrollment Notifications' from the Correspondence Type drop-down menu
- Enter a data range for the search
- Click 'Search'

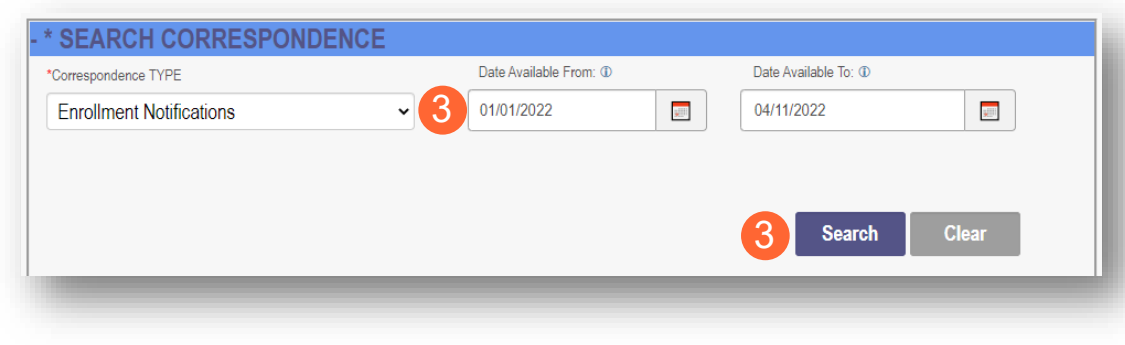

**Step 4:** Locate the search results at the bottom of the page and select the one with the subject of 'Send Additional Information (RTP Notice)

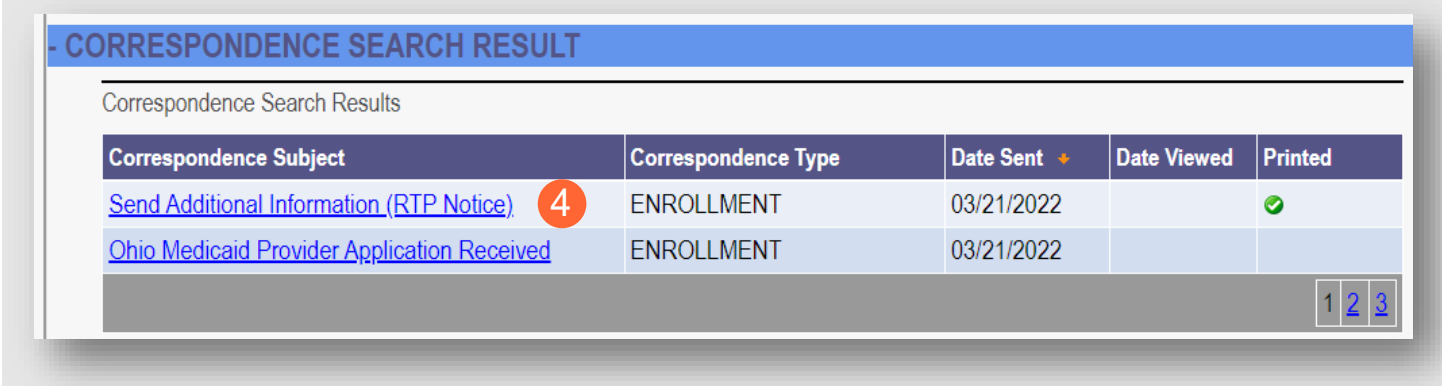

**Step 5:** Review the correspondence to understand the reason for the return. Once you have viewed, you can click the 'X' in the top-right corner to close

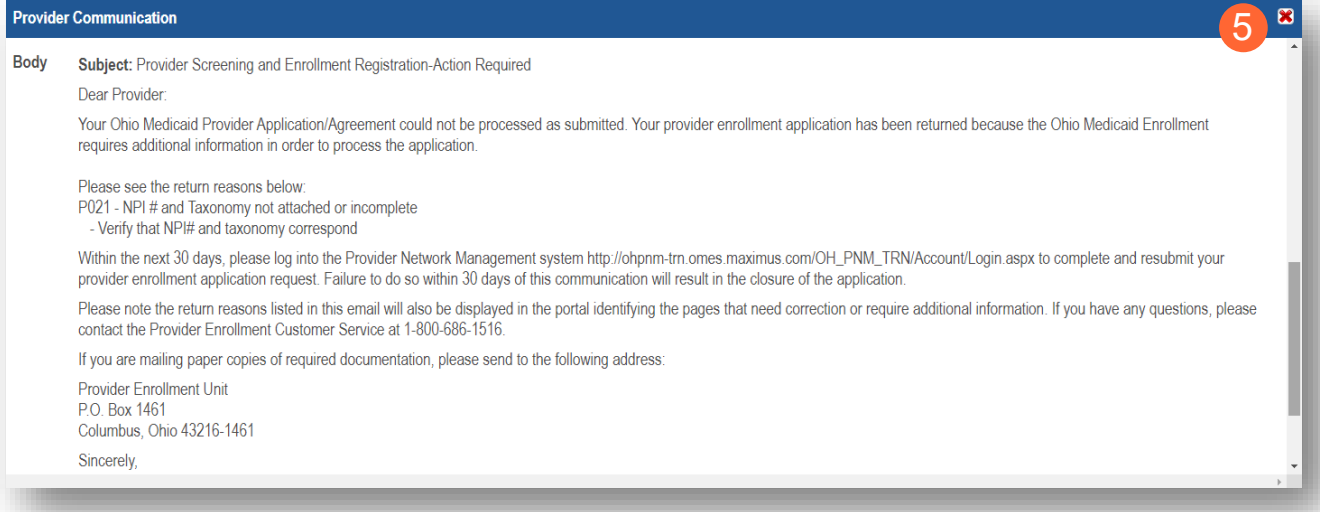

## <span id="page-53-0"></span>**Completing Return to Provider (RTP) Process**

**Step 1:** Under the Manage Application section, click the '+' icon to expand 'Enrollment Actions'

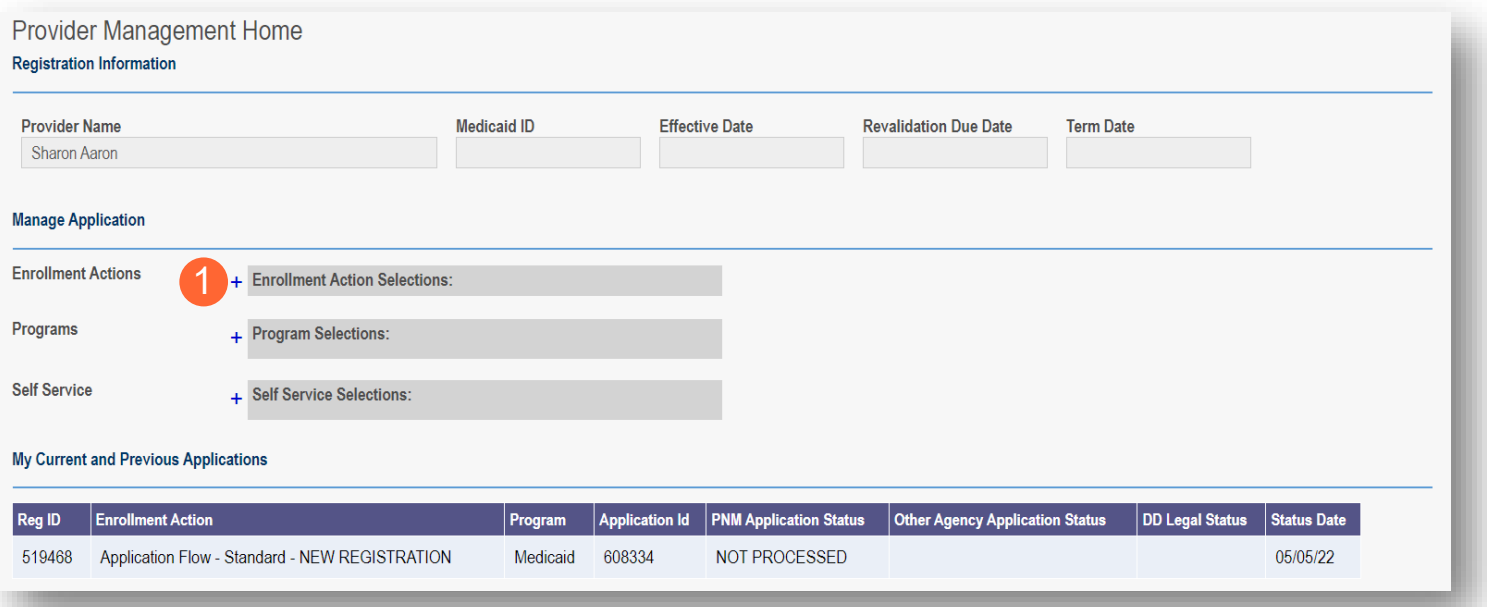

#### **Step 2:** Click the 'Continue Registration' hyperlink

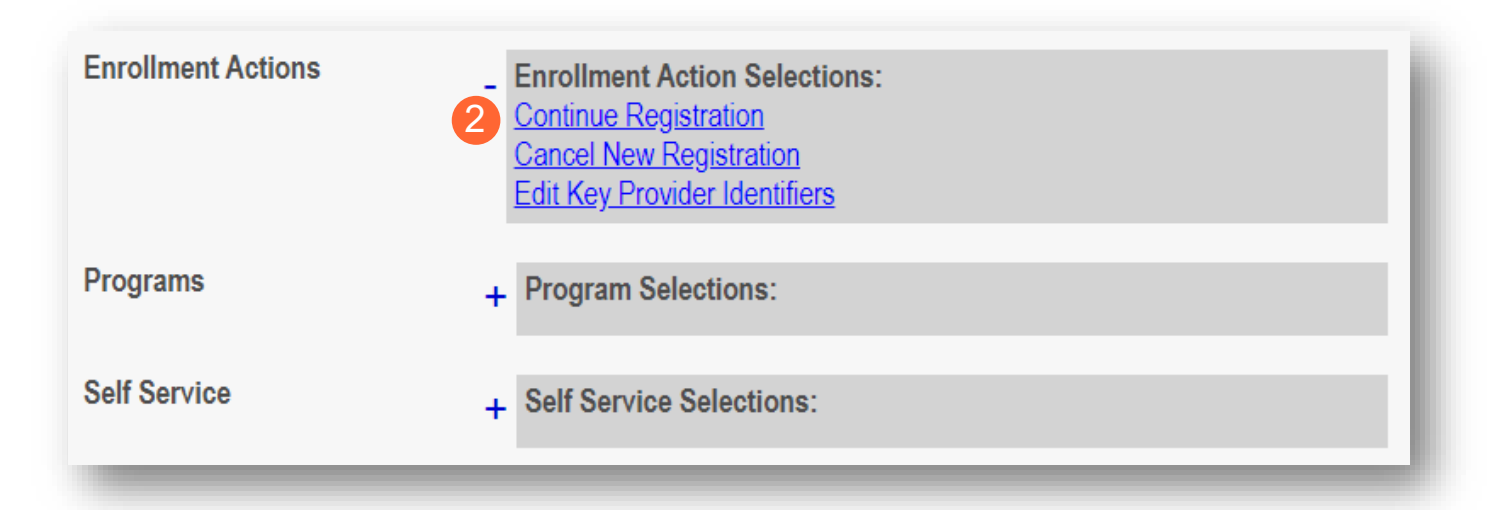

**Step 3:** The application will open to the page that was rejected during the review

- Rejected pages are marked with a yellow exclamation point
- Messaging will appear at the top of the page indicating the reason the application was rejected

**Step 4:** Correct or update the information of the page

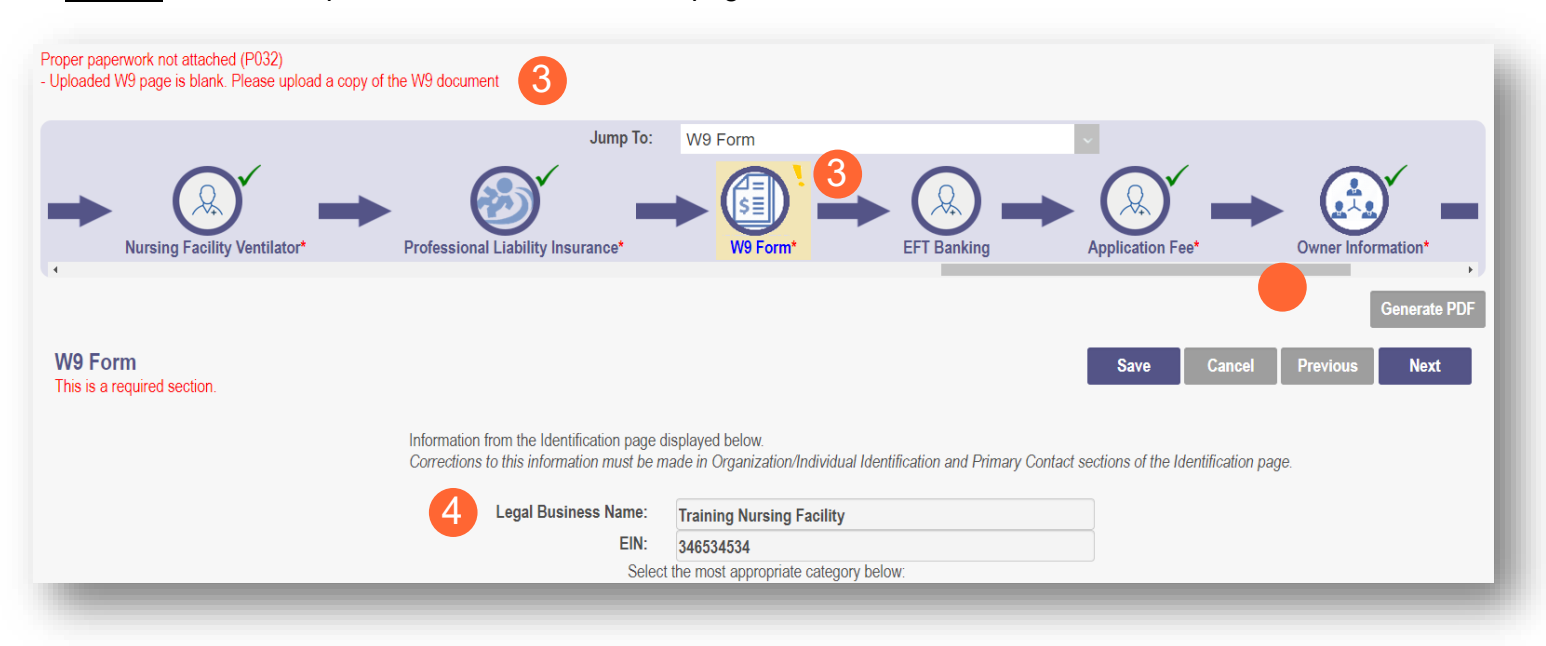

**Step 5:** Click 'Save' to save the new information

• You will receive a message stating the application has been saved. Click 'OK'

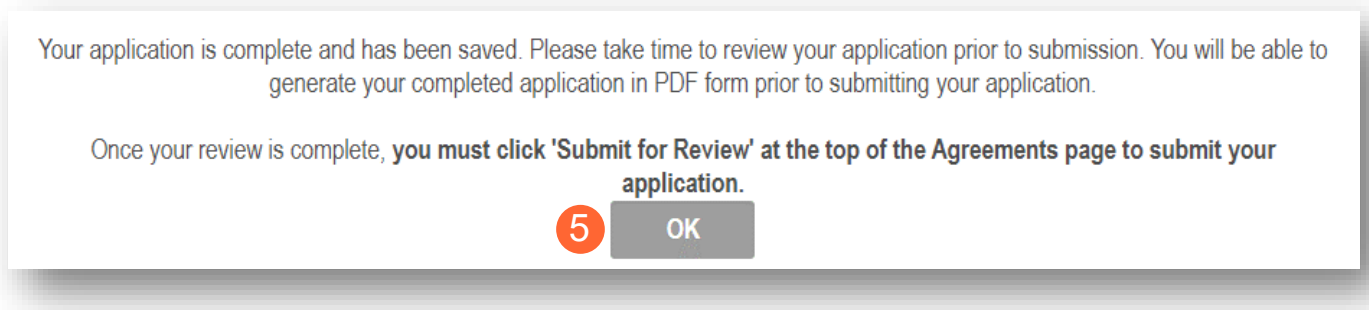

**Step 6:** To resubmit your application for review, click the 'Submit for Review' button

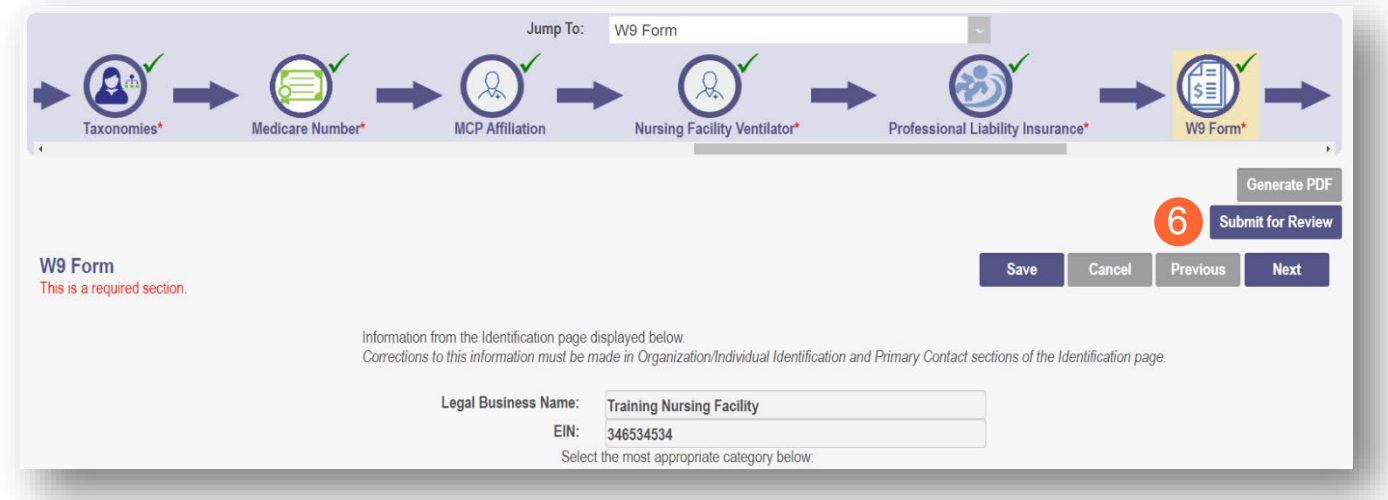

**Step 7:** You will receive a message indicating your application has been resubmitted

**Step 8:** To access your dashboard, click 'Return to Home Page'

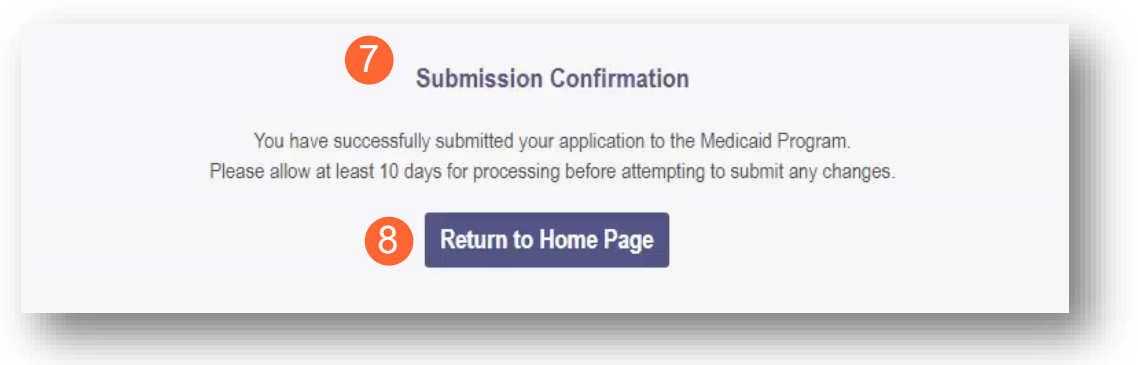

# <span id="page-56-0"></span>**Review the Final Decision for Provider Submission**

**Step 1:** Once the entire review process has been approved, you will be assigned a Medicaid ID number

- Use number timeline at the bottom to navigate to the last page
- Locate your newly assigned Medicaid ID number next to your application in the table

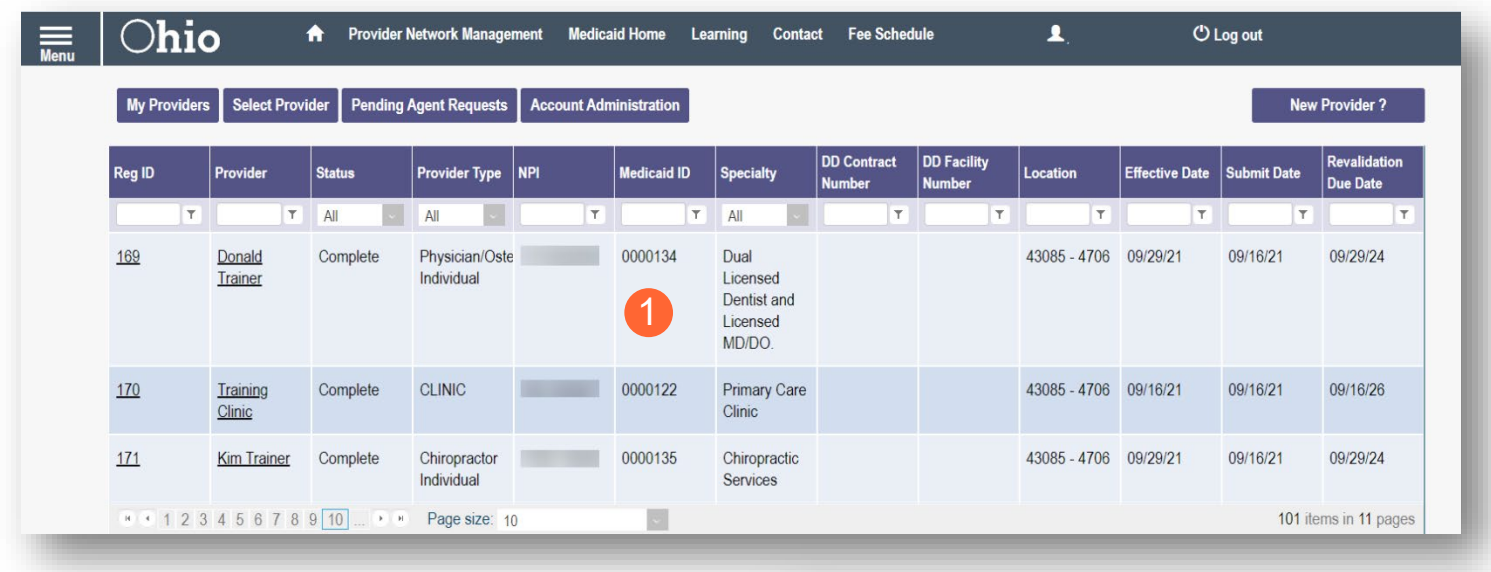

**Step 2:** Click the link under the Reg ID or Provider heading to review the file

• Here you can view communications, view Provider file, begin revalidation, and access other Provider self service functions. 2

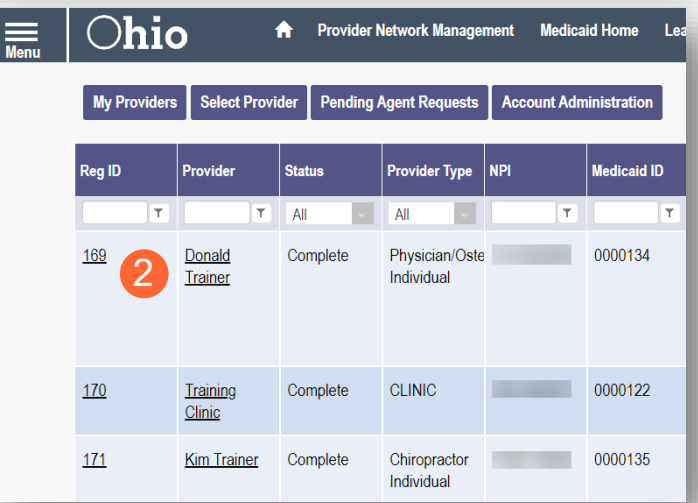

# <span id="page-57-0"></span>**Completing an Update**

**Step 1:** Access the file in your dashboard by clicking on link listed under Reg ID or Provider

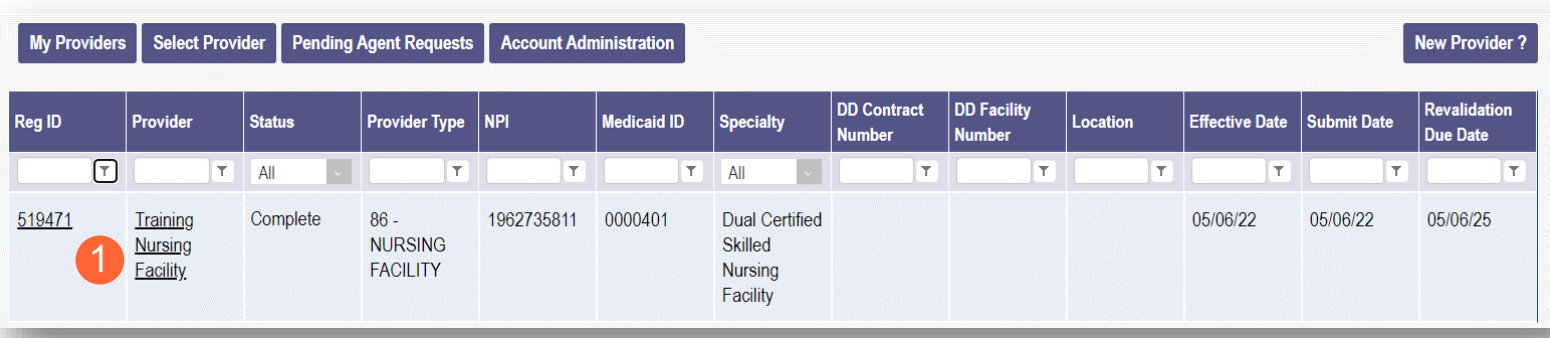

Step 2: Under the Manage Application section, click the '+' icon to expand 'Enrollment Actions'

**Step 3:** Click the 'Begin ODM Enrollment Profile Update' hyperlink

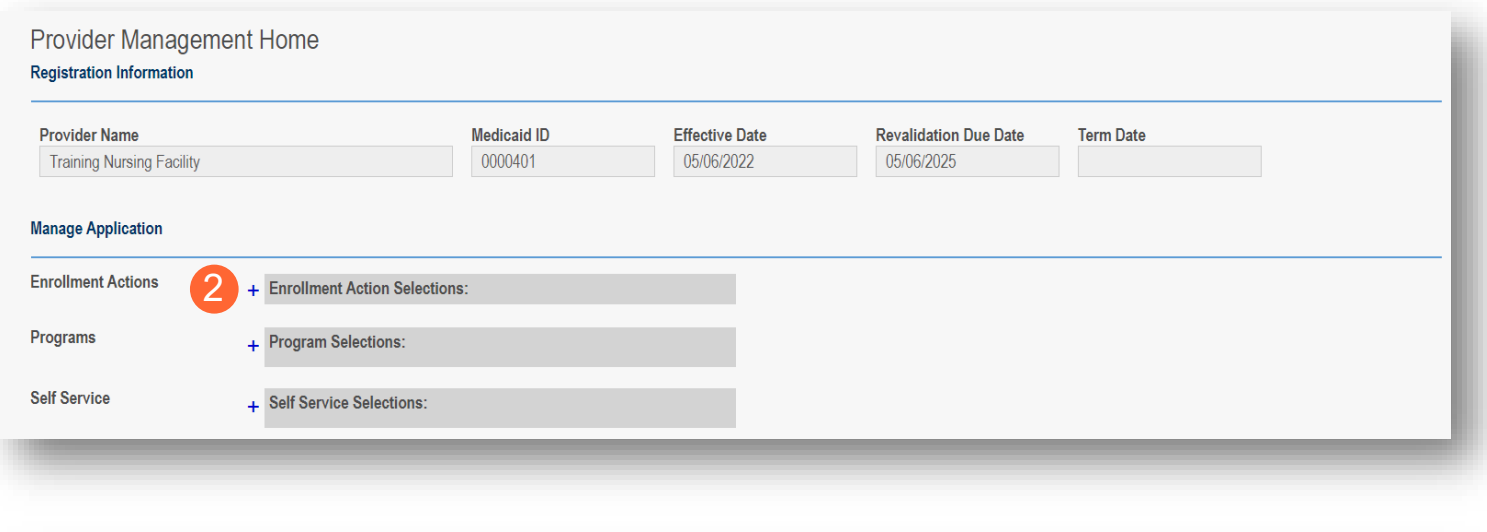

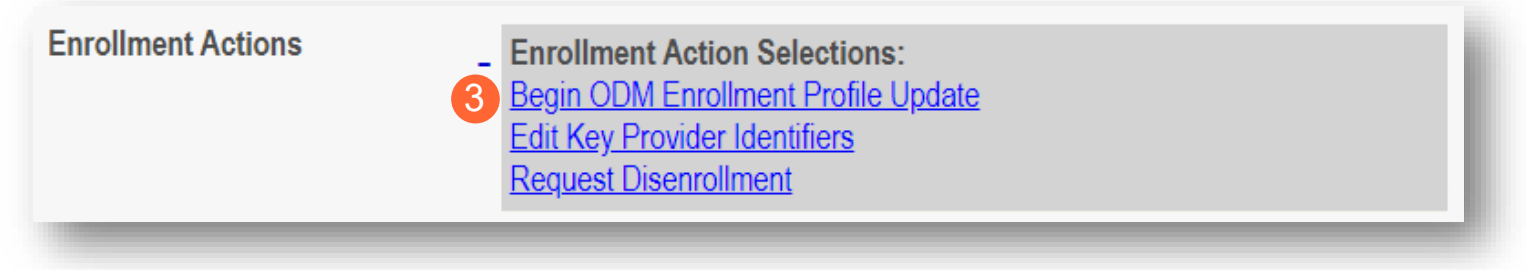

#### **Step 4:** Choose which element on the file you wish to update from the provided list and click 'Update'

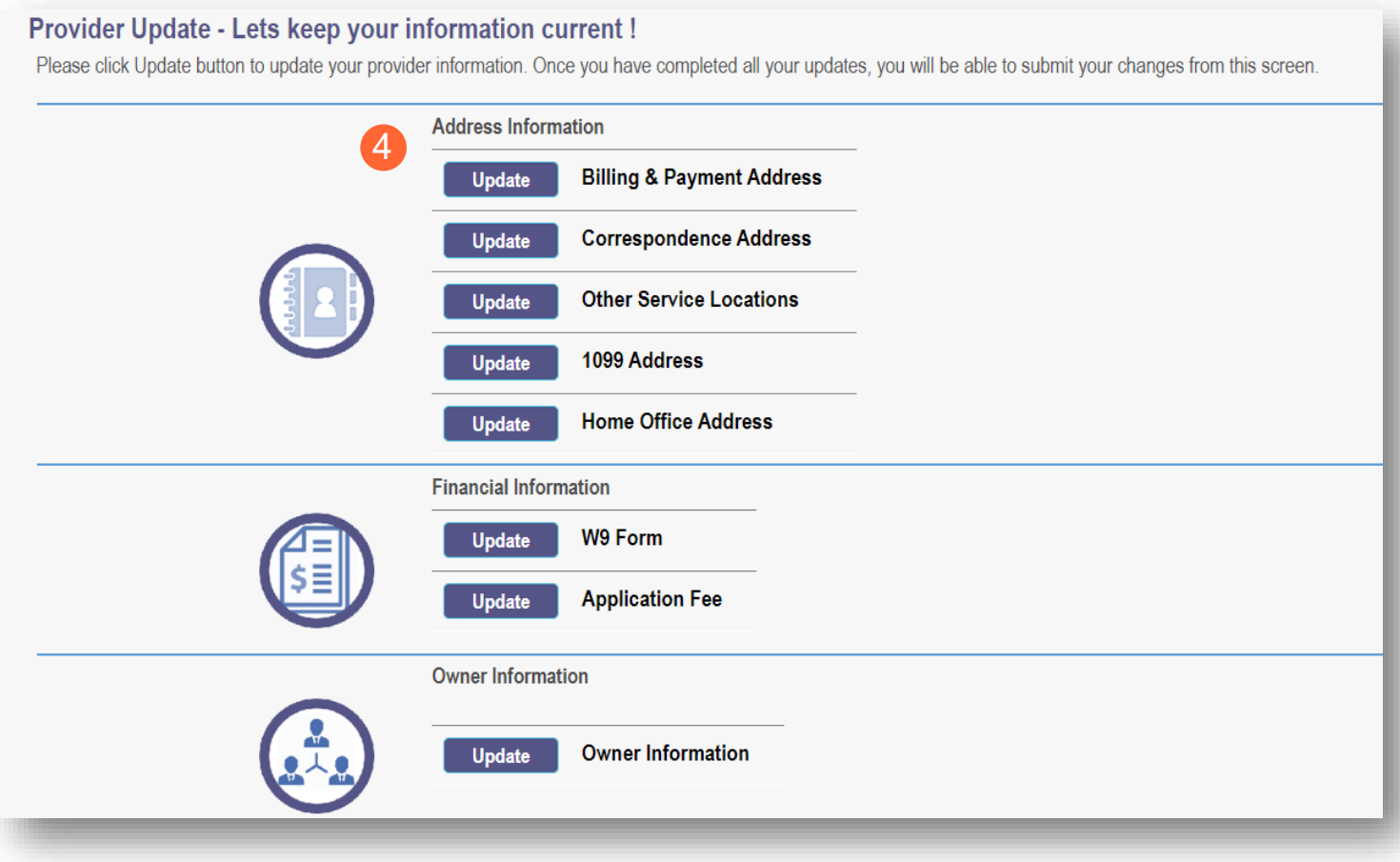

**Step 5:** Update the file page that you selected and click 'Save' once finished

**Note:** A red dot will display on the updated page once it is saved (A) *(see screenshot below Step 7)*

**Step 6:** If there are other pages that need to be updated, click 'Return to Summary' and select 'Update' for that section

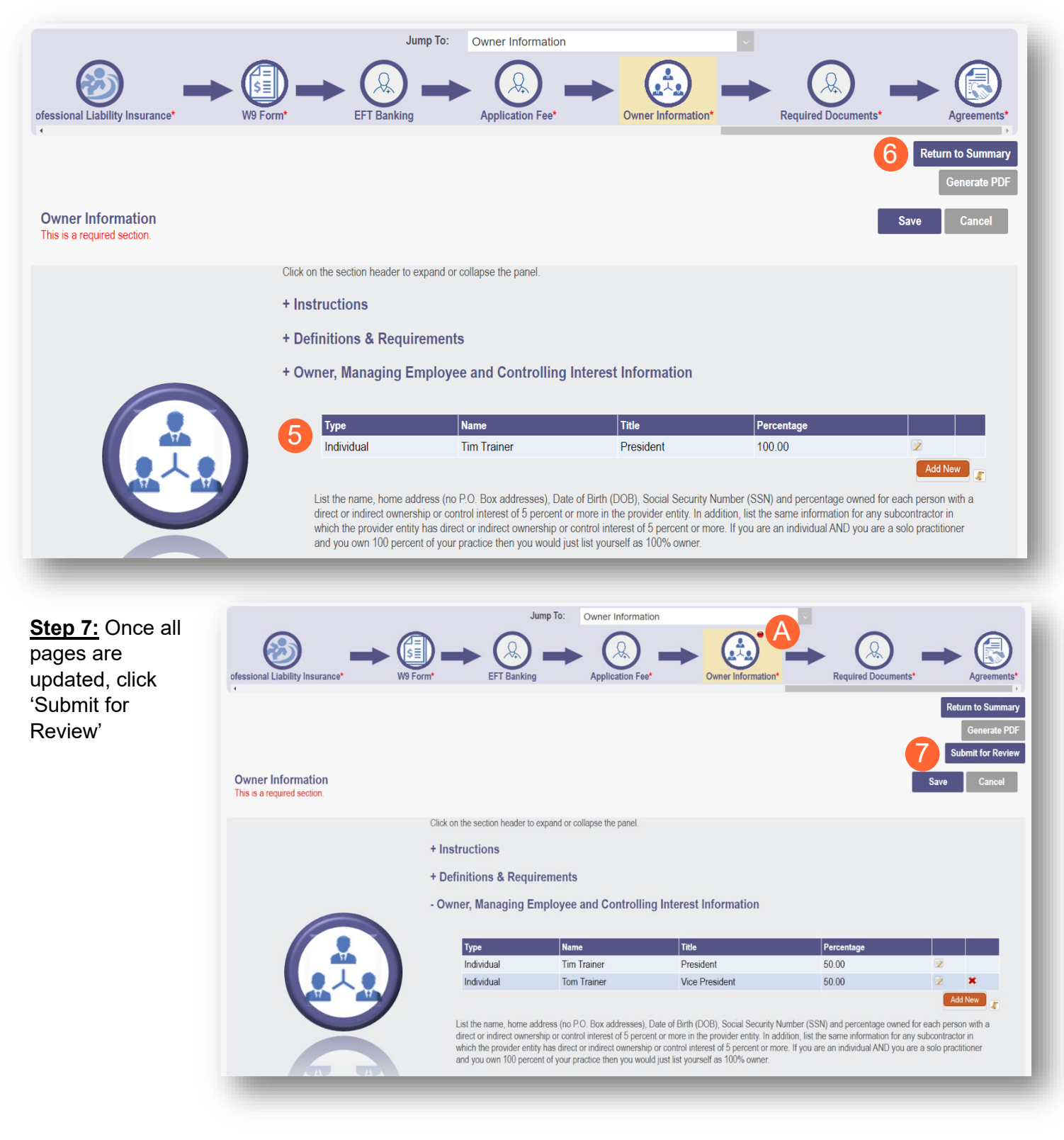

**Step 8:** A pop-up window displays confirming which page(s) received an update. Click 'OK' to complete the submission

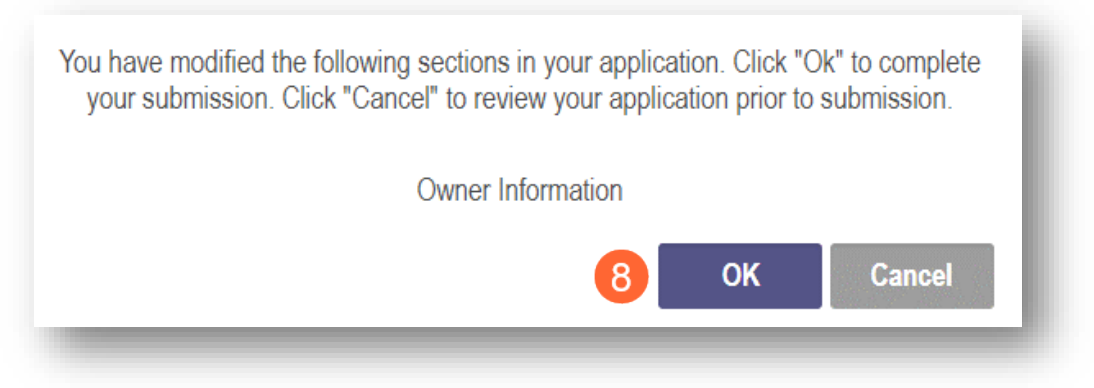

**Step 9:** You will receive a confirmation message stating that your application has been successfully submitted

• Click the 'Return to Home Page' button to go to your dashboard

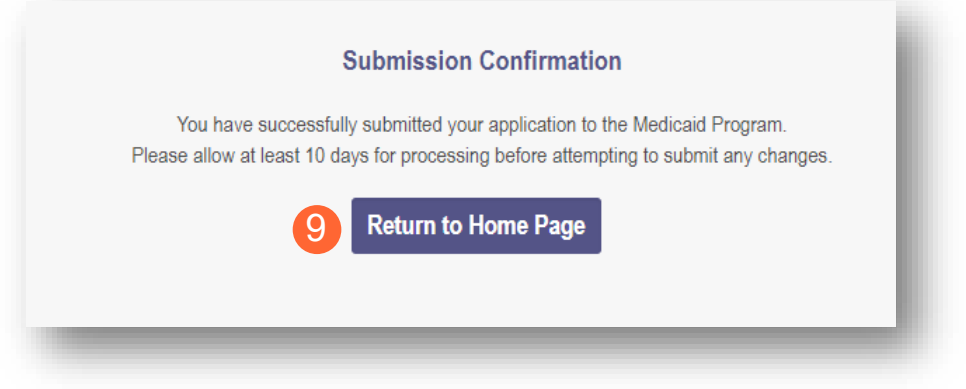

# <span id="page-61-0"></span>**Revalidation/Re-Enrollment Steps**

Revalidation/Re-Enrollment is required every three (3) years for Credentialed Providers and every five (5) years for Non-Credentialed Providers. You will receive emailed notices when your application is due for revalidation. You can also view the Revalidation Due Date in the far-right column on the dashboard.

**Step 1:** Access the application in your dashboard by clicking on link listed under Reg ID or Provider

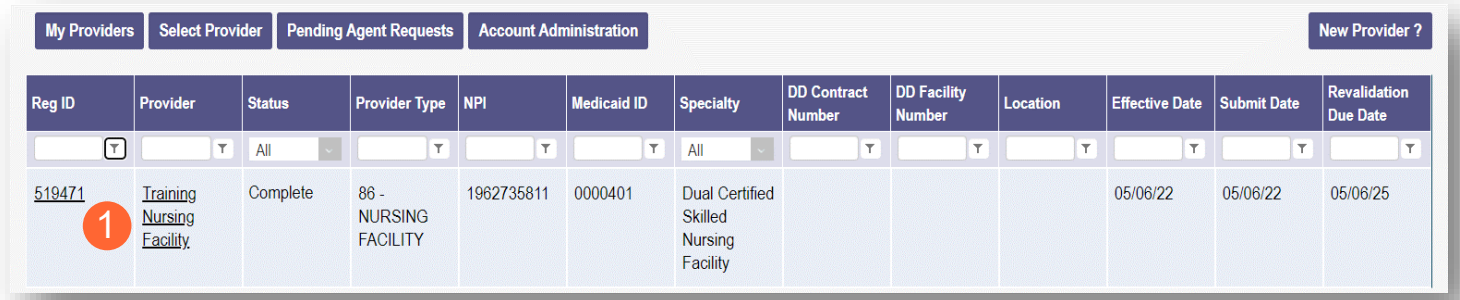

**Step 2:** Under the Manage Application section, click the '+' icon to expand 'Enrollment Actions'

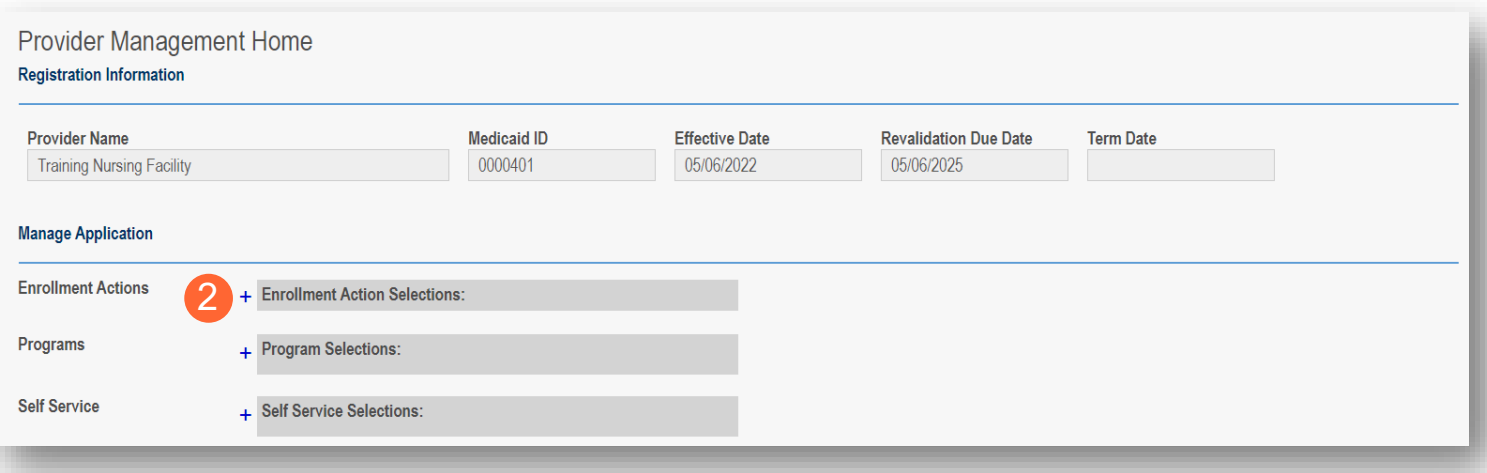

**Step 3:** Click the 'Begin Revalidation' hyperlink

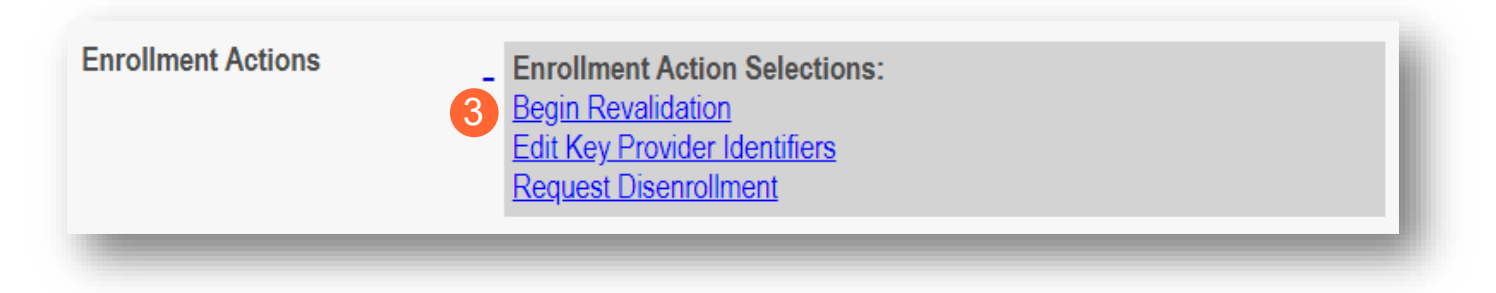

**Step 4:** Complete each page of the file. Click 'Next' to save and proceed to the next page

**Note:** Regardless of whether changes are made, each page needs to be reviewed and saved

**Step 5:** Confirm that each page has been reviewed, making sure a green checkmark appears for each page. If a green checkmark does not display for a page, review that page, and save the information.

**Note:** Submission will not be available unless all required pages have a green checkmark

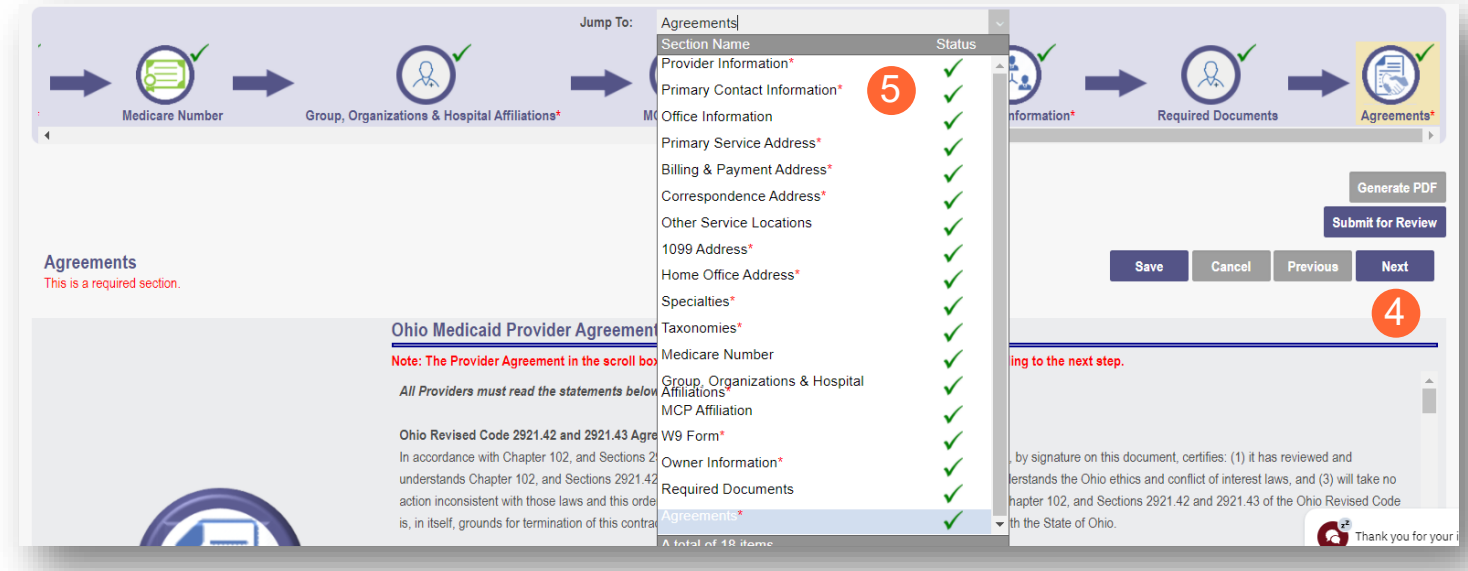

**Step 5:** Once all pages have been completed, click 'Submit for Review' to submit your application for **Revalidation** 

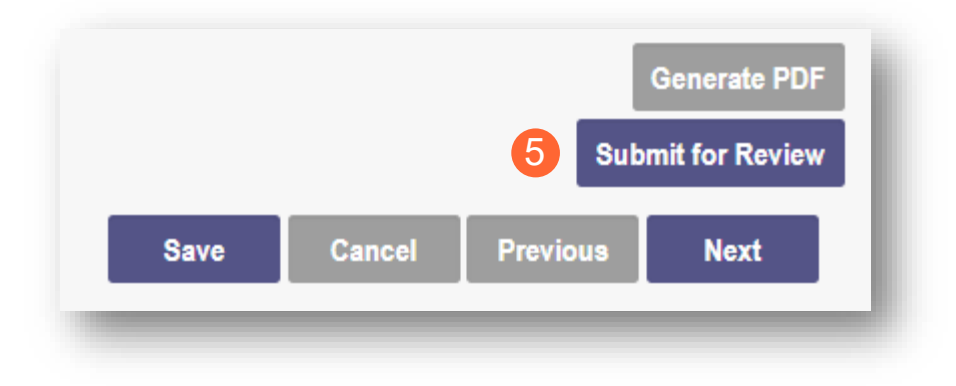